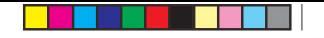

المملكة العربية السعودية

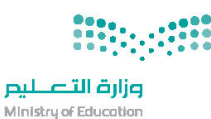

قسررت وزارة السقطيسم تندريسن هنذا الكتاب وطبعه على نفقتها

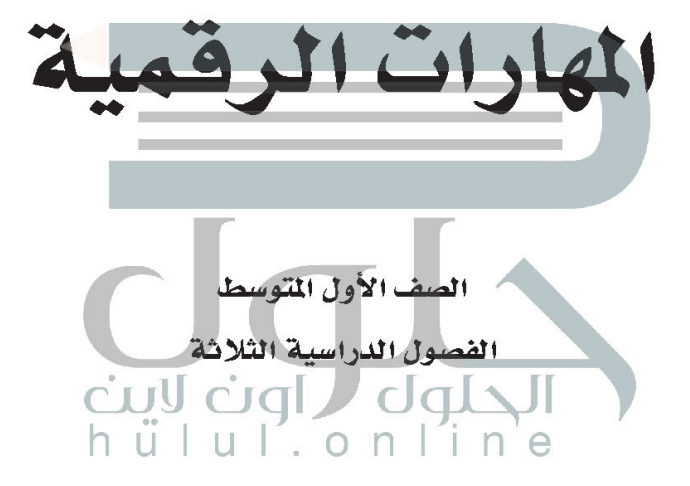

يؤنع مخاناً ولايُبَاع

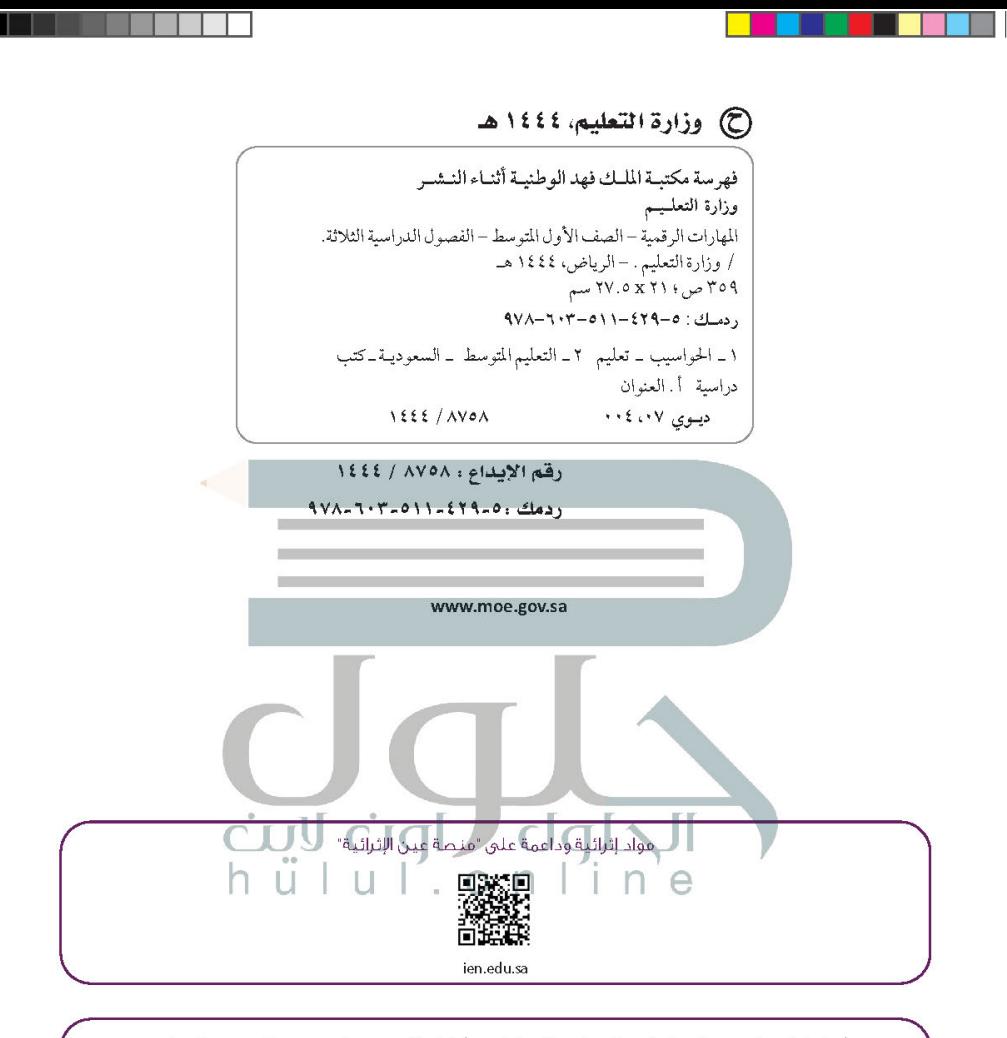

أعزاءنا المعلمين والمعلمات، والطلاب والطالبات، وأولياء الأمور، وكل مهتم بالتربية والتعليم؛ يسعدنا تواصلكم؛ لتطوير الكتاب المدرسق، ومقترحاتكم محل اهتمامنا.

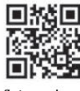

fb.ien.edu.sa

الناشئ شركة تطوير للخدمات التعليمية

تم النشر بموجب اتفاقية خاصة بين شركة Binary Logic SA وشركة تطوير للخدمات التعليمية (عقد رقم 2021/0010) للاستخدام في المملكة العربية السعودية

حقوق النشر @ Binary Logic SA 2023

جميع الحقوق محفوظة. لا يجوز نسخ أي جزء من هذا المنشور أو تخزينه في أنظمة استرجاع البيانات أو نقله .<br>بأى شكل أو بأى وسيلة إلكترونية أو ميكانيكية أو بالنسخ الضوئي أو التسجيل أو غير ذلك دون إذن ك<del>ن</del>اي من الناشدن

نُرج ِ ملاحظة ما بلي: يحتوي هذا الكتاب على روابط إلى مواقع الكترونية لا تُدار من قبل شركة Binary Logic. ورغم أنَّ شركة Binary Logic تبذل قصارى جهدها لضمان دقة هذه الروابط وحداثتها وملاءمتها، إلا أنها لا تتحمل المسؤولية عن محتوى أي مواقع إلكترونية خارجية.

إشعار بالعلامات التجارية: أسماء المنتجات أو الشركات المذكورة هنا قد تكون علامات تجارية أو علامات تجارية مُسجَّلة وتُستخدم فقط يغرض التعريف والتوضيح وليس هناك أي نية لإنتهاك الحقوق. تنفي شركة Binary Logic وجود أي ارتباط أو رعاية أو تأييد من جانب مالكي العلامات التجارية المعنيين. تُعد Microsoft و Windows و Bing 9 One Drive 9 Skype 9 One Note 9 Power Point 9 Excel 9 Access 9 Outlook 9 Windows Live و Edge و Internet Explorer و Teams و Visual Studio Code و MakeCode و Office 365 علامات تجارية أو علامات تجارية مُسجَّلة لشركة Microsoft Corporation. وتُعد Google و Gmail و Chrome و Google Drive علامات تجارية أو علامات Android و Android علامات تجارية أو علامات تجارية مُسجَّلة لشركة Google Inc. وتُعد Apple و iPhone و iPhone و Numbers و Keynote و Keynote و iCloud و Safari علامات تجاربة مُسجَّلة لشركة Apple Inc. وتُعد LibreOffice علامة تجاربة مُسجَّلة لشركة Document Foundation. وتُعد Facebook و Messenger و WhatsApp و WhatsApp علامات تجارية. تمتلكها شركة Facebook والشركات التابعة لها. وتُعد Twitter علامة تجارية لشركة Twitter، Inc. يعد اسم Scratch وشعار Scratch و Scratch Cat علامات تجاربة لفريق Scratch. تعد "Python" وشعبارات Python علامات تجاربة أو علامات تجاربة مسجلة لشركة .Python Software Foundation

micro: bit وشعار micro: bit هما علامتان تجاريتان لمؤسسة Micro: bit التعليمية. Open Roberta هي علامة تجارية مسجلة لـ Fraunhofer IAIS. تُعد VEX Robotics علامتين تجاريتين أو علامتي خدمة لشركة .Innovation First, Inc.

ولا ترعى الشركات أو المنظمات المذكورة أعلاه هذا الكتاب أو تصرح به أو تصادق عليه. .<br>15 فسيكون من دواعي .<br>حاول الناشر حاهدا تتبع ملاك الحقوق الفكرية كافة، واذا كان قد سقط اسم أيِّ منهم سرور الناشر اتخاذ التنايير اللازمة في أقرب فرصة. 2 binarylogic

كتاب المهارات الرقمية هو كتاب معد لتعليم المهارات الرقمية للصف الأول متوسط في العام الدراسي 1445. هـ، ويتوافق الكتاب مع العابير والأطر. الدولية والسياق المحلي، سيزود الطلبة بالمعرفة والمهارات الرقمية اللازمة في القرن الحادي والعشرين. يتضمن الكتاب أنشطة نظرية وعملية مختلفة تقدم بأساليب مبتكرة لإثراء التجرية التعليمية وموضوعات متنوعة وحديثة مثلء مهارات التواصل والعمل الجماعي، حل الشكلات واتخاذ القرآن المواطنة الرقمية والسؤولية الشخصية والاجتماعية، أمن العلومات، التفكير الحاسوبي، البرمجة والتحكم بالروبوتات.

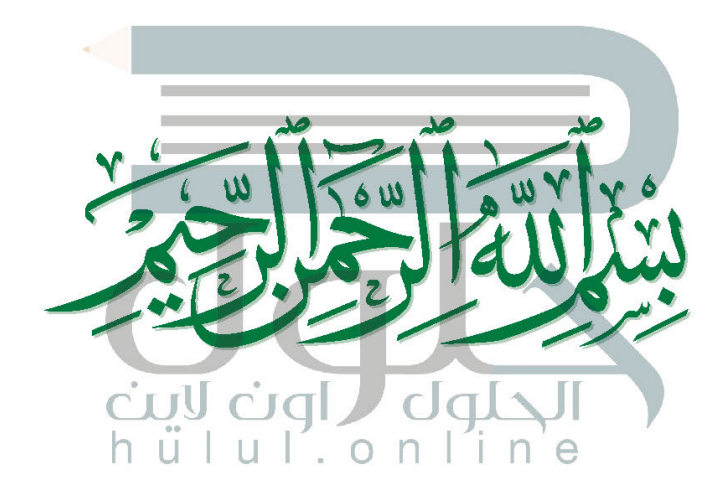

 $\sim 1$ 

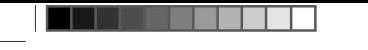

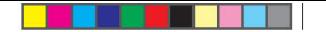

فهرس الفصول الدراسية

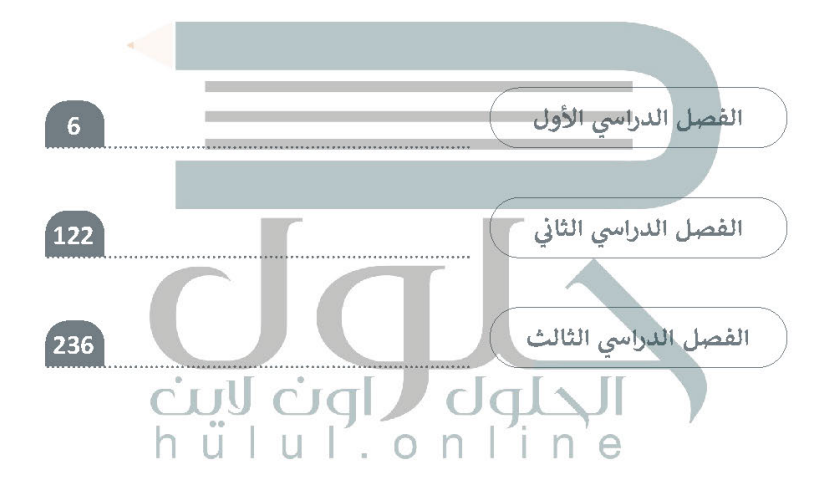

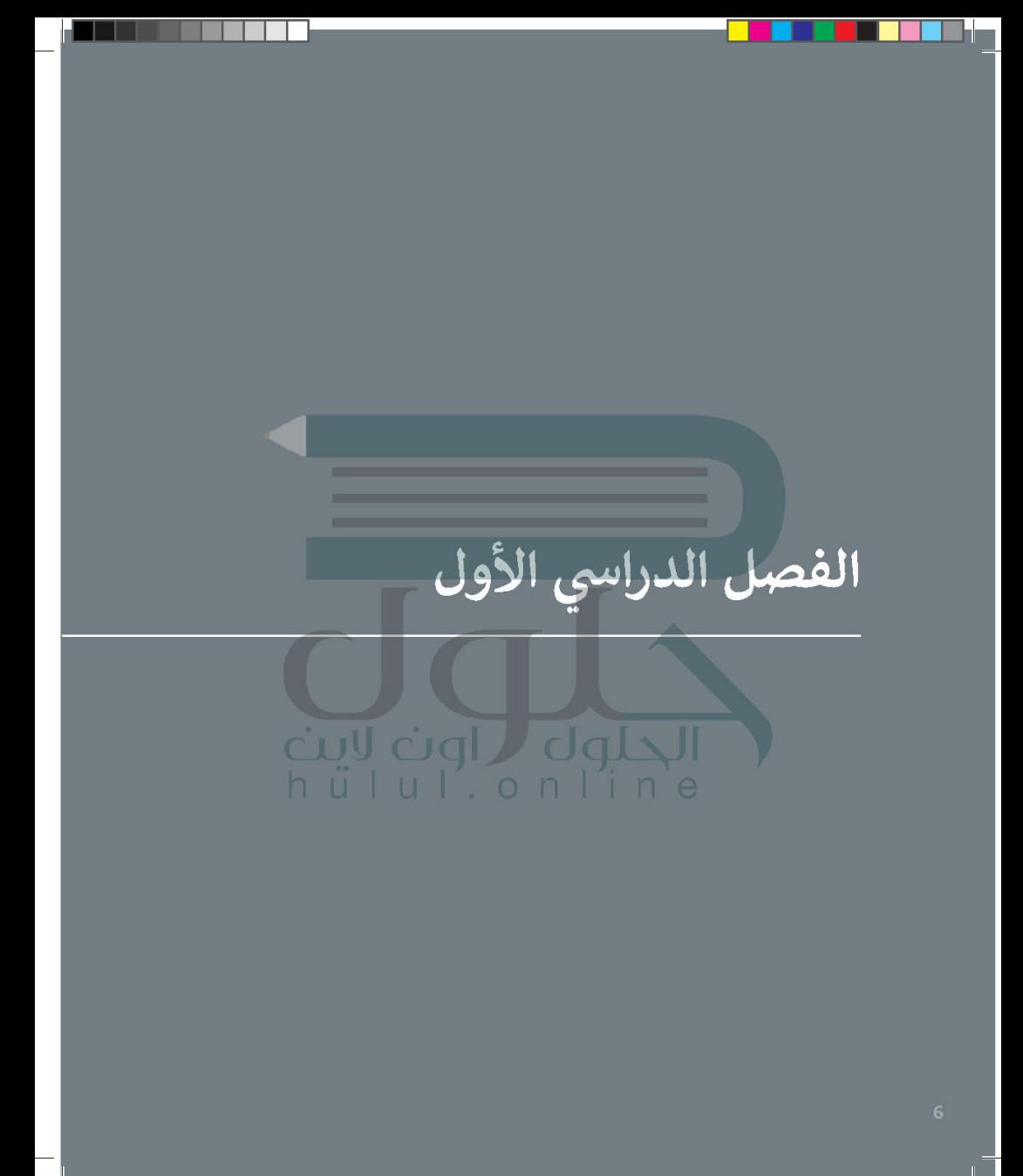

## الفهرس

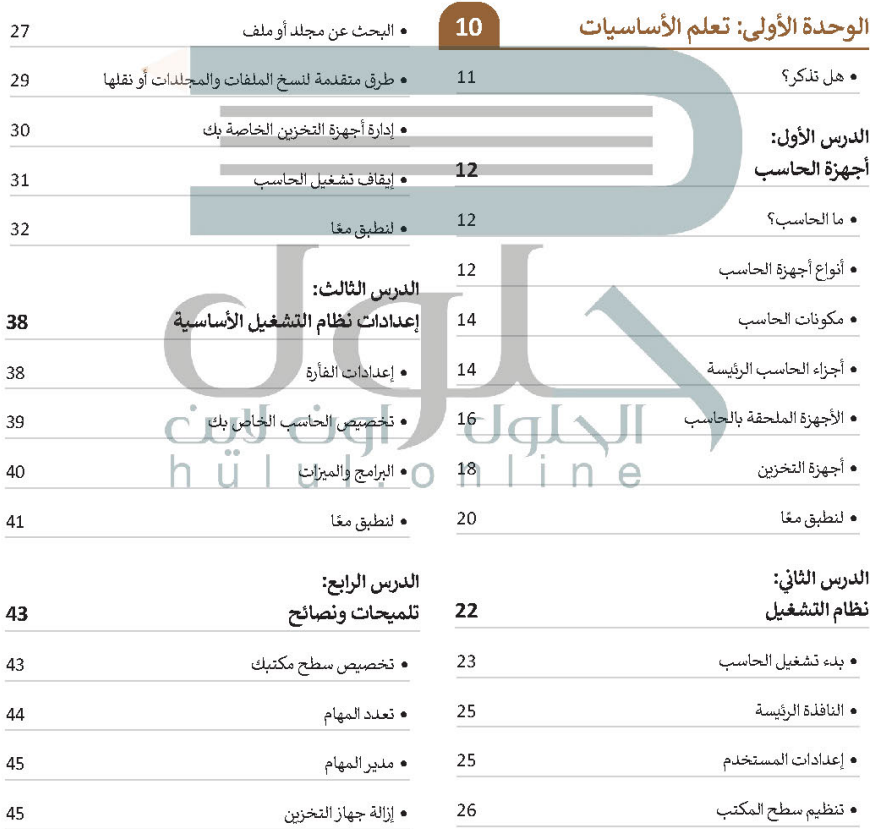

 $\mathbf{I}$ 

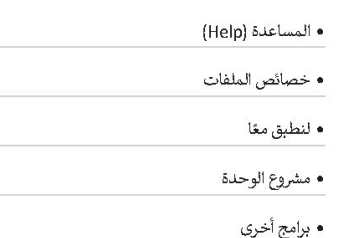

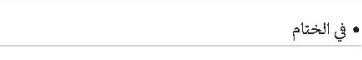

- جدول المهارات
	- المصطلحات

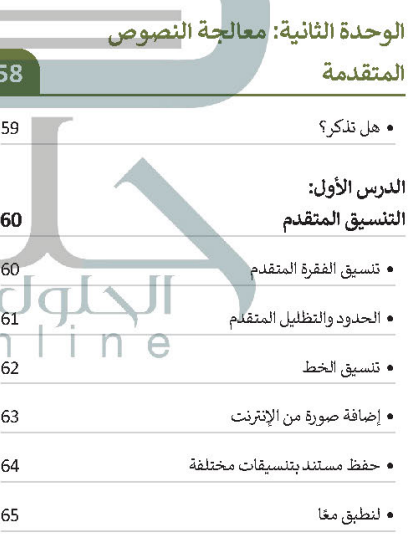

#### الدرس الثاني: دمج المراسلات

69 • معالج دمج المراسلات (Mail Merge Wizard)

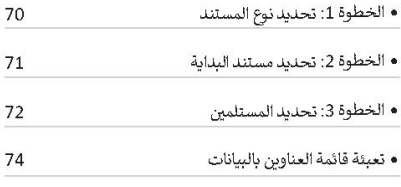

76 • لنطبق معًا

#### الدرس الثالث:

56 57

57

57

ľ

68

- إتمام عملية الدمج 78
- الخطوة 4: كتابة الرسالة 78 • الخطوة 5: معاينة الرسائل 80 • الخطوة 6: إنمام الدمج 81 • إنشاء المغلفات 82
- 86 • لنطبق معًا 88 • مشروع الوحدة • برامج أخرى 90 • في الختام 91 • جدول المهارات ] IJ 91  $\Box$  المصطلحات  $\Box$ 91
- الوحدة الثالثة: مقدمة في 92 لغة برمجة بايثون الدرس الأول: ما البرنامج؟ 93 • كيف أكتب برنامجًا؟ 93

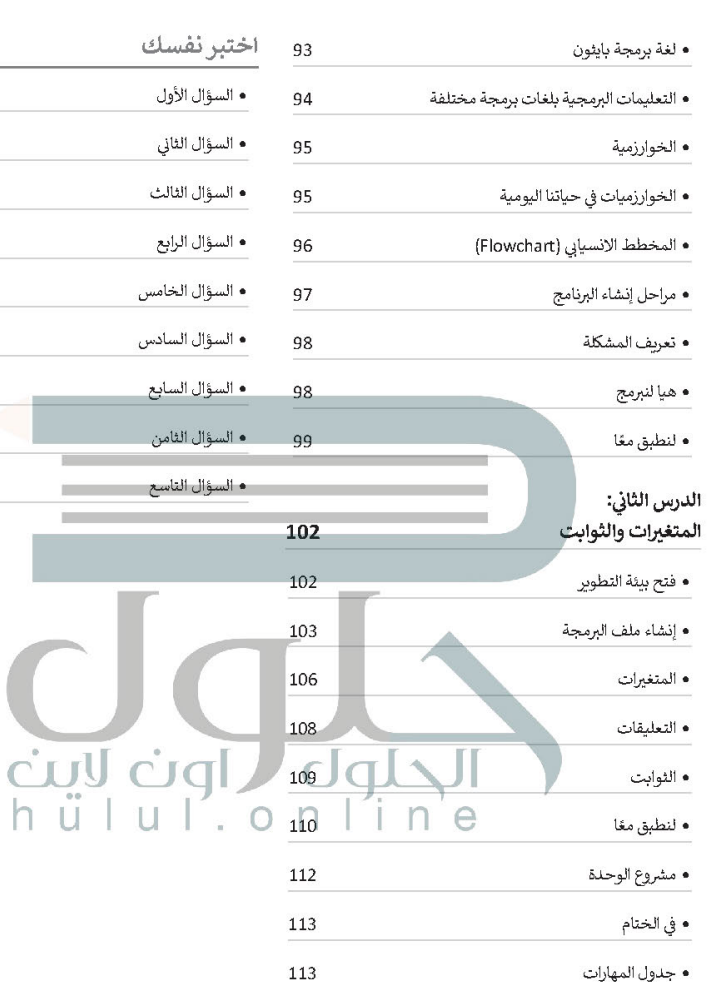

• المصطلحات

113

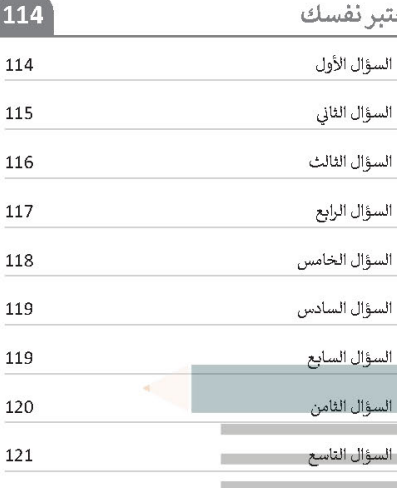

 $\overline{9}$ 

# الوحدة الأولى:<br>تعلم الأساسيات

أهلًا بكِ، في هذه الوحدة ستتعرف أكثر على عالم الحاسبات وأهميتها في حياتك، وعلى مفهوم نظام التشغيل الذي يُعد مكونًا رئيسًا للحاسب، كما ستتعرف أبضًا على كيفية إنشاء الملفات والمجلدات لتخزين السانات.

#### أهداف التعلم

- ستتعلم في هذه الوحدة:
- > أنواع أجهزة الحاسب.
- > أجزاء الحاسب الرئيسة.
- > التمييز بين الأجهزة الملحقة بالحاسب وأجهزة التخزين.
- > ماهية نظام التشغيل ولماذا يحتاجه الحاسب؟
- > كيفية استخدام نظام التشغيل وتغيير إعداداته الأساسية.

المكتب.

كل من من المتعامل مع هيكل المتعلما للمتقلمات المتعلمات المتعلمات المتعلمات المتعلمات المتعلمات المتعلمات المتعلما > تلميحات ونصائح مفيدة لتخصيص سطح | ||<br>المستخدمات  $h \ddot{u}$   $\ddot{u}$   $\ddot{u}$   $\ddot{0}$ 

#### الأدوات

> مايكروسوفت ويندوز (Microsoft Windows) > نظام تشغيل أبل (Apple iOS) > جوجل آندرويد (Google Android) > لينكس (Linux)

# هل تذكر ؟

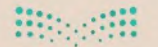

 $\sigma \sim$ 

#### وزارة التاع ليم Ministry of Education  $2022 - 1444$

 $\overline{\left\langle \right\rangle }$ 

 $\overline{\left\langle \right\rangle }$ 

 $\overline{\epsilon}$ 

#### إنشاء اختصار

قد يصعب عليك أحيانًا العثور على ملف أو برنامج تستخدمه باستمرار، بمكنك إنشاء اختصار لهذا الملف أو البرنامج، كرابط على سطح المكتب مثلًا، وذلك للوصول إليه بسهولة وسرعة. تعرّف كيف يمكن إنشاء اختصار..

#### الملفات والمجلدات المضغوطة [1]

قد تشغل الملفات والمجلدات مساحة كبيرة على وحدة التخزين في الحاسب. من الجيد أن يكون بامكانك تصغير حجم تلك الملفات والمجلدات؛ وذلك لتوفير السعة التخزينية أو لإتاحة إرسالها كمرفقات عبر البريد الإلكتروني. يمكن القيام بذلك من خلال عملية يطلق عليها "ضغط" الملفات والمجلدات، التي تؤدي إلى تصغير حجمها بنسب متفاوتة. يمكن نسخ تلك الملفات والمجلدات المضغوطة ونقلها بوصفها ملفات، وكذلك حذف واضافة المزيد من الملفات إليها بشكل يشبه طريقة التعامل مع المجلدات..

Jalyl

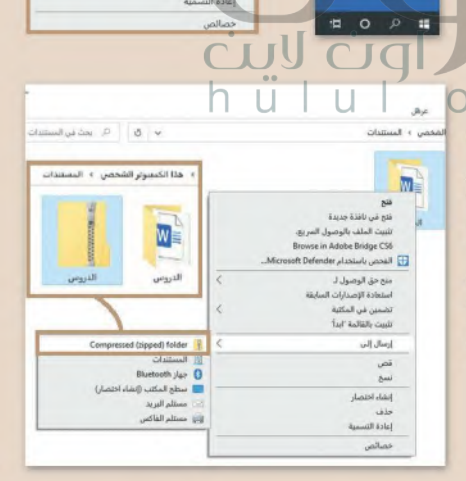

**ALCOHOL:** 

\* وصول سريع OreDrive

Manuel In 19

**EL JAN DE** 

Month &  $187$ ل المود ر<br><mark>بال</mark> سطح المكلب **PD** CARS OF

 $\epsilon = 1$  = houseld > lapper > abili-

لدرس الأول

تعرير

خديد Skype مشاركة باستخدام oft Defender الفحص باستحدام بي<br>19 متاركة

أهلج باستجدام

إرسال إلى

إنطاء اختصار

.<br>منح حق الوصول لـ استعادة الإصدارات السابقة

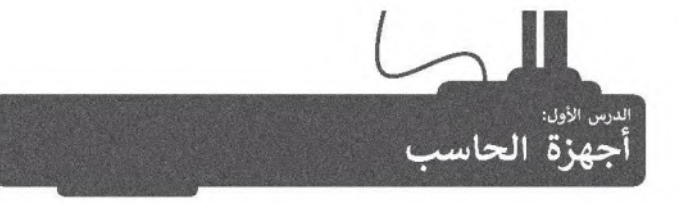

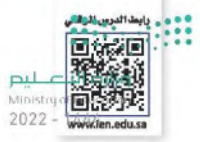

أجهزة الحاسب من أكثر الأجهزة انتشارًا واستخدامًا في حياتنا، إذ تستخدمها في المنزل والمدرسة وللعمل، ولا تنسَ أيضًا الهواتف الذكية والتي تعد أحد أنواع الحاسبات الأكثر استخدامًا في الوقت الحالي.

> تحتوى بعض أجهزة الحاسب المكتبية على شاشة مدمجة، يُطلق

على هذه الأجهزة اسم الحاسب

المكتبي المدمج (All in One).

 $\overline{C}$ T

صندوق الحاسب

جهاز تخزين

#### ما الحاسب؟

هو جهاز إلكتروني لديه القدرة على معالجة وتخزين واسترجاع البيانات، كما يمكن من خلاله القيام بالكثير من الأعمال المفيدة والمسلية كإنشاء المستندات والرسوم والاستماع للصوتيات ومشاهدة مقاطع الفيديو واللعب والتواصل مع الأصدقاء.

#### أنواع أجهزة الحاسب

يوجد في الأسواق أنواع من الحاسبات المختلفة في حجمها وقدراتها.

#### الحاسبات الشخصية (Personal computers)

الحاسبات الشخصية من أكثر الحاسبات شيوعًا حيث يمكن أن تجدها في منزلك أو في مدرستك مثل: الحاسب المكتبي، والحاسب المحمول والحاسب اللوحي.

#### الحاسب المكتبي (Desktop Computer)

الشاشة

الأجهزة الملحقة

تتوفر أجهزة الحاسب المكتبية بأحجام مختلفة، فمنها الصغير والقابل للحمل ومنها المتوسط والكبير.

يتكون الحاسب المكتبى من مجموعة من الأجزاء المتصلة ببعضها.

#### لمحة تاربخية

كان العالم الفرنسي باسكال هو أول من طور الآلة الحاسبة في عام 1624، أما الحاسب الأول الذي أطلق عليه اسم إينياك (ENIAC) فقد تم بناؤه في عام 1946 وبلغ وزنه 30 طنًا وقد احتل مساحة بلغت 167 مترًا مريعًا.

10

#### الحاسب المحمول (Laptops)

الحاسب المحمول هو حاسب خفيف الوزن بسهل حمله واستخدامه في أي مكان تقريبًا، حيث يحتوي على بطارية داخلية تضمن تشغيله دون الحاجة إلى مصدر للطاقة وتعمل بالساعات ويمكن توصيل أجهزة ملحقة أو أجهزة تخزين به.

تطلق تسمية أجهزة الحاسب المحمولة على نوت بوك (Notebook).

.<br>Ministr  $2022 - 1$ 

> من الصعب ترقية الحاسب المحمول واستبدال مكوناته، باستثناء القرص الصلب والذاكرة في بعض الحالات.

#### الحاسب اللوحي (Tablet Computer)

هي أجهزة حاسب لا تحتوي على جهاز لوحة مفاتيح ملحق بها حيث يتم إدخال البيانات في هذه الأجهزة غالبًا عن طريق اللمس. ظهر مفهوم الحاسب اللوحي لأول مرة في القرن الماضي، وتم تطويره لأول مرة باستخدام مايكروسوفت ويندوز، ولكن الطفرة الكبيرة كانت مع ظهور أبل آيباد (Apple iPad).

#### الهواتف الذكية (Smartphones)

تعد الهواتف الذكية إحدى أنواع أجهزة الحاسب اللوحية المصغرة بمكنك من خلالها الاتصال بأصدقائك أو أقاريك، كما يمكنك أيضًا استخدامها في تصفح الإنترنت وارسال واستقبال الرسائل الإلكترونية والدردشة مع الأصدقاء وممارسة الألعاب الإلكترونية.

#### أنواع أخرى من أجهزة الحاسب

#### الخوادم (Servers)

الخادم هو حاسب مركزي يستخدم في المؤسسات متوسطة الحجم والتي تسمح بتعدد المستخدمين وبوفر خدمات مختلفة لأجهزة الحاسب الأخرى، ومن أمثلة الخوادم: خادم الملفات وخادم الشبكة، فخادم الملفات مهمته حفظ الملفات من مستخدمين متعددين مثل الخدمة السحابية التي تتيح للمستخدمين تخزين الملفات وتحميلها وتنزيلها على الشبكة العنكبوتية. أمّا خادم الشبكة فهو حاسبٌ يختص باستضافة المواقع الإلكترونية واتاحة تصفحها على الإنترنت، ن يقوم بتحويلك إلى الصفحة المطلوبة عند الضغط على رابط من الحاسب الخاص بك.

> قد يكون خادم الشبكة حاسبًا شخصنا أو حاسنا أكبر من ذلك بكثير.

#### أجهزة الحاسب العملاقة (Supercomputers)

هي أجهزة حاسب قوية جدًا ذات قدرة معالجة عالية. عادة ما تكون كبيرة الحجم ويمكنها إجراء ملايين الحسابات في نفس الوقت.

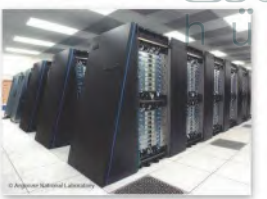

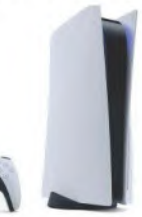

#### مشغلات ألعاب الفيديو (Game Consoles)

هي شكل من أشكال أجهزة الحاسب، تتيح لك لعب ألعاب الفيديو بشكلٍ فردي أو جماعي عبر الإنترنت وتصفح الشبكة العنكبوتية أيضًا.

#### أجهزة بحاسبات مدمجة

يمكن العثور في محيطك على العديد من الأجهزة التي قد تتضمن حاسبات مدمجة بأشكالٍ مختلفة تقوم بمهام محددة كأجهزة الصراف الآلي، والسيارات والطيارات وحتى الغسالات.

#### مكونات الحاسب

عند الإشارة إلى مكونات الحاسب، يتبادر إلى الذهن كل من المكونات المادية و البرامج. **فالأجهزة أو المكونات المادية للجانستماهي**جي ليب Ministry of Education الأجزاء المادية (الكهربائية والميكانيكية) التي يتكون منها الحاسب، وتتضمن الشاشة واللوحة الأم والرقائق وغيرها.  $2022 - 1444$ 

أما البرامج هي مجموعة من التطبيقات المُثبتة على الحاسب التي تحتاجها لتكون قادرًا على تشغيله مثل نظام التشغيل، وكذلك التطبيقات اللازمة لاستخدام الحاسب للعمل أو الدراسة أو أي غرض آخر كتطبيق أ**دوبي فوتوشوب (**Adobe Photoshop) أو مایکروسوفت وورد (Microsoft Word).

ستتعرف الآن على الأجهزة والأجزاء المختلفة المُكونة للحاسب.

#### أجزاء الحاسب الرئيسة

يحتاج الحاسب إلى بعض المكونات الأساسية ليعمل، وتتضمن تلك المكونات اللوحة الأم (Motherboard) ووحدة المعالجة المركزية (CPU) وذاكرة الوصول العشوائي (RAM)، وكذلك القرص الصلب. من المهم أيضًا وجود الشاشة ولوحة المفاتيح والفأرة لتتمكن من استخدام الجهاز.

لتتعرف على هذه الأجزاء:

#### اللوحة الأم (Motherboard)

هي بمثابة المركز الرئيس للحاسب الذي تتصل به ومن خلاله جميع الأجزاء الأخرى، كوحدة المعالجة المركزية والذاكرة، والقرص الصلب، والأجهزة الملحقة الأخرى. تتمثل مهمة "اللوحة الأم" في جعل جميع هذه الأجزاء متصلة وتعمل معًا بنجاح.

#### المعالج أو وحدة المعالجة المركزية (Central Processing Unit CPU)

هي بمثابة العقل بالنسبة للحاسب، حيث تقوم بتنفيذ العمليات الحسابية والمنطقية وعمليات الإدخال والإخراج التي تُمكن الحاسب من القبام بالمهام المذهلة. ترتبط سرعة معالجة البيانات في الحاسب بسرعة وحدة المعالجة المركزية، فالوحدة الأسر ع تتيح معالجة المزيد من البيانات في وقتٍ أقصر. يتم حساب سرعة وحدة المعالجة المركزية بالهيرتز (Hertz) وهي: وحدة لقياس عند التعليمات التي يمكن لوحدة المعالجة المركزية معالجتها في الثانية الواحدة.

> تتكون وحدة المعالجة المركزية من جزأين يعملان مغا: وحدة الحساب والمنطق (ALU) التي تقوم بجميع العمليات الحسابية والعمليات المنطقية، ووحدة التحكم (CU) التي تتحكم في سير البيانات من الذاكرة إلى وحدة المعالجة المركزية وتقوم بفك تشفيرها.

> يتم تخزين جميع البيانات الموجودة في وحدة المعالجة المركزبة والذاكرة على شكل إشارات كهربائية، ولذلك تُفقد جميع هذه البيانات عند إيقاف تشغيل الحاسب أو انقطاع التيار الكهربائى عنه.

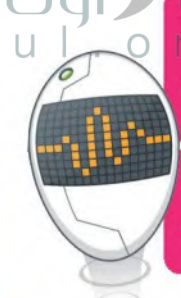

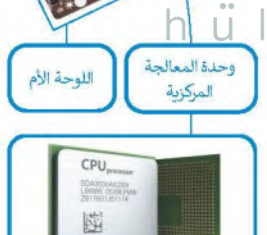

إن **نظام الإدخال والإخراج الأساسي (BIOS)** هو البرنامج الأولى الذي يتم تنفيذه عند بدء تشغيل الحاسب، حيث يفوم بتعريف وتهيئة الأجهزة المتصلة بجهاز الحاسب.

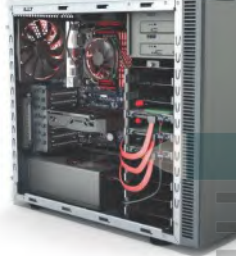

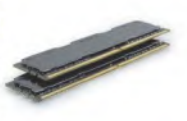

بطاقة الفيليو

#### ذاكرة الوصول العشوائي (RAM/ Random Access Memory)

هي الذاكرة الرئيسة للحاسب والتي تقوم بتخزين المعلومات(البيانات) المطلوب معالجتها بواسطة وحدة المعالجة المركزية لفترة قصيرة من الزمن. وتُعد سعة ذاكرة الوصول العشوائي مهمةً جدًا لعمل الحاسب وسرعته، وتُفقد البيانات المخزنة عليها عند إيقاف تشغيل الحاسب أو انقطاع التيار الكهربائي.

يوجد ذاكرات أخرى في الحاشب ومنها:  $\mathbf{H}$ - ذاكرة التخزين المؤقت Ministruct Edwartion (Cache Memory)  $2022 - 1444$ - ذاكرة القراءة فقط (ROM). وتُعد الأخبرة ذاكرة للقراءة فقط حبث

يتم تخزين السانات بها ولكن لا يمكن تغييرها. أما ذاكرة التخزين المؤقت فهي ذاكرة كبيرة السعة موجودة داخل وحدة المعالجة المركزية حيث يتم تخزين البيانات الأكثر استخدامًا بها.

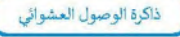

محرك القرص الصلب

#### القرص الصلب (Hard Disk)

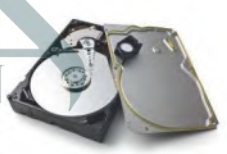

هو جهاز التخزين الرئيس في الحاسب، يُستخدم لتخزين البيانات واسترجاعها دون تأثرها بانقطاع التيار الكهربائي عنها، يتم تخزين جميع البرامج بما فيها نظام التشغيل وملفاتك أو الملفات التي انسختها من أقراص أخرى إلى القرص الصلب، يتميز القرص الصلب بسعته الكبيرة التي تسمح ِ بتخزين كميات ضخمة من البيانات والمعلومات. قد يصل حجم القرص الصلب في الوقت الحاضر إلى 20 تيرابايتُ مما يعني إمكانٍ تخزينَ الآلاف من ملفاتٌ الفيديو|والصور والمقاطع الصوتية والمستندات.

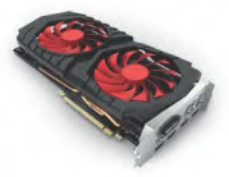

#### بطاقة الفيديو (Video Card / Graphic Card/Display Adaptor)

تقوم بتحويل البيانات من وحدة المعالجة المركزية إلى صور على الشاشة. وكلما زادت قدرة بطاقة الفيديو، كانت جودة الصور الظاهرة على الشاشة أفضل. يتضح هذا الأمر على وجه الخصوص في ألعاب الحاسب. تتشابه بطاقات الفيديو الحديثة مع أجهزة الحاسب المصغرة حيث تحتوى على وحدة معالجة مركزبة خاصة وذاكرة سربعة، وذلك لتخفيف العبء الملقى على وحدة المعالجة المركزية الرئيسة.

في بعض الأحيان قد يتم دمج بطاقة الفيديو في اللوحة الأم. إذا لم تكن بحاجة إلى بطاقة فيديو قوبة للألعاب الإلكترونية أو لتحرير الفيديو، فإن بطاقة الفيديو المدمجة بالحاسب ثعذكافية وستوفر عليك بعض التكاليف الإضافية.

معلومة

التجنب احتمال فقدان عملك أوأي عطل في جهازك بسبب انفطاع التيار الكهربائي يجب أن يحتوي جهازك على جهاز صغير يسمى مزود الطاقة غير المنقطع (UPS). يحتوي هذا الجهاز على بطارية صغيرة تمنح جهازك طاقة إضافية لفترة قصيرة من الوقت من أجل حفظ عملك بشكل صحيح.

#### الأحهزة الملحقة بالحاسب

هي أجهزة طرفية متصلة بجهاز الحاسب ولكنها ليست جزءًا منه. وبعبارة أخرى، فإنها تزيد من إمكانات الحاسب، لكنها ليستنا وضوقوت لـ 11 Ministry of Education لتشغيله. تنقسم هذه الأجهزة إلى أربع فئات: أجهزة الإدخال، وأجهزة الإخراج، وأجهزة الإدخال/ الإخراج، وأجهزة التخزين.  $2022 - 1444$ 

#### أجهزة الإدخال

هي الأجهزة التي تساعد المستخدم على إدخال البيانات، مثل النصوص، والصور، ومقاطع الفيديو أو التحكم في الحاسب.

من الأمثلة على أجهزة الإدخال:

ل**وحة المفاتيح (Keyboard) وهي من أهم أجهزة الإدخال التي يمكن**<br>للمستخدم من خلالها إدخال النصوص وإعطاء الأوامر للحاسب.

الفأرة (Mouse) هي جهاز يستخدم للإشارة إلى العناصر الموجودة على الشاشة وتنفيذ الأوامر من خلال الضغط على أزرارها. تحتوي الفأرة القياسية على زربن رئيسين للتحكم، ولكن أجهزة الفأرة الحديثة تتضمن أزرارًا إضافية لتنفيذ الأوامر بشكل أسرع.

لوح الألعاب (Gamepad) هو وحدة تحكم خاصة بالألعاب تمكّنك من إعطاء الأوامر والتنقل داخل الشاشة. إذا مارست ألعاب الفيديو فلا بد أنك تعرف هذه الأداة جيدًا. يحتوي هذا اللوح على لوحة أو عصا للتحكم بالإضافة لبعض الأزرار.

> الميكروفون (Microphone) يساعدك على تسجيل صوتك وحفظه بشكل رقمي، وبمكن إجراء تغييرات من خلاله باستخدام برامج تحرير الصوت.

> > سيرفس دايل (Surface Dial) يُعَد نوعًا جديدًا من الأجهزة الطرفية التي تُستخدم كأداة للعمل الإيداعي. تعمل میزة سیرفس دابل علی تحسین عملك الرقمي من خلال عرض الاختصارات والأدوات الأكثر استخدامًا مباشرَة على شاشتك بمجرد الضغط على زر دايل (Dial) والتناوب فيما بينها،

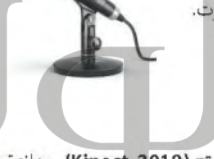

⊤كنيكت (Kinect 2019) جهاز∘ تم تصميمه بواسطة مايكروسوفت لإستخدامه كأداقه استشعارا مزودة بالكثير من الأمكانيات.

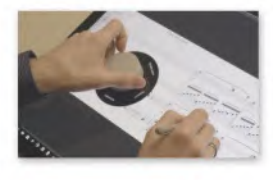

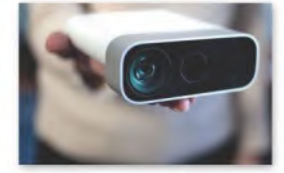

تطورت أجهزة التحكم بالألعاب في السنوات الأخيرة بصورة ملحوظة، فهناك جهاز التحكم نينتندو وي (Nintendo wii) الذي لِسمَح للاعب بالتحكم في المُشَغَّل ِ من خلال عصا. إذا كنت تريد أن تلعب لعبة تتضمن مضرباء فيمكنك أن تلوح بعصا التحكم كما لوكانت مضربًا حقيقيًا. هناك أيضًا وحدات تحكم مثل مايكروسوفت كنيكت، تسمح لك بالتفاعل مع وحدة التحكم في اللعبة أو الحاسب دون الإمساك بأي شيء أو لمسه. يعمل كنيكت من خلال "مراقبة" حركات جسمك و"الاستماع" إلى الأوامر الشفهية.

#### معلومة

كانت شاشات الحاسب في الماضي مختلفة تمامًا عن الشاشات المستخدمة للترفيه كشاشات التلفاز مثلًا، ولكن الآن تم دمج هذه التقنيات معًا، فأصبح بإمكانك استخدام شاشة الحاسب لمعالجة البيانات وللترفيه، كما يمكنك استخدام شاشة التلفاز كشاشة حاسب تتصفح من خلالها الإنترنت.

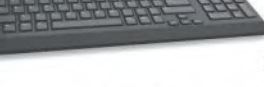

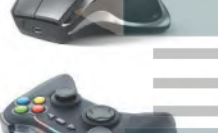

كاميرا رقمية (Digital Camera) تستخدم لالتقاط صور أو مقاطع مرئية (فيديو )، ويمكنك بعد ذلك تخزين هذه الصور والمقاطع على الحاسب الخاص وإفن

كاميرا ويب (Web camera) تستخدم في إجراء مكالمات الفيديو والتحدث مع الآخرين حول العالم.

ماسح ضوئي (Scanner) يستخدم في مسح المستندات والصور وغبرها وتخزينها ليص بشكل رقمي على الحاسب الخاص بلئه winistry or  $2022 - 1444$ 

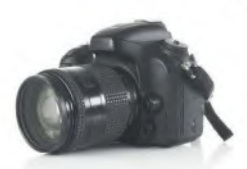

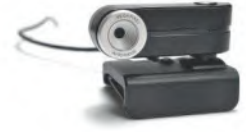

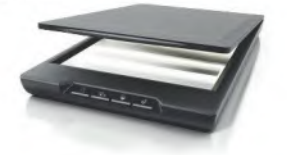

أجهزة التأشير (Pointing devices) تقوم بنفس وظيفة الفأرة، لكنها تأتي بأشكال مختلفة. على سبيل المثال لوحة اللمس (Touchpad) هي لوحة تستخدمها للتحكم في المؤشر على الحاسب المحمول، أما كرة التتبع (Track Ball) فهي تشبه فأرة مقلوبة ذات كرة كبيرة، يتم استخدامها لتحربك المؤشر،

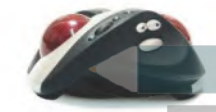

#### أجهزة الإخراج

هي جميع الأجهزة المتصلة بجهاز الحاسب والتي تعرض نتائج معالجة البيانات. بعض أنواع هذه المخرجات هي النصوص، والرسومات، والتسجيلات الصوتية ومقاطع الفيديو.

من الأمثلة على أجهزة الإخراج:

الشاشة أو وحدة العرض المرئية (VDU) هي جهاز الإخراج الرئيس للحاسب والتي تعرض نتيجة تفاعل المستخدم مع الحاسب.

الطابعات (Printers) تستخدم لظباعة تتائج معالجة البيانات على الورق كمستندات أو كصور مثلًا. تتم الطباعة باستخدام الطابعات النافثة للحبر التي تستخدم الحبر » السائل، أو طابعات الليزر التي تستخدم الحبر الجافل كما هو لحال بالنسبة لألات تصويراً. المستندات.

تُعد الطابعات النافثة للحبر من أرخص أنواع الطابعات، ولكن طابعات الليزر أكثر سرعةً وجودة في الطباعة.

> مكبرات الصوت (Speakers) تستخدم للاستماع إلى الأصوات أو المؤثرات الصوتية في ألعاب الفيديو. يُمكن استخدام مكبرين للصوت للاستماع إلى صوت مجسم، أو يمكن استخدام المزيد من المكبرات كنظام (5.1) الذي يحتوي على خمسة مكبرات للاستماع إلى الصوت المحيطى.

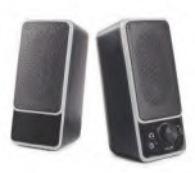

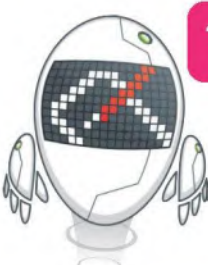

#### أجهزة الإدخال/ الإخراج

أجهزة تمكنك من إدخال واخراج البيانات من والى الحاسب الخاص بك. أصبحت هذه الأجهزة تُستخدم على نطاق واسع.

#### من الأمثلة على أجهزة الإدخال والإخراج:

شاشة اللمس (Touch screen) تمكَّنك من إدخال البيانات للحاسب باستخدام أصابعك مع معاينة النتائج على الشاشة في نفس الوقت. باتت كثيرٌ من الأجهزة تستخدم هذه التقنية، وخاصة أجهزة الحاسب اللوحية والهواتف الذكية، كما أن بعض شاشات الحاسب يوجد بها خاصية اللمس وبالتالي تُعد جهاز إدخال واخراج في نفس الوقت.

نظارة الواقع المعزز (Augmented Reality Glasses): جهاز مُصمم على شكل زوج من النظارات وتحتوي هذه النظارات على شاشة بمستوى نظر العين البمني وتستخدم تقنية الواقع المعزز. باستخدام هذه التقنية يمكن للمستخدم رؤية معلومات إضافية مثل الصور ثلاثية الأبعاد، والرسوم المتحركة ومقاطع الفيديو أثناء عرض مشهد من العالم الحقيقي، كما يمكن للمستخدم التفاعل مع هذه المعلومات باستخدام لوحات اللمس أو مستشعرات العمق.

تعد **نظارة جوجل (Google glasses) مثالًا** على نظارات الواقع المعزز، وتوجد لوحة لمس على جانب هذه النظارات تتيح للمستخدم التحكم فيها.

نظارة الواقع الافتراضي (Virtual reality glasses) وهي نظارة تُحاكي بيئة حقيقية أو خيالية بواسطة الحاسب، تهدّف إلى نقل المستخدمين إلى عوالم افتراضية خيالية أو محاكية للواقع وهي تتبع دائمًا تطور تقنية العرض.

يمكن لأي شخص يستخدم نظارة الواقع الافتراضي التنقل بواسطتها في العالم الافتراضي والتفاعل مع الميزات والعناصر الافتراضية الموجودة.

#### أجهزة التخزين

يمكن تخزين البيانات في القرص الصلب في جهاز الحاسب الخاص بك، وأيضًا على أجهزة خارجية لنقلها إلى حاسبات أخرى. تُعدُّ سعة التخزين وسرعة القراءة والكتابة هي السمات الرئيسة لهذه الأجهزة.

يتم قياس السعة التخزينية لهذه الأجهزة بوحدة البايت (Byte)، والكيلو بايت (KB)، والميجابايت (MB)، والجيجابايت (GB) والتيرابايت (TB). ولتوضيح الأمر يمكن تشبيه وحدة البايت بوحدة اللتر المستخدمة لقياس السوائل، فكلما زاد عدد وحدات البايت التي يمكن للجهاز استيعابها كلما ازدادت السعة التخزينية للجهاز.

وزارة التصليم Ministry of Education  $2022 - 1444$ 

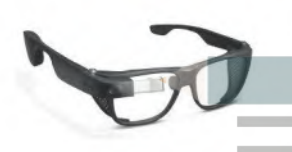

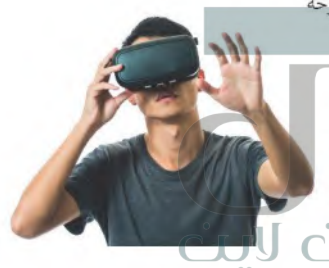

تحويل الوحدات:

- $1$  byte =  $8$  bit
- بايت 1024 = 1KB
- كيلو بايت 1024 = 1MB
- ميجابايت 1024 = 1GB
- جيجا بايت 1024 = 1TB

#### ومن الأمثلة على أجهزة التخزين:

القرص الصلب الخارجي (External Hard Disk) هو جهاز تخزين خارجي .يُمكن حمله في أي مكان وتوصيله بأي حاسب. وبأتي بأحجام مختلفة من الجيجا بايت والتيرابايت ممآ يمكنك من تخزين الآلاف من ملفات الفيديو والصور والمقاطع الصوتية والمستندات، تستطيع محركات الأقراص الصلبة نقل البيانات بسرعة كبيرة.

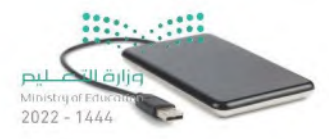

الأقراص الضوئي<mark>ة</mark> تُعد نوعًا آخرًا من أجهزة التخزين، وتتضمن القرص المضغوط (CD)، وقرص الفيديو الرقمي (DVD) و قرص بلو-رای (Blu-ray).

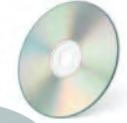

القرص المضغوط (CD Drive): ظهرت الأقراص المضغوطة في الثمانينات وأصبحت شائعة الاستخدام لسعرها الزهيد وقدرتها في ذلك الوقت على تخزين حوالي 700 ميجابايت من البيانات مع وجود احتمال ضئيل لفقدان هذه البيانات.

أقراص الڤيديو الرقمي (DVD Drive): يُعدُّ قرص الفيديو الرقمي تطورًا للقرص المضغوط، يمكن من خلاله تخرين المريد من البيانات على القرص، كما يمكن أن تحتوي كل طبقة به على طبقتين من البيانات المخزنة. تستخدم أقراص الفيديو الرقمية تقنية الطبقة المزدوجة، التي تسمح لمسجل الأقراص بكتابة البيانات من الداخل إلى الخارج في الطبقة الأولى، ومن الخارج إلى الداخل في الطبقة الثانية. تتراوح سعة التخزين في قرص الفيديو الرقمي بين 4.7 جيجابايت للقرص العادي و 17 جيجابايت للقرص المزدوج الطبقة على الوجهين.

أقراص بلو - راي (Blu-ray): تُعد أقراص بلو - راي تطورًا لأقراص الفيديو الرقمية، وبمكن تخزين المزيد من البيانات فيه مقارنةً بأقراص الفيديو الرقمية وبتميز سطحه بأنه أكثر مقاومة للخدش. يمكن أن يحتوي قرص بلو- راي على ما يصل إلى 50 جيجابايت من البيانات، أي أكثر من 70 قرصًا مضغوطًا.

**CITY CIGI** 

## ذاكرة الفلاش (USB): ذاكرة الفلاش المحمولة تستخدم لنقل البيانات بين الأجهزة، وتتميز بصغر حجمها، وقد تطورت سعتها التخزينية بشكل كبير مما زاد من قدرتها على تخزين المزيد من البيانات.

بطاقة الذاكرة (Memory Card): تُستخدم بطاقات الذاكرة على نطاق واسع في الكاميرات الرقمية وكاميرات الفيديو والهواتف الذكية.

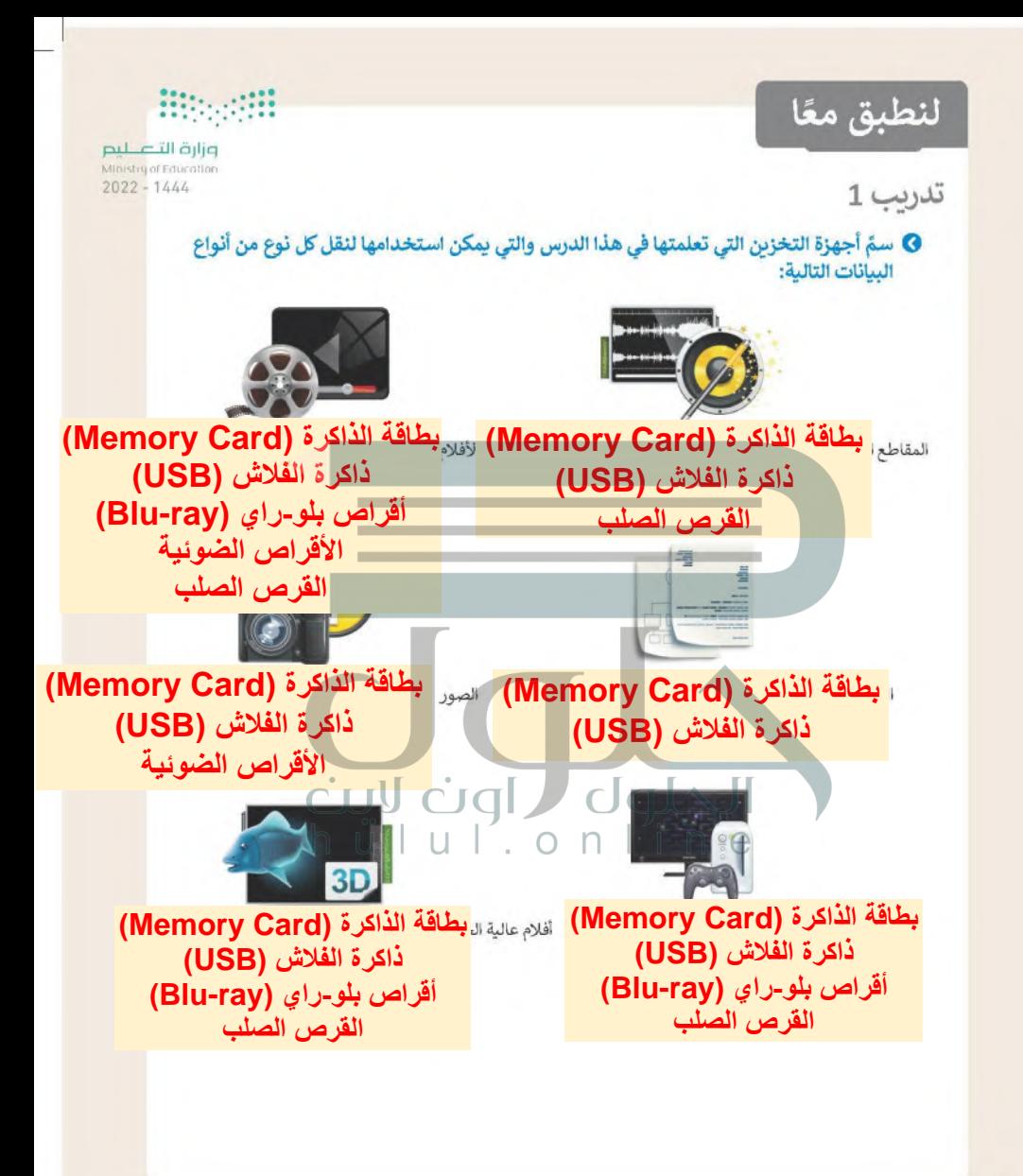

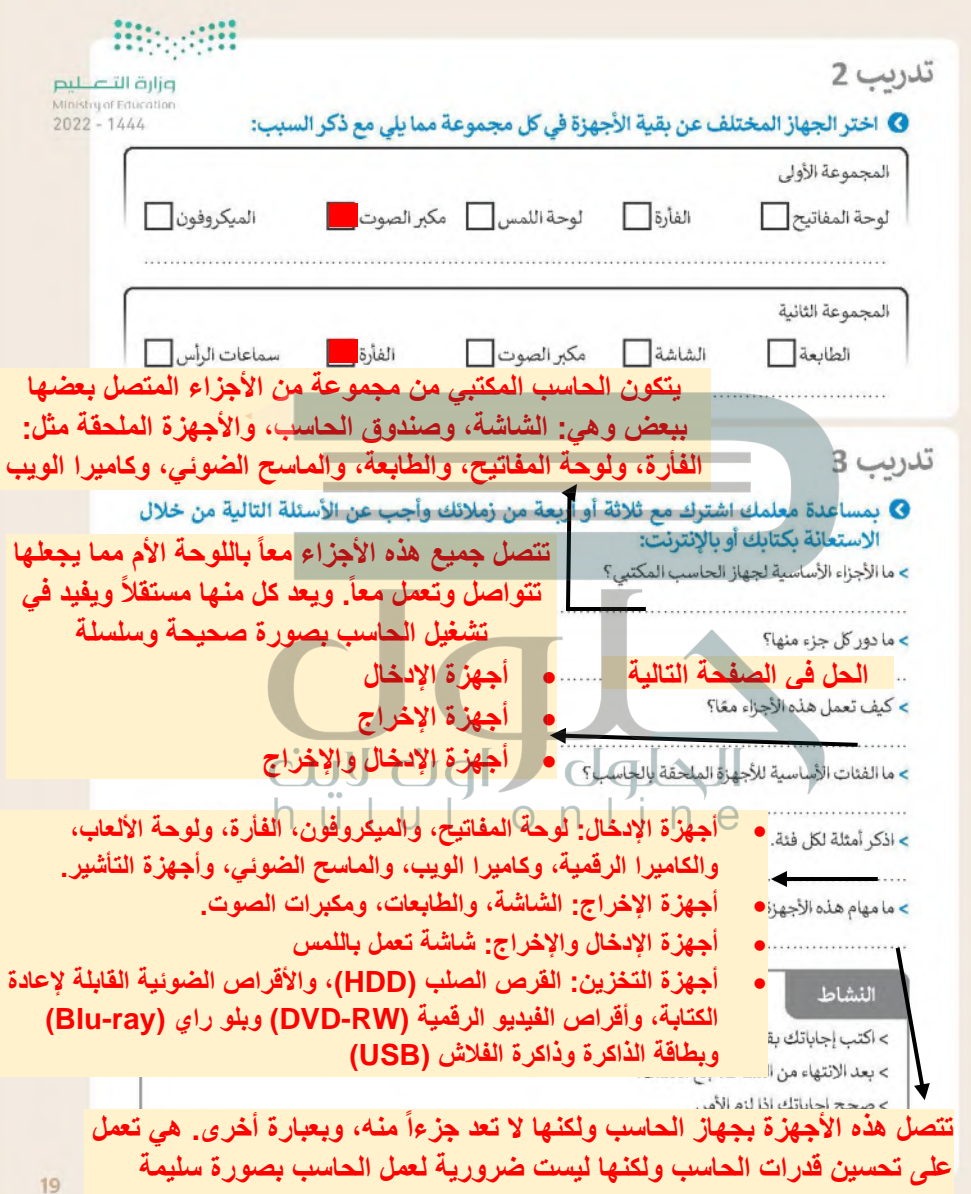

- **اللوحة األم )Motherboard): هي الوحدة الرئيسة للحاسب التي تتصل بها جميع المكونات األخرى، حيث يتم توصيل كل من وحدة المعالجة المركزية والذاكرة ومحرك القرص الصلب وأي [أجهزة ملحقة بها. وتتمثل "وظيفة" اللوحة األم في جعل جميع هذه األجزاء تتواصل وتعمل معاً](https://hulul.online/)**
- **الذاكرة )ذاكرة الوصول العشوائي- RAM): تستخدم ذاكرة الوصول العشوائي لحفظ المعلومات )البيانات( التي على وشك أن يتم معالجتها في وحدة المعالجة المركزية، حيث تخزن هذه البيانات**  لفترة قصيرة حتى تتم معالجتها. ويعد حجم الذاكرة مهماً جداً لوظائف الحاسب وسرعته. نوّه على **الله الطلبة أنه حتى في حال احتواء الحاسب على وحدة معالجة مركزية سريعة، فإن عدم وجود ذاكرة كافية يمكنه أن يبطئ جميع عملياته.**
	- **وحدة المعالجة المركزية )CPU): هي بمثابة عقل الحاسب، فهي الجزء الذي ينفذ جميع العمليات الحسابية والمنطقية وعمليات اإلدخال واإلخراج، مما يمكن الحاسب من القيام بجميع مهامه. وبالطبع فكلما زادت سرعة وحدة المعالجة المركزية، كلما أمكن معالجة المزيد من البيانات في فترة زمنية أقصر.**
- **القرص الصلب: هو جهاز التخزين الرئيس لجهاز الحاسب، حيث يمكن تخزين واسترجاع المعلومات والبرامج أيضاً بما فيها نظام التشغيل، وكذلك تخزين واسترجاع جميع الملفات التي أنشأتها بنفسك أو بنسختها من أجهزة أخرى داخل القرص الصلب. وتعد السعة التخزينية الكبيرة للقرص الصلب أحد اهم ميزاته، حيث يمكنه أن يحتوي على الكثير من المعلومات. أصبح من الممكن في الوقت الحاضر العثور على القرص الصلب بسعة تصل إلى أكثر من 3 تيرابايت.**
- **ّ بطاقة الفيديو )بطاقة العرض / الرسومات(: تحول هذه البطاقة البيانات المعالجة من وحدة المعالجة المركزية إلى صور على الشاشة. وكلما كانت بطاقة الفيديو أفضل، فإن جودة الصور تكون أفضل خاصة في ألعاب الحاسب. وتشبه بطاقات الفيديو الحديثة في تكوينها أجهزة الحاسب المصغرة، وذلك بوجود وحدة معالجة مركزية مستقلة خاصة بها وذاكرة سريعة لعدم التحميل اإلضافي على وحدة المعالجة ال مركزية**
- **لوحة المفاتيح: هي أحد أهم أجهزة اإلدخال الرئيسة التي يستطيع المستخدم من خاللها إدخال النصوص وإعطاء أوامر لجهاز الحاسب. وتشبه لوحة المفاتيح اآللة الكاتبة التقليدية ولكن تظهر الكتابة بها على الشاشة وليس على الورق.**
- **الفأرة: هي جهاز يساعد المستخدم على اإلشارة إلى الكائنات الموجودة على الشاشة وتنفيذ األوامر من خالل الضغط عليها. تحتوي الفأرة القياسية على زرين رئيسين، ولكن الحديثة منها تحتوي على المزيد من األزرار التي تساعدك في تنفيذ األوامر المستخدمة بشكل متكرر بضغطة واحدة.**

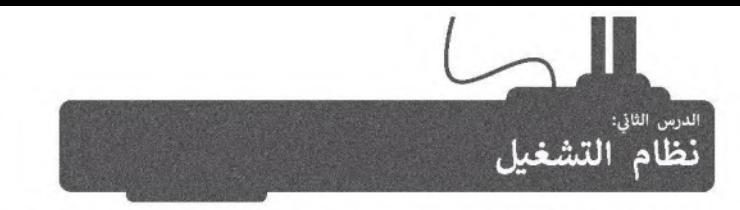

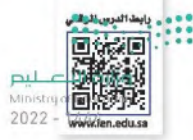

تعرفت في الدرس السابق على مكونات الحاسب المادية، أما الآن فقد حان الوقت لتتعرف على المكونات البرمجية. هناك نوعان من البرامج في الحاسب: أنظمة التشغيل والتطبيقاتِ.

إن مهمة نظام التشغيل هي التحكم بجهاز الحاسب وإدارة موارده بشكل صحيح. فنظام التشغيل يدير ذاكرة الحاسب المتاحة، وبعمل مع وحدة المعالجة المركزية (Central Processing Unit)، وينشئ قائمة مرجعية بالبرامج والعمليات المراد تنفيذها وفقًا لمقدار الذاكرة التي يتطلبها كل برنامج والوقت الذي تستغرقه كل عملية محددة. بالإضافة إلى ذلك فإن نظام التشغيل يدير الأجهزة الملحقة وأجهزة التخزين ويتولى متطلبات الطباعة وغيرها.

كما أن من مهام نظام التشغيل الأساسية تهيئة البيئة المناسبة للمستخدم للتفاعل مع الحاسب، ويمعني آخر فإن نظام التشغيل يوفر جميع الأدوات التي يحتاجها المستخدم للتحكم بالحاسب.

التطبيقات هي نوع من البرامج التي يديرها المستخدم وتؤدي مهامًا محددة، ونُعد مايكروسوفت وورد (Microsoft Word)، ومايكروسوفت إكسل (Microsoft Excel)، والرسام (Paint)، والدفتر (WordPad) وغيرها من الأمثلة على التطبيقات، كما يجب تثبيت التطبيقات في نظام تشغيل ليتمكن المستخدم من الوصول إليها.

لقد كان نظام التشغيل المستخدم في الماضي بواجهة سطر الأوامر (Command Line Interface) مجرد شاشة يكتب المستخدم الأوامر الصحيحة بها من أجل الحصول على النتائج. ظهرت لاحقًا أنظمة التشغيل بواجهة المستخدم الرسومية (Graphical User Interface) التي سمحت للمستخدم برؤية جميع الملفات والمجلدات وكذلك أتاحت التحكم بها بالفأرة من خلال الاشارة إليها بأيقونات ورموز.

تطور أنظمة التشغيل مع مرور الوقت.

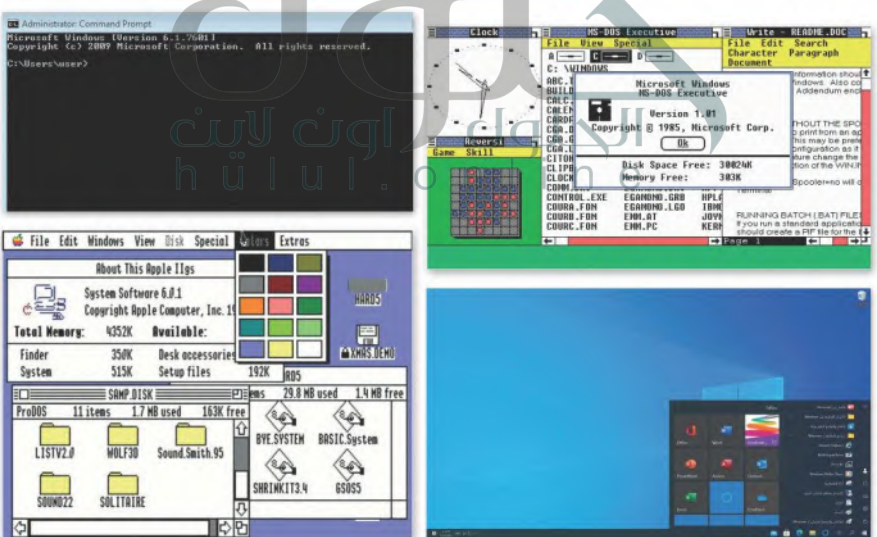

#### يدء تشغيل الحاسب

ستتعرف في هذا الدرس على كيفية التعامل مع نظام تشغيل مايكروسوفت ويندوز. يعتمد **نظام ويندوز (Wi**ndows System)ت*على* لبص الأيقونات التي يمكن للمستخدم الضغط عليها بالفأرة. وعند الضغط على الأيقونة أو الرمز يتم فتح صندوق في نافذة معطوعية الكل  $2022 - 1444$ ملف أو مجلد أو برنامج بحتوي على معلومات خاصة به.

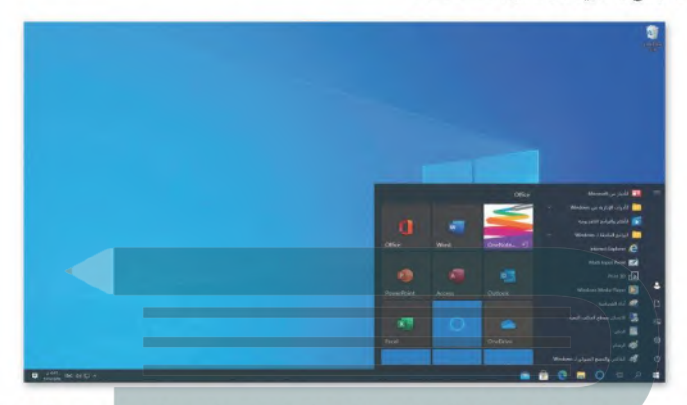

يبدأ تشغيل الحاسب عند الضغط على زر الطاقة أو التشغيل، فيقوم نظام الإدخال والإخراج الأساسي بتحديد مكونات ذلك الحاسب ثم يبدأ نظام التشغيل بالعمل. في العادة تكون الشاشة الأولى التي تراها هي واجهة المستخدم لتسجيل الدخول، وتسمح للمستخدم بتشغيل نظام التشغيل.

عندما يعمل أكثر من شخص على حاسب واحد، قد يرغبون بتخصيص بيئة التشغيل والبرامج والملفات والمجلدات الخاصة بهم، لهذا السبب تسمح لنا معظم أنظمة التشغيل بانشاء عدة حسابات لعدة مستخدمين باستخدام اسم مستخدم وكلمة مرور.

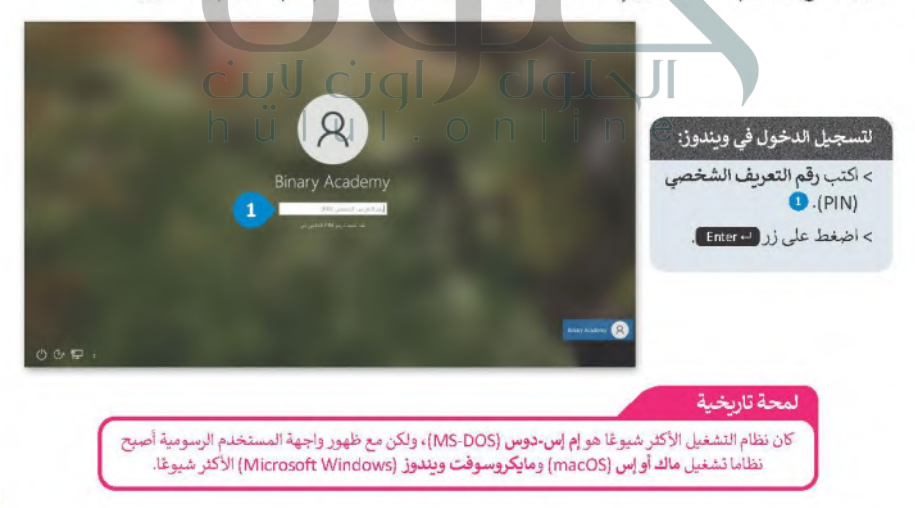

بعد تسجيل الدخول في شاشة نظام ويندوز، تظهر الشاشة الرئيسة التي يُطلق عليها اسم **سطح المكتب (Desktop)، التي تتألف من** .<br>مساحة العمل وشريط المهام ويعض الأيقونات وزر البدء (Start). يجب أن يكون نظام التشغيل سهلًا قدر الإمكان ليُمكّن الجميح وني مل استخدامه حتى عند معرفتهم بأساسيات الحاسب فقط، ويسمى هذا بمفهوم سهولة الاستخدام (User friendly). Ministry of Education  $2022 - 1444$ 

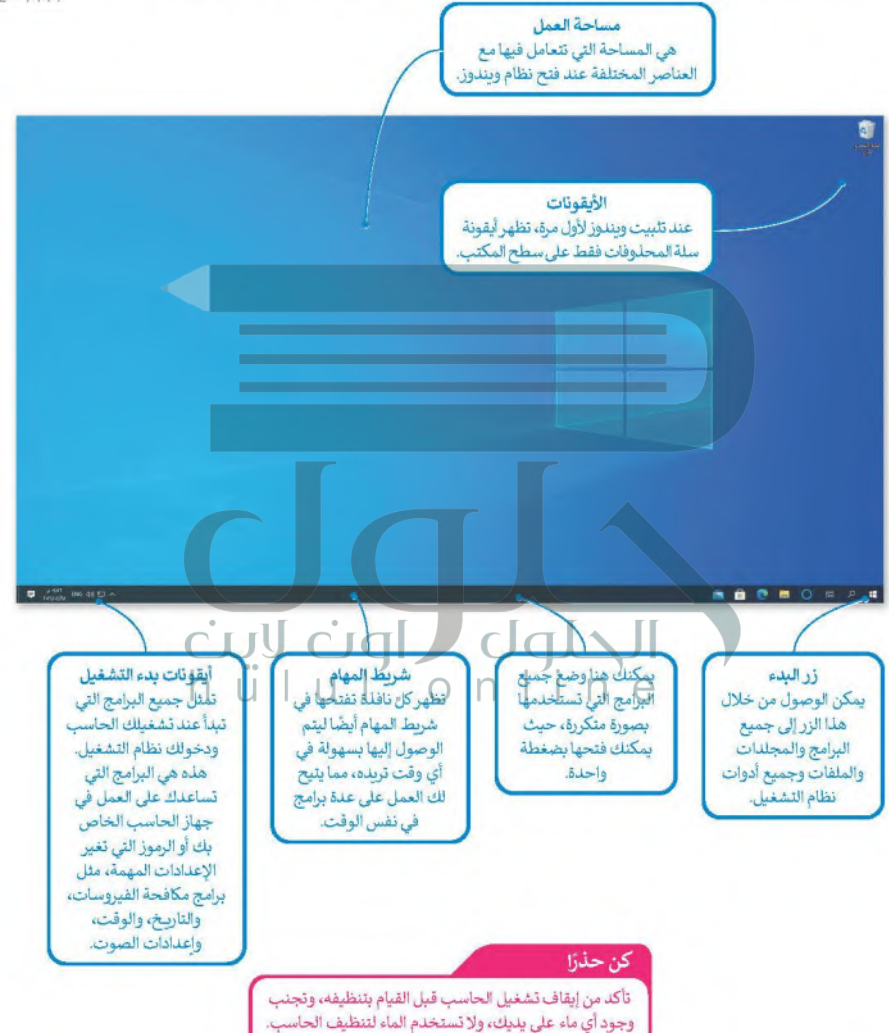

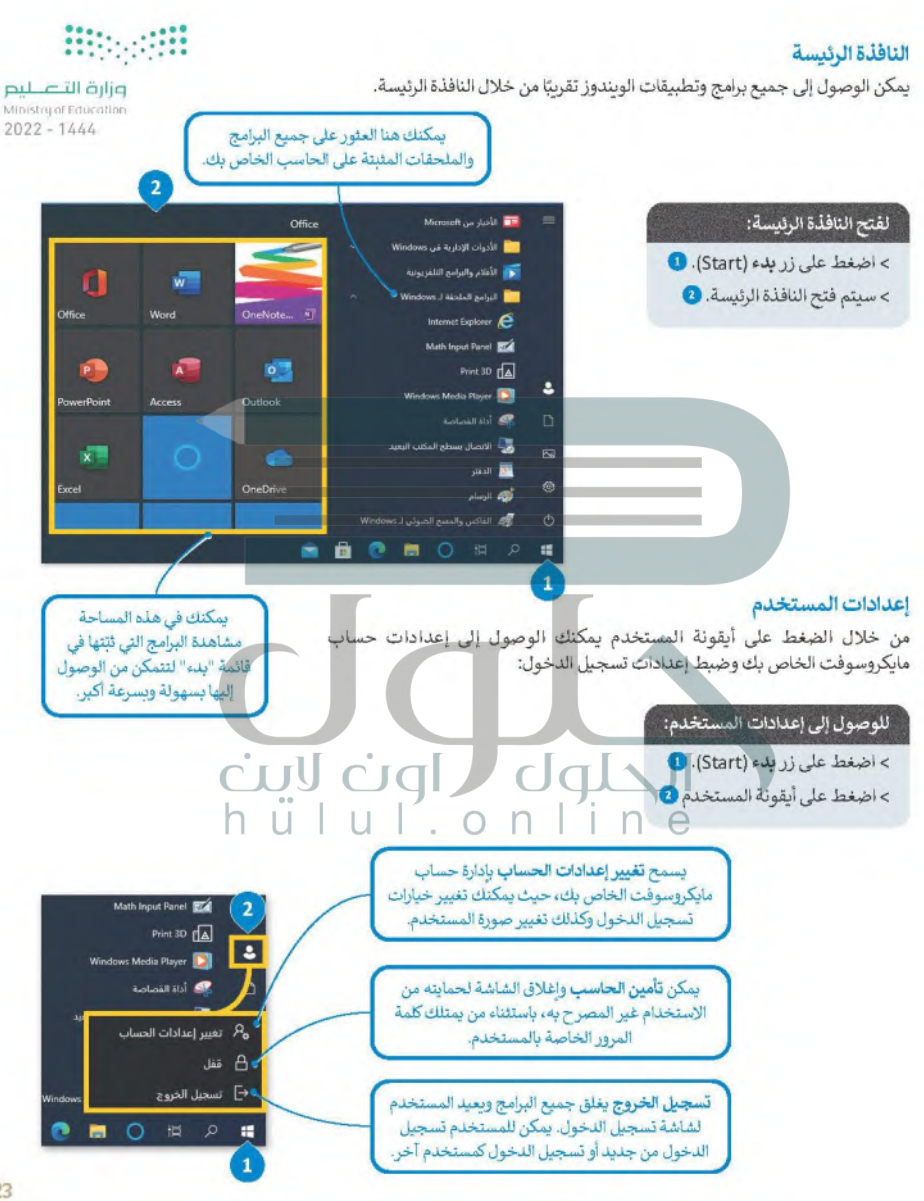

#### تنظيم سطح المكتب

تعد إدارة الملفات إحدى المزايا الأساسية لنظام التشغيل، حيث يتيح نظام وندوز للمستخدم إدارة ملفاته ومجلداته، فعند وجهواطلكشي— لبص من الملفات على سطح المكتب، يُفضل تنظيمها في مجلدات. لقد تعرفت مسبقًا على كيفية إنشاء المجلدات الرئيسة والفجلةأوصالا  $2022 - 1444$ الفرعية وأبضًا على نسخ المجلدات وحذفها. هيكلة المجلدات تشبه الشجرة ذات الفروع.

في المخططات الشجرية أدناه لاحظ كيف تؤثر كل حركة محتملة للمجلد على بنية المجلد.

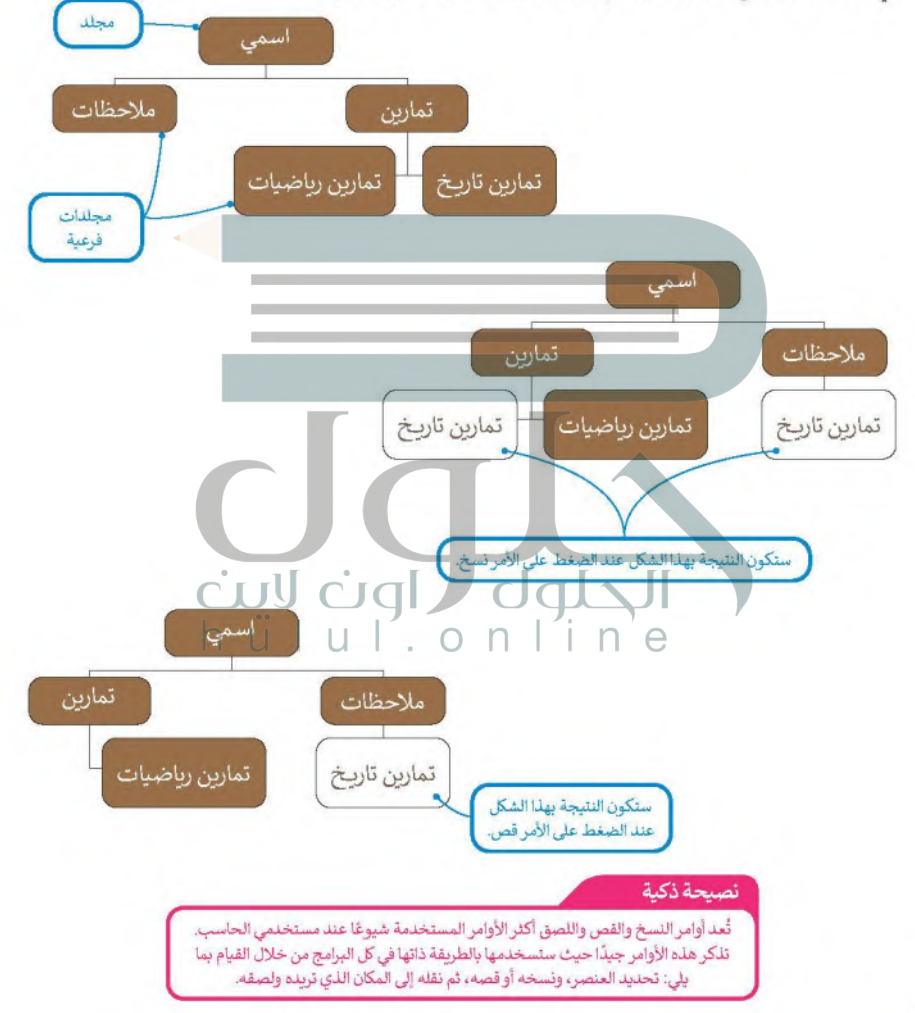

#### البحث عن مجلد أو ملف

عندما تكون لدتك الكثير من الملفات على جهاز الحاسب الخاص يك، فمن الطبيعي أن تنسى المكان الذي حفظتها فيه، لذلك إذا كنت بحاجة إلى ملف، فيمكنك البحث عنه.

#### البحث عن ملف أو مجلد:

> في الزاوية العلوية اليسري من النافذة المفتوحة ستلاحظ وجود مريح نص خاص بالبحث السريـع. اكتب اسم الملف الذي تريد البحث عنه هنا. 0

> سبيحث ويندوز تلقائيًا عن الملفات بهذا الاسم ويعرضها. 2

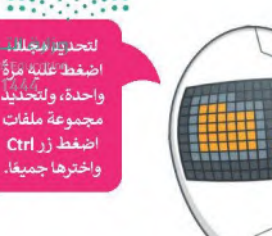

لتحديثه ليغللانت اضغط غلبته ماة ا واحدة، ولتخنُثُذُ مجموعة ملفات اضغط زر Ctrl

 $_{\text{pil}}$ 

Minist

2022

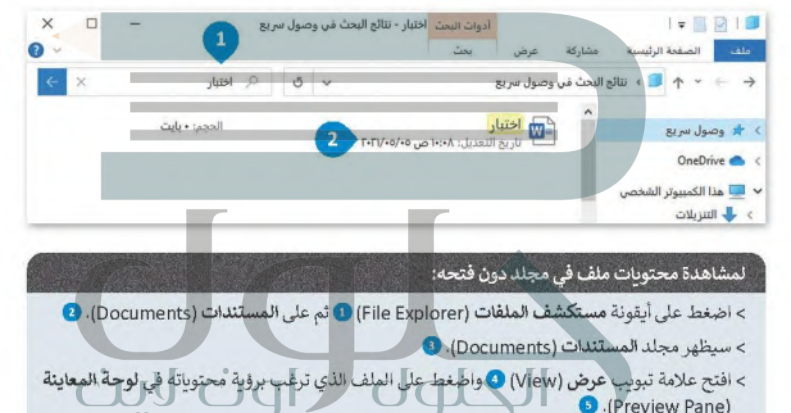

> من علامة تبويب عرض (View) قلى مجموعة اللواحات (Panes)، اضلحط على زل لجزء العصاينة **O** (Preview Pane)

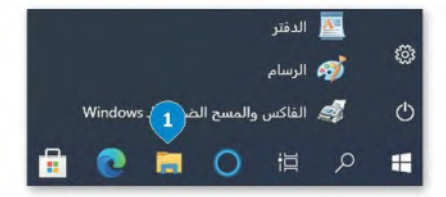

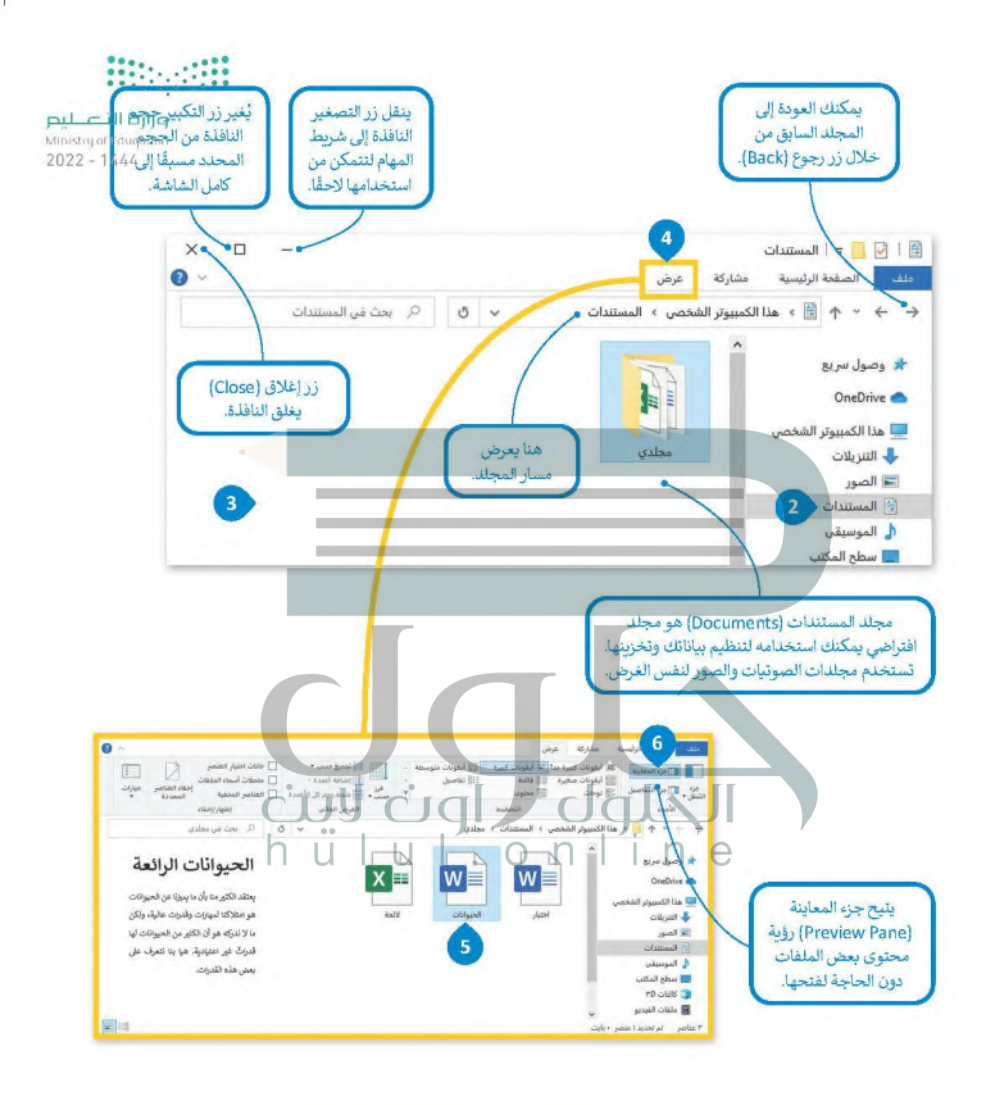

معلومة

يتم تمثيل المجلد بأيفونةٍ صفراء اللون، وقد يحتوي المجلد على مجلدات فرعية أو أيفونات أخرى تسمى "الملفات".

#### طرق متقدمة لنسخ الملفات والمجلدات أو نقلها

هناك طرق ذكية أكثر سهولة لنسخ أو نقل الملفات والمجلدات مثل السحب والإفلات. يتيح لك السحب والإفلات نقل ملفلبا<del>أو</del> ان<del>جل</del>ف ليص Ministry of Education إلى موقع محدد يتم الإشارة إليه بالفأرة.  $2022 - 1444$ 

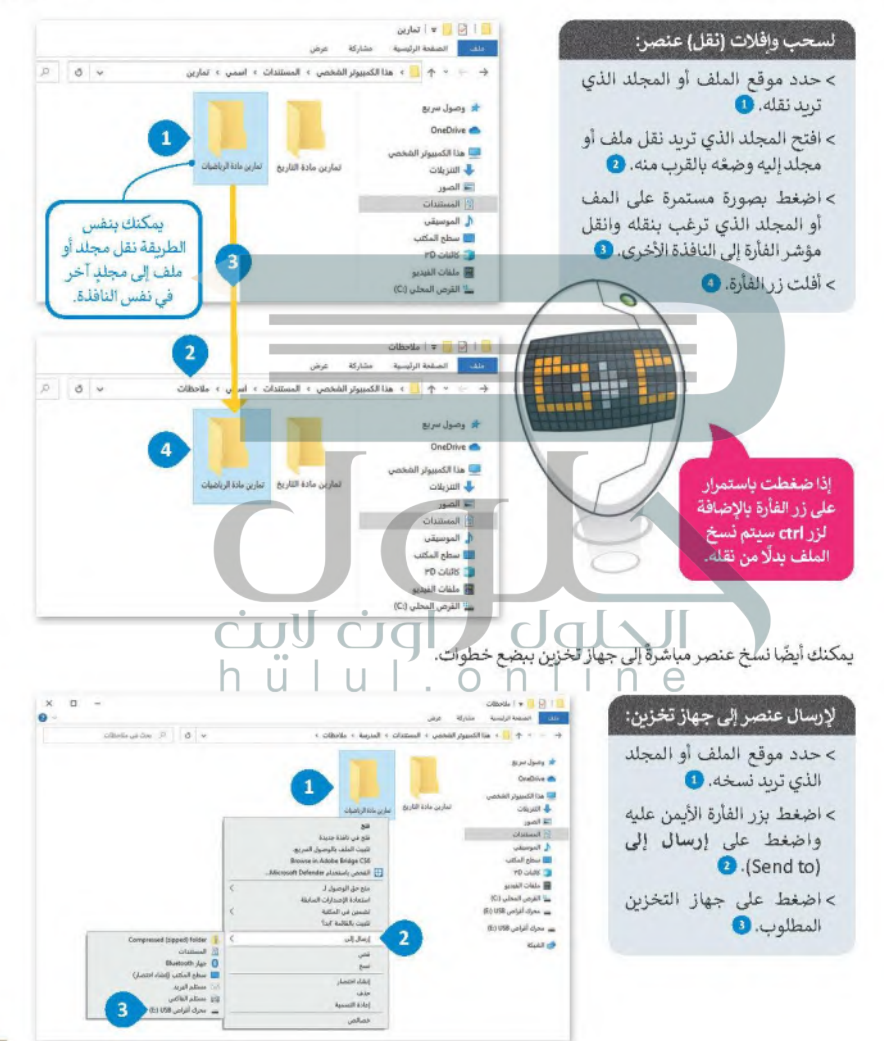

#### إدارة أجهزة التخزين الخاصة يك

تتمثل إحدى المهام الأساسية لنظام التشغيل في إدارة أشياء كثيرة من بينها جميع أجهزة التخزين الخاصة بالحاسب. يمكنك الخلوق القل<del>ى م</del>البط Ministry of Education جميع أجهزة التخزين أو أماكن الشبكة التي يتصلُّ بها الحاسب بالضغط على هذا الكمبيوتر الشَّخصي (This PC).  $2022 - 1444$ 

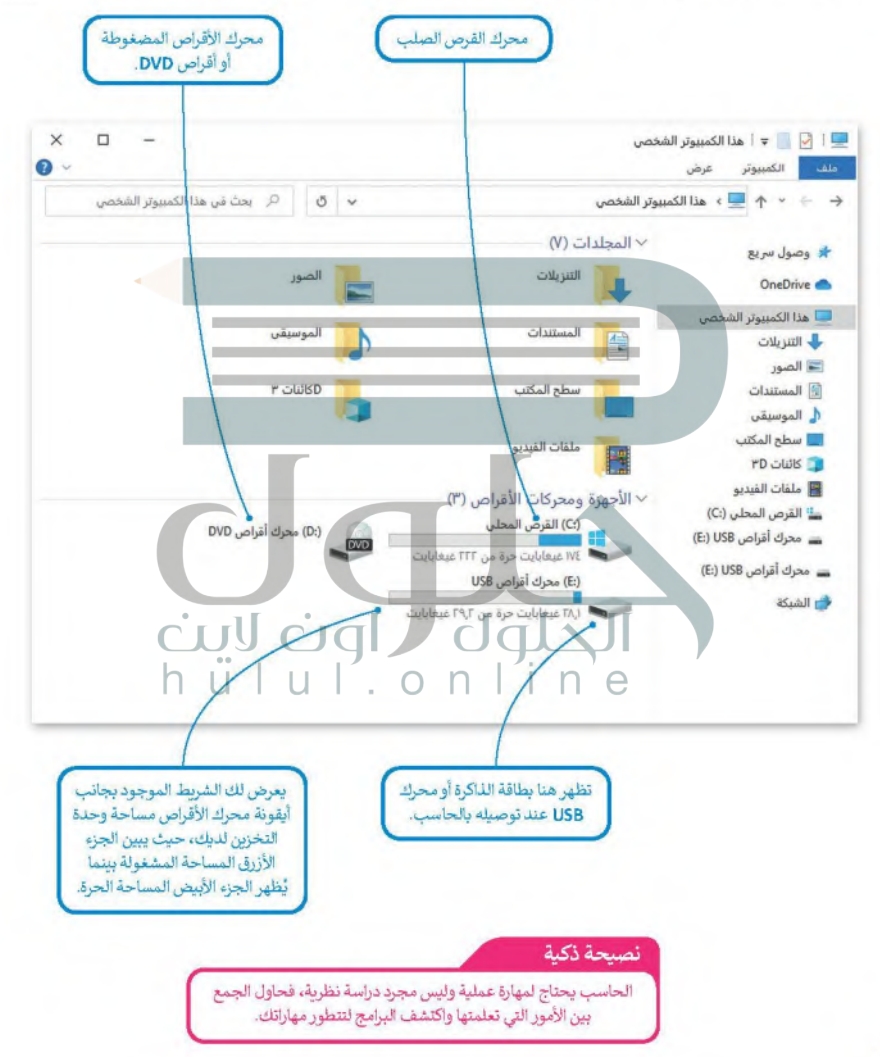

#### إيقاف تشغيل الحاسب

يُعَد إيقافٍ تشغيل الحاسب بطريقة صحيحة أحد الأمور المهمة، وخطواتها كالتالي:

## لايقاف تشغيل الحاسب:

> اضغط على زريدء (Start). 0) > اضغط على زر الطاقة (Power) ۞ ثم اضغط على زر إيقاف التشغيل **O**.(Shut Down)

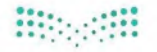

#### وزارة التصليم Ministry of Education  $2022 - 1444$

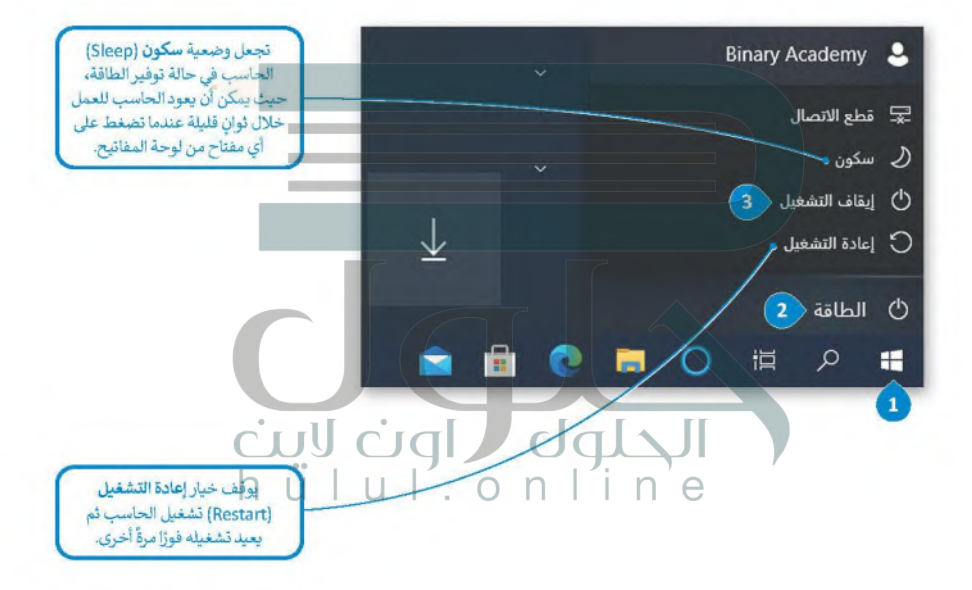

#### كن حذرًا

عند وجود أمطار وصواعق رعدية، ينصح بعدم نشغيل الحاسب، حيث إنه قد تتأثر شبكة الكهرباء وتؤدي إلى إتلاف الحاسب الخاص بك. لذلك افصل الحاسب تجنبًا لأي أخطار محتملة.

# لنطبق معًا

## **Bibelin**

#### وزارة التصليم Ministry of Education

 $2022 - 1444$ 

## تدريب 1

#### 0 املأ الفراغات بالكلمة أو العبارة المناسبة.

- 1. النافذة الرئيسة
	- 2. على الحاسب
	- 3. المثبتة على
	- 4. جميع البرامج
		- 5. غالبًا

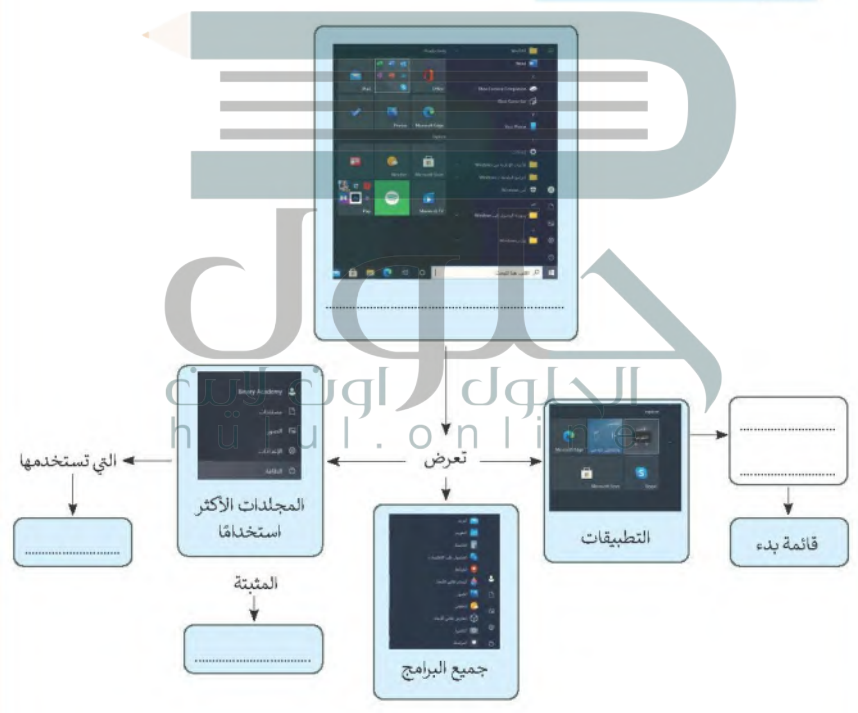

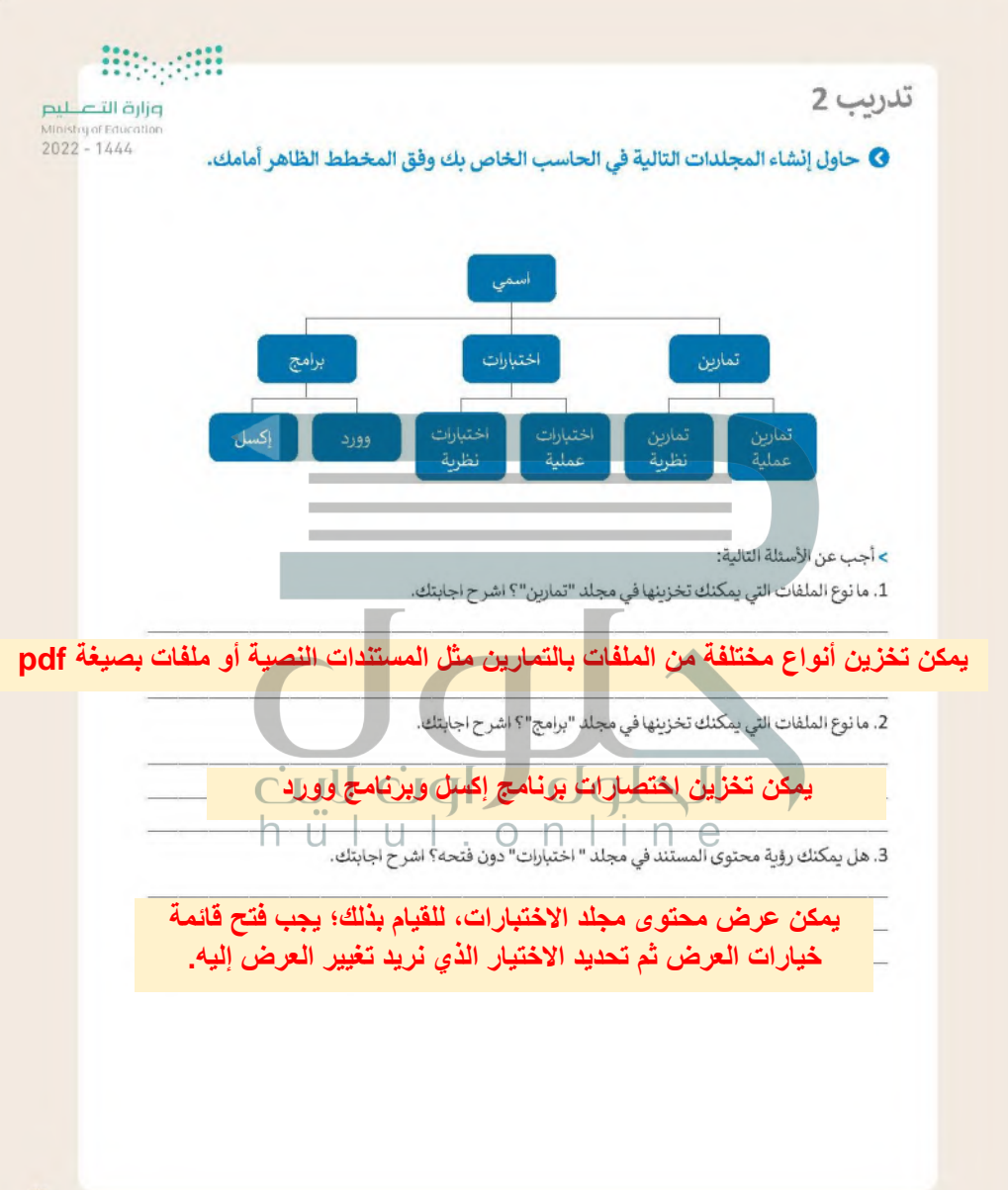

31

 $.........$ 

تدريب 3

وزارة التاصيم Ministry of Education

8 يوفر نظام التشغيل بيئة اتصال بين الحاسب والمستخدم من خلال واجهتين: واجهة 1444-2022 المستخدم الرسومية (GUI) وواجهة سطر الأوامر (CLI). يظهر برنامج موجه الأوامر في مايكروسوفت وبندوز كبيئة واجهة سطر الأوامر.

> ابحث عن هذا البرنامج باستخدام مربع البحث ثم افتحه.

- > اكتب الأمر Date (التاريخ) واضغط على Enter.
- > اكتب الرسالة الظاهر (يعرض هذا الأمر التاريخ الحالي)، مثل: الإثنين 2022/09/08
	- > أدخل بعد ذلك الأمر today (اليوم) واضغط على Enter.

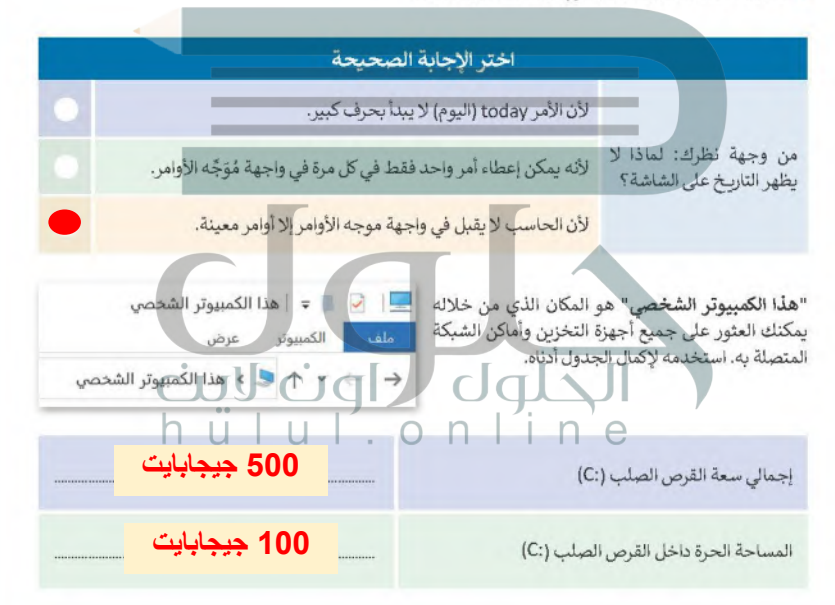

期短期

● تُمكّنك بيئة الواجهة الرسومية من وضع الأيقونات والبرامج على شريط المهام والنافذة الرئيّ القطليط التطليع [قائمة بدء). لإكمال هذا النشاط سيقسَم الطلبة إلى مجموعات صغيرة وبجب على كل1444-2022 مجموعة تثبيت ما يلي في:

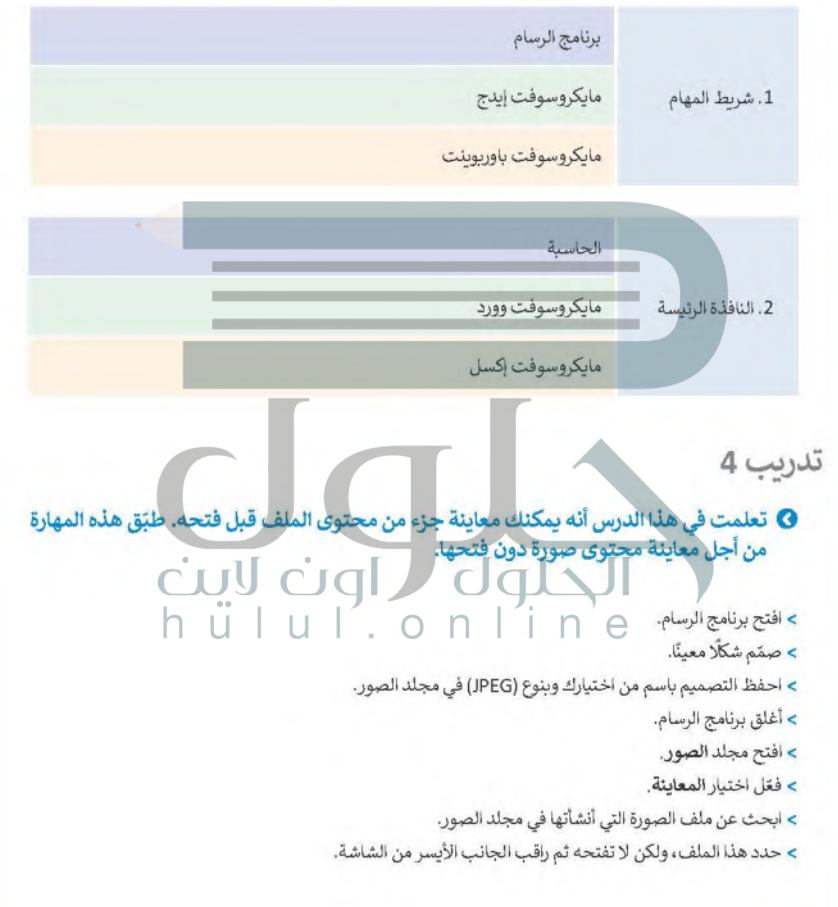
تدريب 5

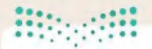

### وزارة التاصر Ministry of Education  $2022 - 1444$

## ● في الرسم البياني أدناه يمكنك رؤية قارات العالم وبعض الدول الآسيوية.

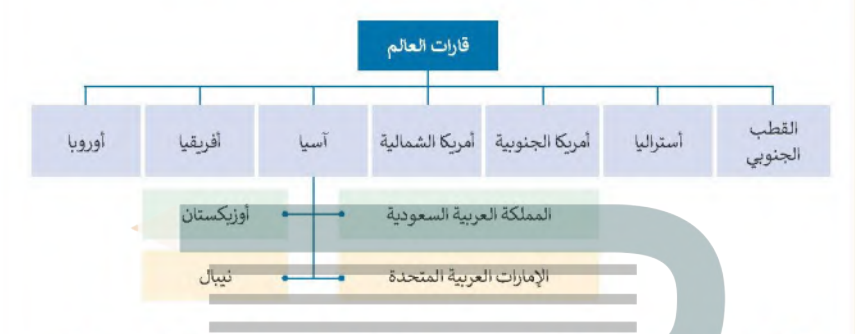

### ● أنشئ الآن المجلدات الرئيسة والمجلدات الفرعية من أجل إنشاء المخطط أعلاه باتباع التالي:

- > أنشئ مجلدًا جديدًا باسم "قارات العالم" في مجلد المستندات.
- > داخل مجلد "قارات العالم"، أنشئ سبعة مجلدات فرعية جديدة بالأسماء التالية: "آسيا"، "أفريقيا"، "أوروبا"، "أمريكا الشمالية"، "أمريكا الجنوبية"، "أستراليا" و "القطب الجنوبي".
- > افتح بعد ذلك مجلد "آسيا" وأنشئ داخله أربعة مجلدات فرعية آخرى باسم "المملكة العربية السعودية"، "الإمارات<br>العدد قالية عرفة" "أمنك أعدنا منتها الدراسي" العربية المتحلرة"، "أوزيكستان" و"نيبال". ) qı h  $n \mid n e$  $\cap$ n.

# تدريب 6

# O في الحاسب الخاص بك مجلد باسم "القارات\_G7.S1.1.2".

> ابحث عن هذا المجلد، وأنشئ اختصارًا له على سطح المكتب ثم افتحه.

- داخل المجلد السابق مجلدان فرعيان مضغوطان باسم "خرائط" و "أريع دول آسيونة".
- استخرج الملفات من المجلد المضغوط "خرائط" إلى المجلد "القارات\_G7.S1.1.2".

• افتح المجلد المستخرج "خرائط"، ثم اضبط طريقة عرض الشاشة على لوحة المعاينة، وسمِّ ملفات الصور المضمنة وفقًا لمحتواها، ثم أنقلها إلى المجلد الفرعي المناسب الذي أنشأته في مجلد "قارات العالم". على سبيل المثال<br>سمّ صورة "خريطة آسيا" وانقلها إلى المجلد الفرعي "آسيا". وأخيرًا احذف المجلد الفارغ "خرائط".

## 0 افتح المجلد "القارات G7.S1.1.2" مرة أخرى.

> استخرج الملفات من المجلد المضغوط " أربع دول أسيوبة "، ثم نفذ ما يلي:

- حدد المجلد الفرعي "آسيا" لجعله وجهة لاستخراج الملفات الموجودة في مجلد "قارات العالم"."
- أنشئ مجلدًا جديدًا لوضع الملفات المستخرجة وسمّ هذا المجلد الجديد باسم "أربع دول آسيوية".
- > سيحتوي المجلد المستخرج باسم "أريع دول آسيوبة" على أريعة ملفات للصور. حاول إجراء التغييرات اللازمة على تفاصيل المجلد لعرض المعلومات مع توضيح دقة الصورة الأفقية والعمودية ثم أكمل الجدول التالي:

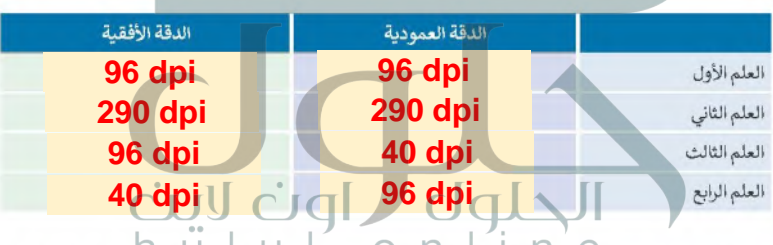

> ابحث داخل المجلد الجديد "أربع دول أسيوية" عن ملف "آسيا الحالية" وافتحه، وافحص الشرائح ثمّ دقق في<br>> ابحث داخل المجلد الجديد "أربع دول أسيوية" عن ملف "آسيا الحالية" وافتحه، وافحص الشرائح ثمّ دقق في الأعلام الخاصة بكل دولة تمّ عرضها.

> انسخ كل علم إلى المجلد الفرعي المناسب للبلدان.

وزارة التاصير Ministry of Education  $2022 - 1444$ 

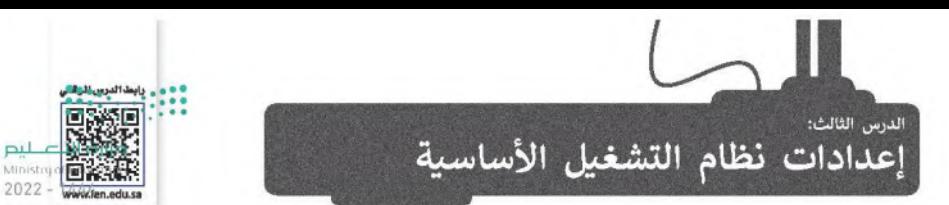

يُعدُّ نظام التشغيل بمثابة بيئة العمل الرئيسة للحاسب الخاص بك لذا من المهم أن يتسم النظام بسهولة الاستخدام؛ ليكون ممتعًا للمستخدم. توفر جميع أنظمة التشغيل مجموعة من الأدوات اللازمة لتغيير ببئتها واعداداتها الخاصة.

 $\mathbf{H}$ 

### اعدادات الفأرة

يوفر لك مايكروسوفت ويندوز عدة طرق سهلة لتخصيص إعدادات الفأرة وحركة المؤشر.

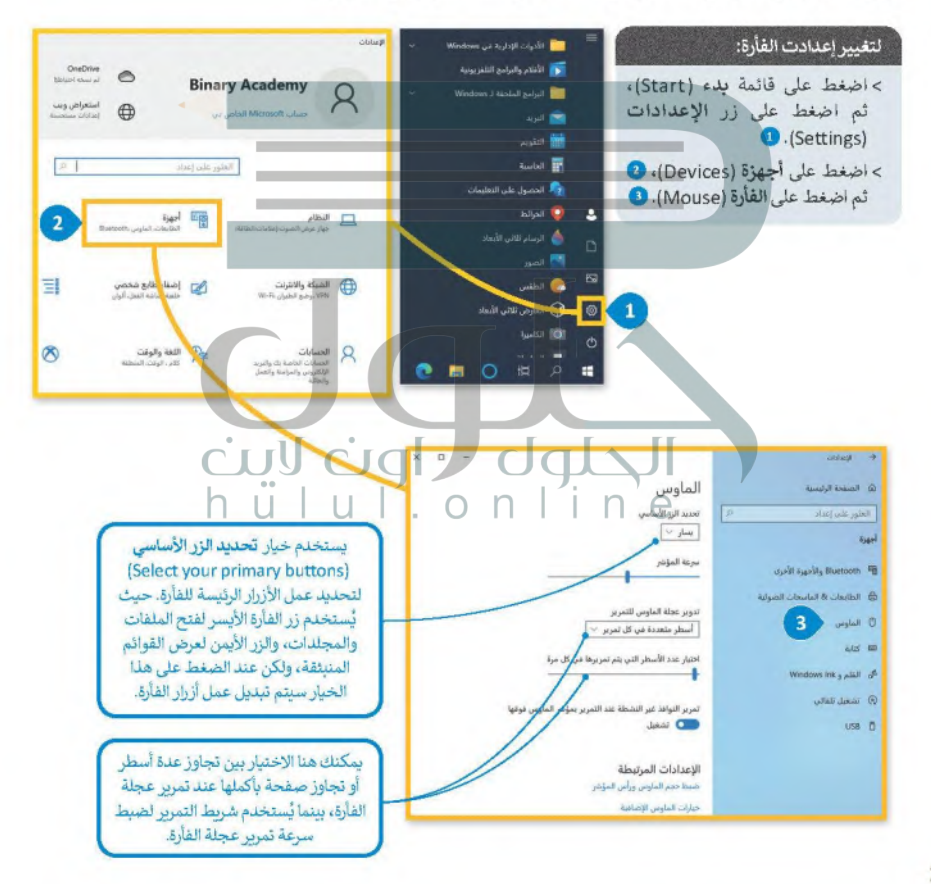

### تخصيص الحاسب الخاص بك

بمكنكِ تخصيص سطح مكتب الحاسب الخاص بك بصورة من اختيارك، وكذلكِ تعيين ألوان مختلفة للنوافذ.

وزارة التصليم Ministry of Education  $2022 - 1444$ 

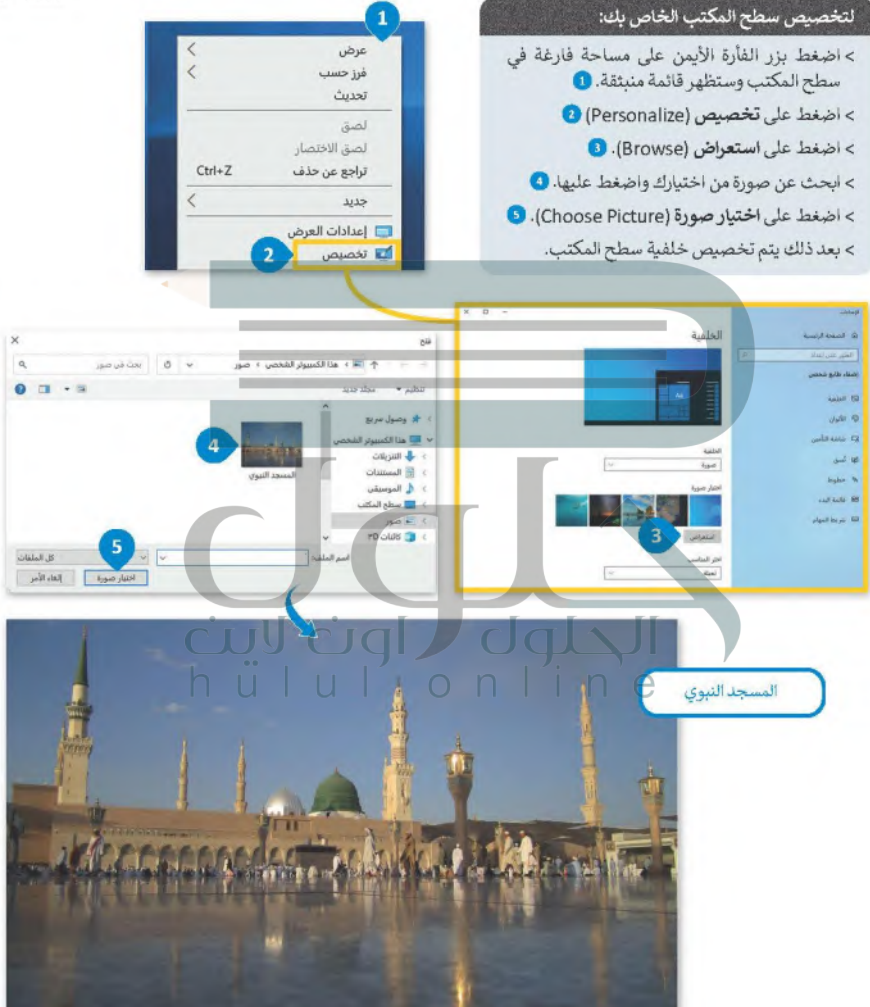

**B @ B O H A H** 

 $\blacksquare$   $\bigcap_{\text{invein}}^{\text{odd}}$  D60 06 TJ  $\sim$ 

### البرامج والميزات

بمكنك إزالة برنامج مُثبت على الحاسب الخاص بك إذا لم تعد بحاجة إليه. ولكن كن حذرًا، فبمجرد حذف برنامج بهذه ا<del>لطويقة</del>[القم \_ ليص Ministry of Education جذفه نهائيًا من الحاسب، وإذا أردت استخدامه مرةً أخرى فبحب عليك إعادة تثبيته.  $2022 - 1444$ 

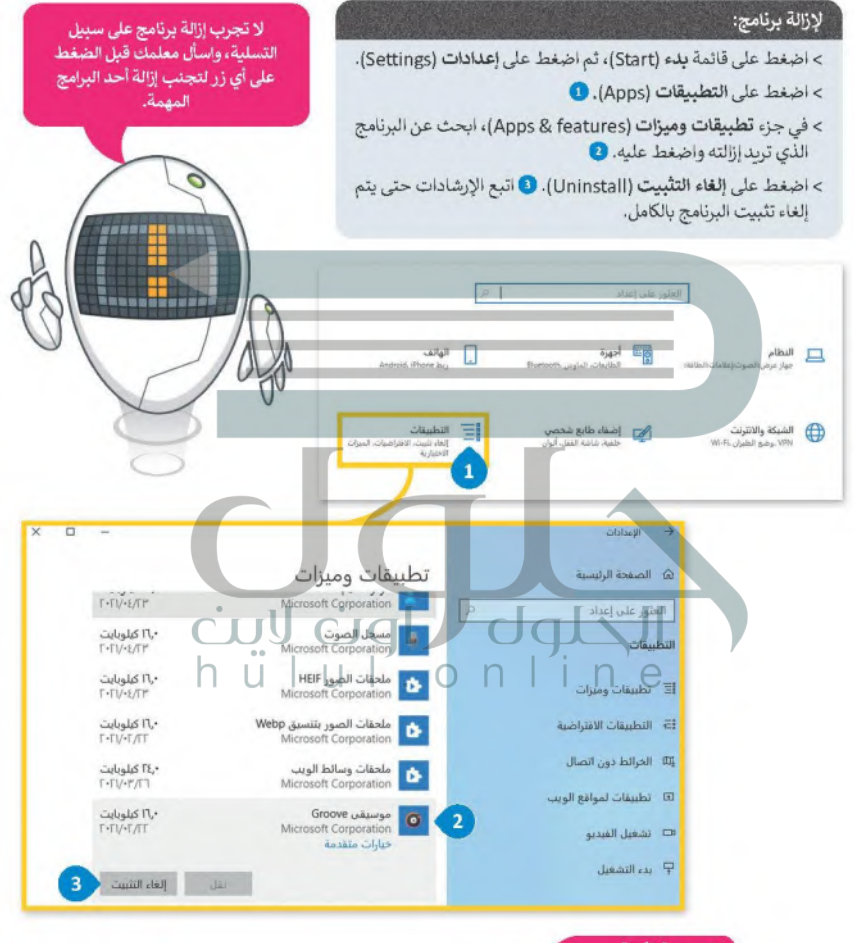

### نصيحة ذكية

انتبه، لا يمكن حلف برنامج بحلف ملفاته فقط، فعند تلبيت أحد البرامج تُنسخ ملفاته في أماكن مختلفة، ولإزالة تثبيته يجب أن يتم ذلك من خلال قسم تطبيقات وميزات.

لنطبق معًا وزارة التاع ليم Ministry of Education  $2022 - 1444$ تدريب 1 © أنشئ قائمة توضح الإعدادات التي عليك تنفيذها لتخصيص إعدادات الفأرة وسطح المكتب وبرامج الحاسب كما تريد. **.1 تغيير إعدادات الفأرة بضبط سرعة المؤشر .2 إزالة البرنامج الذي لم تعد هناك حاجة إليه .3 تغيير خلفية سطح المكتب باختيار الصورة التي تريدها**  تدريب 2 O لتغدّ اعدادات الفأرة . النشاط > لاحظت عند تشغيل الجاسب الخاص بك شيئًا غرببًا قد حدث للفأرة، فقد تبدلت وطائف زرّبها الأيمن والأبسر، هل بمكنك حل هذه المشكلة؟ > اكتب أدناه الخطوات التي اتبعتها لحل هذه المشكلة، بعد ذلك ناقش مع معلمك أي صعوبات قد واجهتها أثناء النشاط. hulul.online **اضغط على قائمة بدء )Start )ثم اضغط على اإلعدادات [\)Settings \)ويعد ذلك، اضغط على األجهزة ثم اختر الفأرة، واضبط](https://hulul.online/)  الزر األساسي ليكون على اليسار**

## تدريب 3

# $22.14.14.24$

### وزارة التاصيم Ministry of Education

 $2022 - 1444$ 

### **0** إزالة برنامج من الحاسب.

### النشاط

> حان الوقت لمعرفة كيفية إزالة برنامج من الحاسب الخاص بك. هل تعرف طريقة القيام بذلك بصورة String

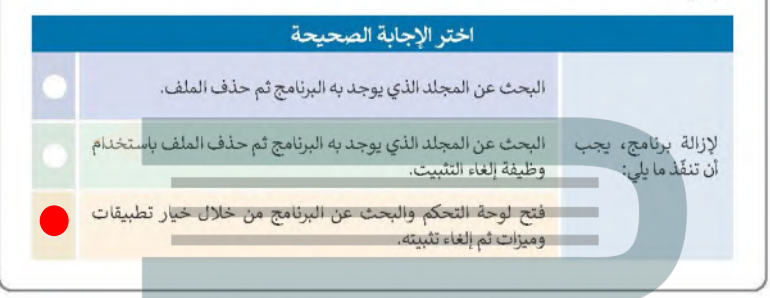

# تدريب 4

● كما تعلمت بمكتك تخصيص سطح المكتب الخاص بك بصورة من اختيارك. في النشاط التالي استخدم الشبكة العنكبوتية لإيجاد صورة تستخدمها كخلفية سطح مكتب

# النشاط > افتح مايكروسوفت إيدج ثم تصفح الموقع https://earth.google.com.

- > اضغط على تشغيل (Launch Earth) ثم ابحث عن المنطقة التي تعيش فيها.
	- > تحقق من أنّه تمّ تحديد خيار الصور (Photos)
	- > ابحث عن صورة تعجبك لمدينتك، وافتحها ثمّ احفظها باسم من اختيارك في مجلد الصور.

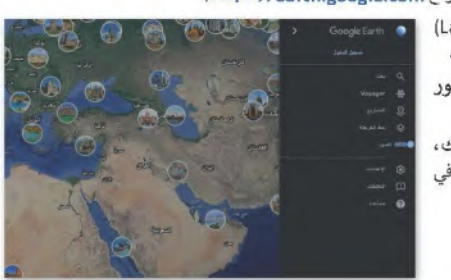

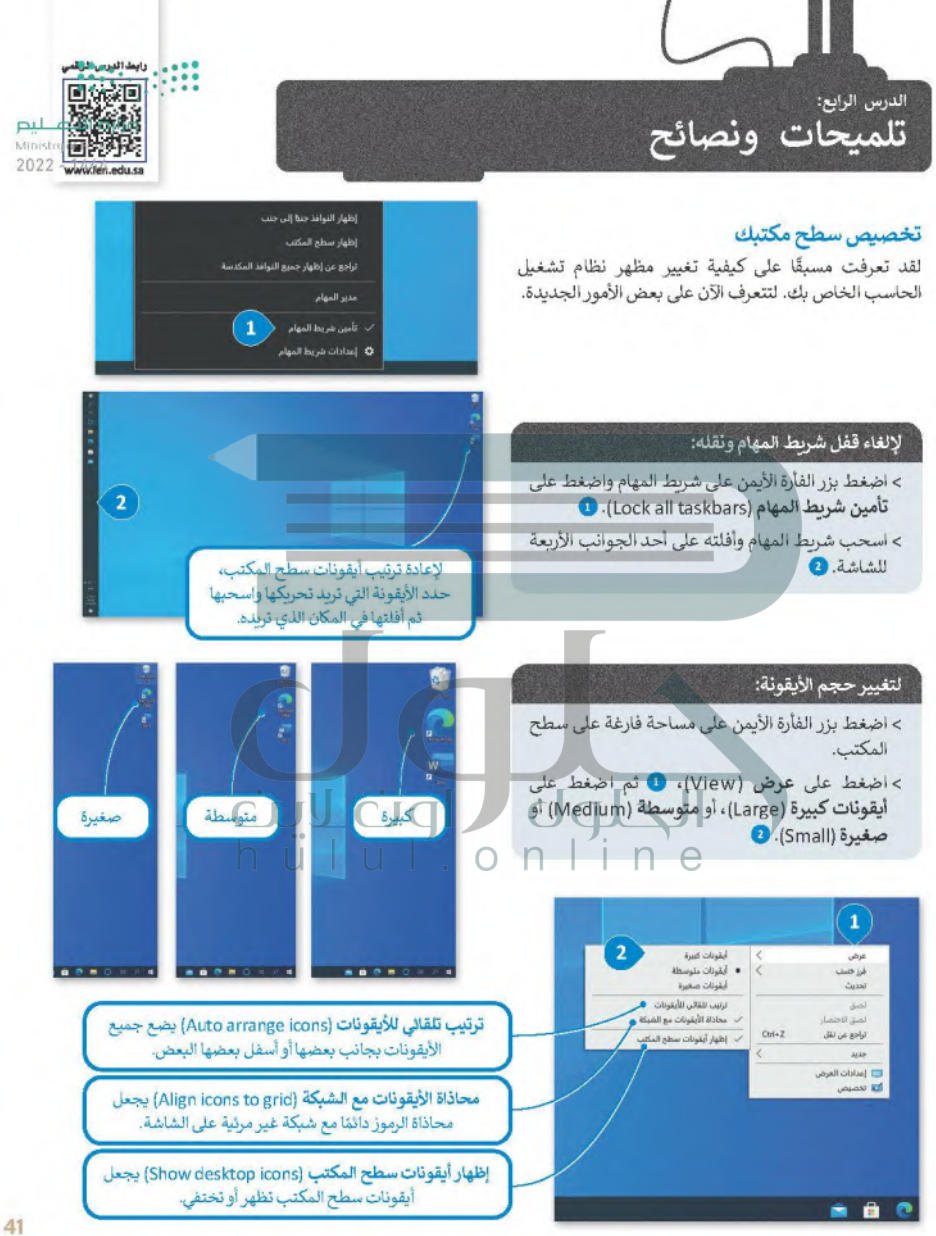

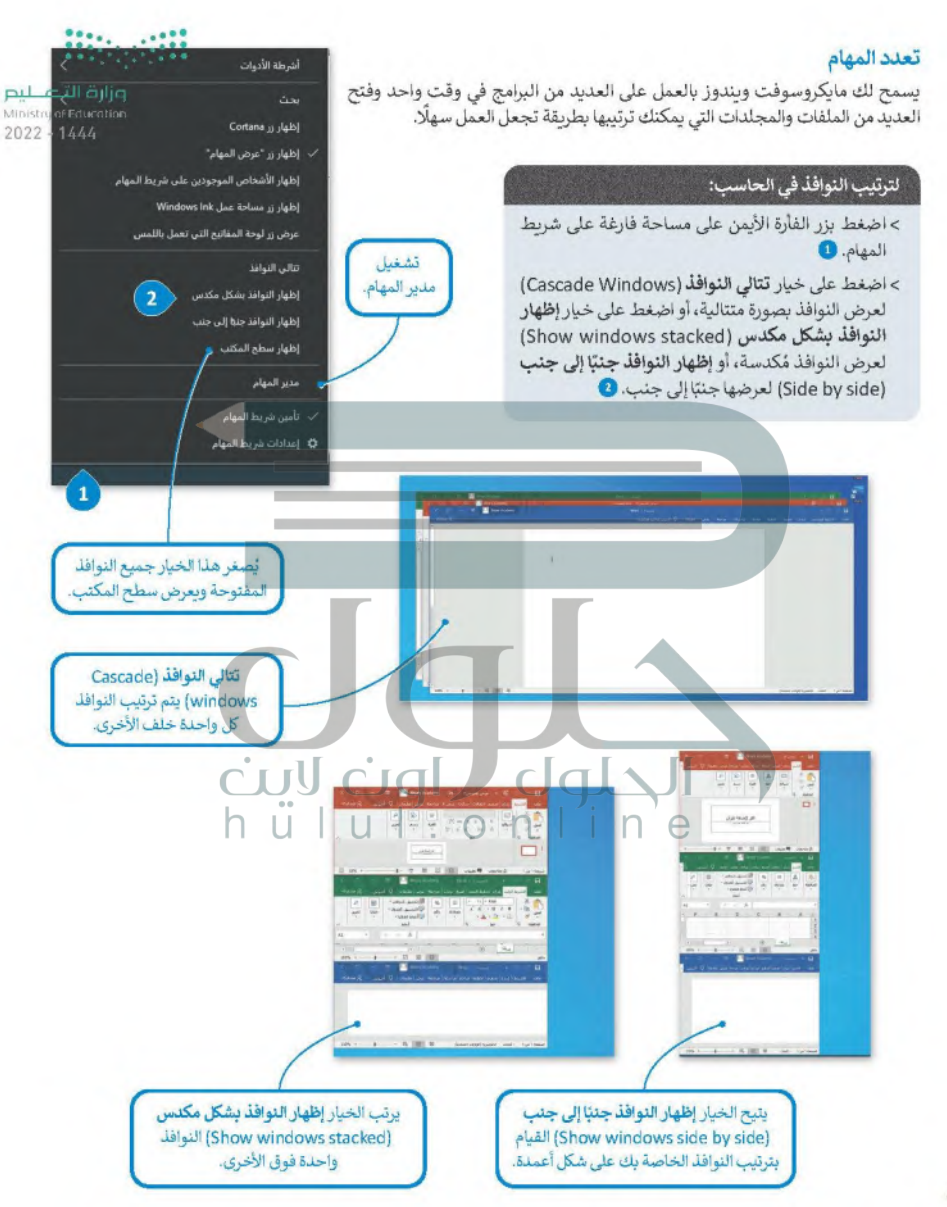

### مندر المهام

يساعدك مدير المهام على إدارة جميع برامج الحاسب قيد التشغيل، وبتيح إيقاف أحد البرامج عند توقفه عن الاستحابة.

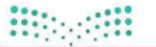

 $\Box$ 

 $\overline{\phantom{a}}$ 

Minist

2022

كن حذاا عند اغلاة االله تعالم وأغلق البرنامج الذى لأتستجس فقط. لا تغلق أي برنامج آخر كي لا تفقد أي عمل لم تحفظه.

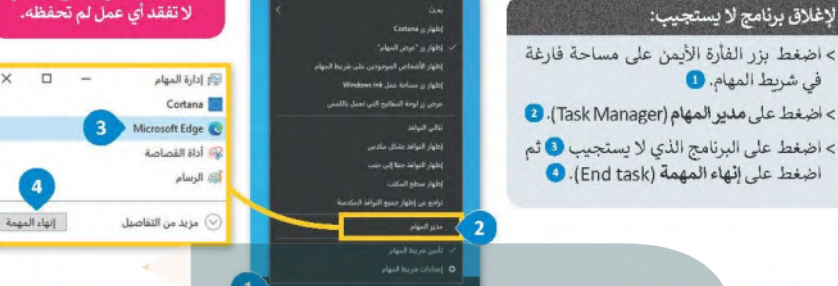

### إزالة جهاز التخزين

كما تعلمت سابقًا فإن جميع أجهزة التخزين الملحقة يتم عرضها في أيقونة "ه**ذا الكمبيوتر الشخصي**". عند توصيلك لبطاقة ذاكرة أو محرك أقراص خارجي لأول مرة سيتعين عليك الانتظار قليلًا لكي يتعرف الحاسب على هذا الجهاز ومن ثمَّ يتم عرضه. يتم توصيل معظم أجهزة التخزين من خلال منفذ **يو إس بي (**USB). عندما تنتهي من العمل مع الملفات الموجودة على جهاز التخزين الخارجي، وقبل إزالة الجهاز فعليًا وسحبه يجب إزالته من تظام التشغيل؛ لأنه في الواقع ريما يكون الحاسب مازال ينقل البيانات إلى جهاز التخزين.

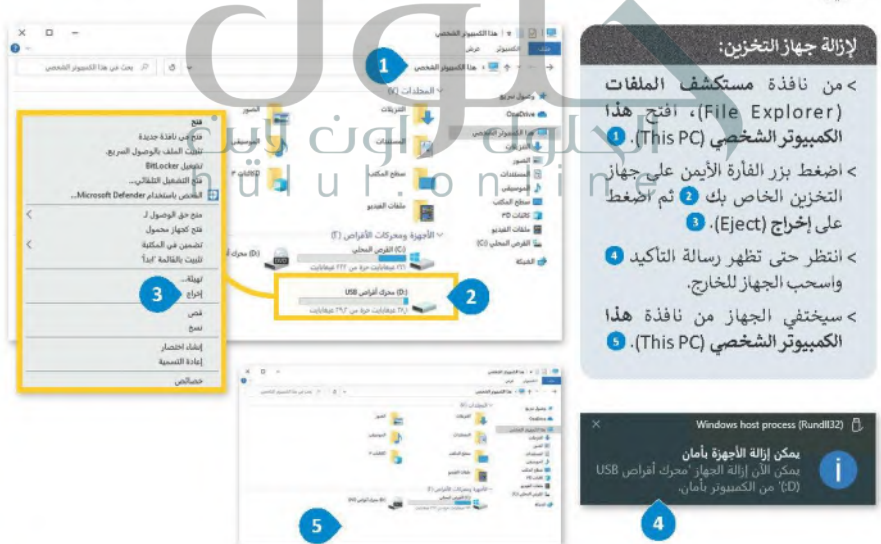

### المساعدة (Help)

إذا كنت بحاجة إلى معلومات حول كيفية القيام بشيء ما على الحاسب الخاص بك، يمكنك البحث عن تعليمات عمزاإ<del>را</del>شتلك<del>ة، الب</del>م Ministry of Education العنكيوتية باستخدام أيقونة البحث.  $2022 - 1444$ 

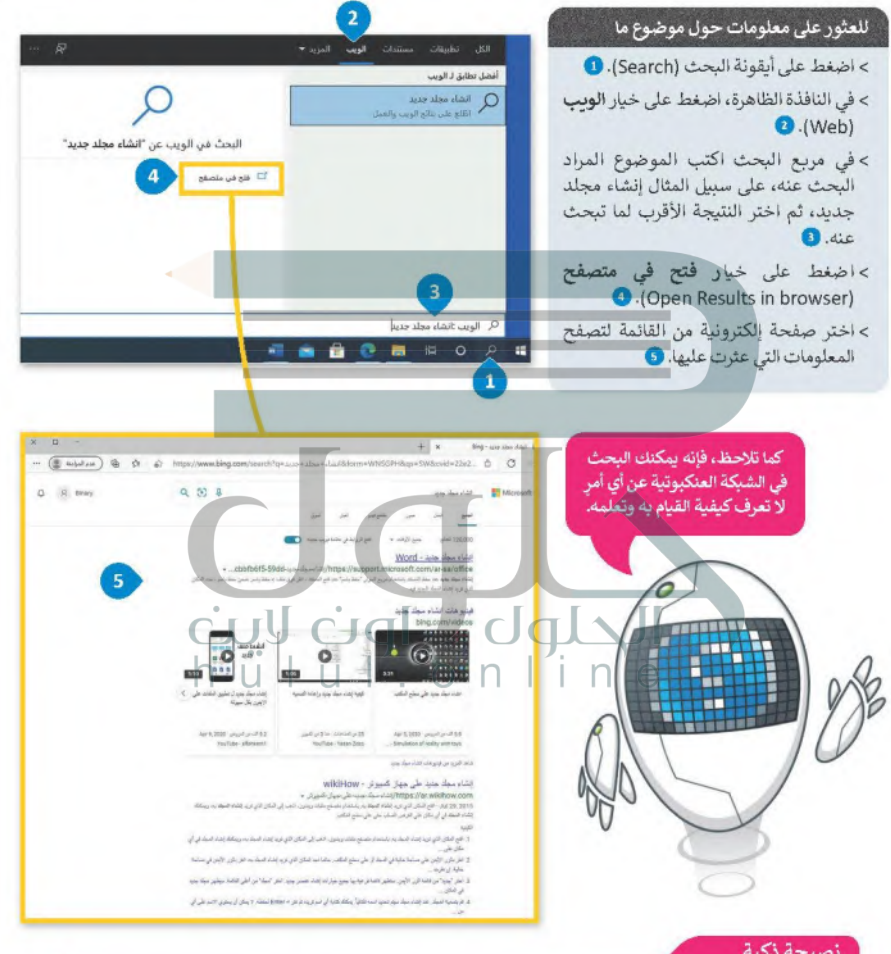

### نصيحة ذكية

عند استخدام التعليمات في البرامج، حاول كتابة الكلمات الأساسية بدلًا من الجمل الكاملة. على سبيل المثال، اكتب "إنشاء مجلد جديد" أو "إنشاء مجلد" وليس "أريد أن أعرف كيفية إنشاء مجلد جديد".طبق هذه النصيحة أيضًا عند استخدام محركات البحث.

### خصائص الملفات

وزارة التصليم

لقد تعرفت مسبقًا على كيفية إنشاء الملفات والمجلدات. حان الوقت الآن لاستعراض بعض الميزات المتقدمة. ر بعد الله عليه المسلم المعلومات الخاصة به مثل تاريخ إنشائه على القرص الصلب وغير ذلك من المعلومات". Ministryor Faucallis<br>1022 - 1444 أو مجلد على بعض المعلومات الخاصة به مثل تاريخ إنشائه على القرص الصلب وغير ذلك من ال

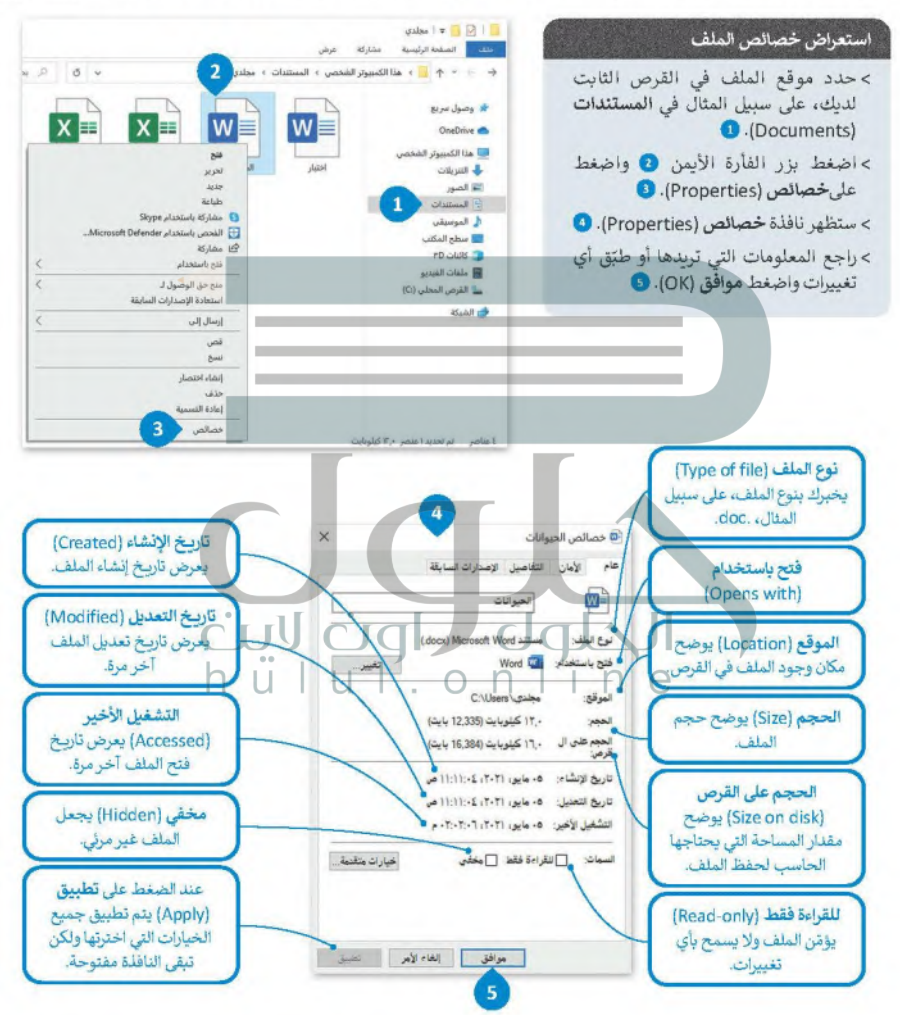

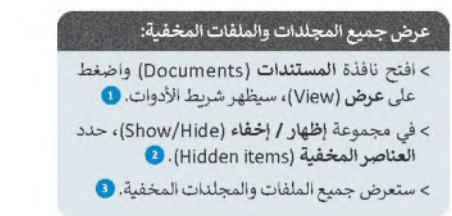

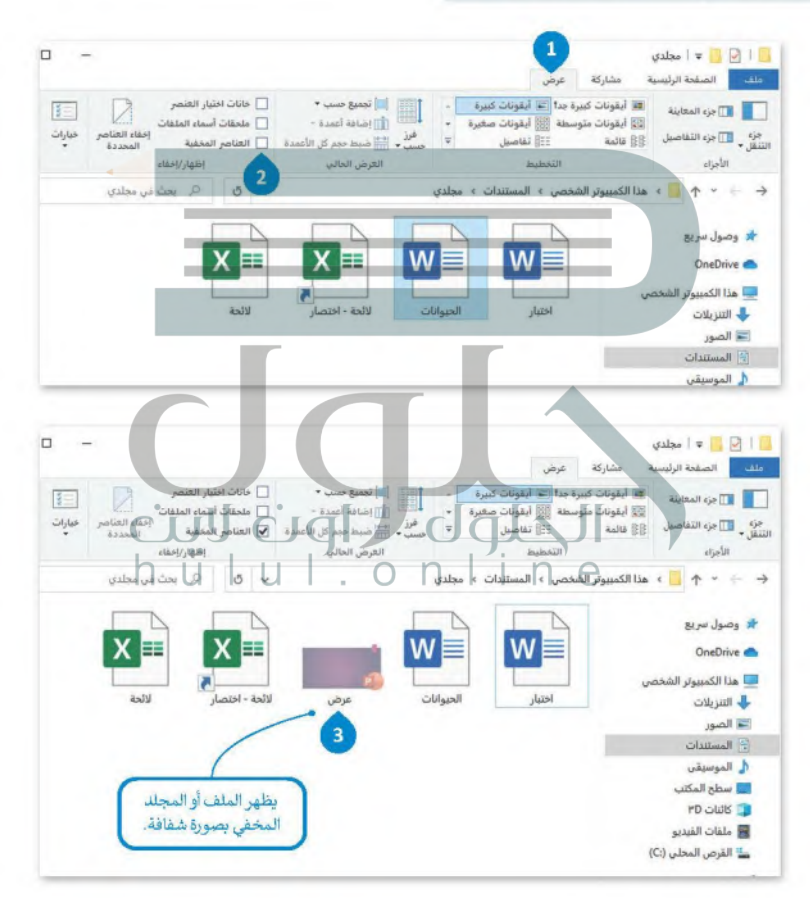

وزارة التصليم Ministry of Education  $2022 - 1444$ 

**Hippen** 

**اضغط بزر الفأرة األيمن على الملف واضغط على خصائص )properties)، من نافذة خصائص )properties)، اختر للقراءة فقط )only read )ثم اضغط على موافق )ok).**  $202'$ تدريب 1 0 اكتب الخطوات اللازمة لتنفيذ هذه الإجراءات. **اضغط بزر الفأرة األيمن على شريط المهام واضغط على تأمين**  فتح شريط المهام. **)Lock all taskbars ( المهام شريط** نقل شريط المهام إلى أعلى الشاشة. **اسحب شريط المهام وافتله في الجزء العلوي من الشاشة**  إزالة بطاقة الذاكرة. ا**ضغط بزر الفأرة الأيمن على جهاز التخزين الخاص ببطاقة الذاكرة واضغط على إخراج (Eject)**<br>التحت عن مساعدة حول كيفية "إضافة طابعة". **اضغط على أيقونة البحث )Search). في النافذة الظاهرة، اضغط على خيار الويب )Web )في مربع البحث اكتب الموضوع المراد البحث عنه "إضافة طابعة" على سبيل المثال، ثم اختر النتيجة األقرب لما تبحث عنه** حين شغّلت جهازكِ لأحظت أن شريط المهام قد تغير موضعه على الشاشة، وأن الأيقونات الموجودة على سطح المكتب مفقودة. فماذا الذي حدث؟ @ هل يمكنك إظهار الأيقونات واستعادة شريط المهام إلى الموضع السابق على الشاشة؟ إذا لم تستطع فيمكنك العودة إلى الدرس أو طلب المساعدة من معلمك. النشاط > حسنًا ... لقد جعلت الأيقونات تظهر على سطح المكتب، ولكن سطح المكتب يبدو غير مرتب. أجر بعض التغييرات لكي يبدو أكثر جاذبية من خلال قيامك بما يلي: • غيّر حجم جميع الأيقونات الموجودة على سطح المكتب إلى الحجم المتوسط. • رتِّب الأيقونات الموجودة على سطح المكتب.

وزارة التاصيم Ministry of Education

● في داخل مجلد المستندات مجلد فرعي باسم "الخرائط\_G7.S1.1.4". إذا فتحت هذا المجلد 1444 - 2022 فَسَّتراه فارغًا أي خاليًا من أنة ملفات، ولكن هل هو فارغ حقَّا؟ في الواقع لا، فهو بحتوى على ملفاتٍ مخفية. إن نظام وبندوز يتيح إخفاء الملفات. هل تعرف كيفية إظهار تلك الملفات؟ استخدم برنامج المساعدة والدعم الخاص بويندوز من أجل العثور على بعض المعلومات المتعلقة بالملفات المخفية.

ما الكلمات المفتاحية الأساسية التي كتبتها للبحث في برنامج المساعدة؟

تدريب 3

الملفات المخفية ملحوظة: إذا لم تتمكن من إظهار الملف، فعليك العودة إلى الدرس أو طلب المساعدة من معلمك. ● إذا اتبعت التعليمات بشكل صحيح فستجعل الملف المخفى "خريطة العالم" مرئيًا. حاول الآن فتح هذا الملف. هل هناك أي مشكلة؟ تذكر أن الملف يفتح ببرنامج معين دائمًا بسبب نوع الملف. لذلك يجب عليك الوصول إلى خصائص الملف لمعرفة نوع الملف. ما نوع الملف "خريطة العالم"؟ عام الأمان التفاصيل الإصدارات السابقا ملف صورة JPG خريعة العالم نوع العلف Lipal JPG ما البرنامج الذي ستعيّنه كبرنامج افتراضي لفتح الملف Word N فتح باستعرام وجميع الملفات التي من نفس النوع؟ يمكن فتح هذه الصور ة باستخدام برنامج "الصور"

### ● ضع علامة ۞ أمام الإجابات الصحيحة في الجدول أدناه من أجل حفظ التغييرات التي أجولهمة التـــــليــــ Ministry of Education على هذا الملف.  $2022 - 1444$

- لا يمكنك حفظ هذا الملف باستخدام نفس الاسم لأنه ملف مخفى،  $\overline{1}$
- لا يمكنك حفظ هذا الملف بالإسم نفسه لأنه ملف للقراءة فقط (يطبق فقط على ملفات المجلد).  $\overline{2}$ 
	- يمكنك حفظ هذا الملف باستخدام نفس الاسم ولكن في مجلد آخر.  $\overline{3}$
- يمكنك حفظ هذا الملف بنفس الاسم إذا ألغيت خيار للقراءة فقط (يطبق فقط على ملفات المجلد)  $\overline{A}$ من خصائص الملف.
	- بمكنك حفظ هذا الملف باستخدام اسم مختلف.  $5$

تدريب 4

**O افتح خصائص الملف الجديد الذي أنشأته لملء الجدول أدناه بمعلومات الملف المقابل.** 

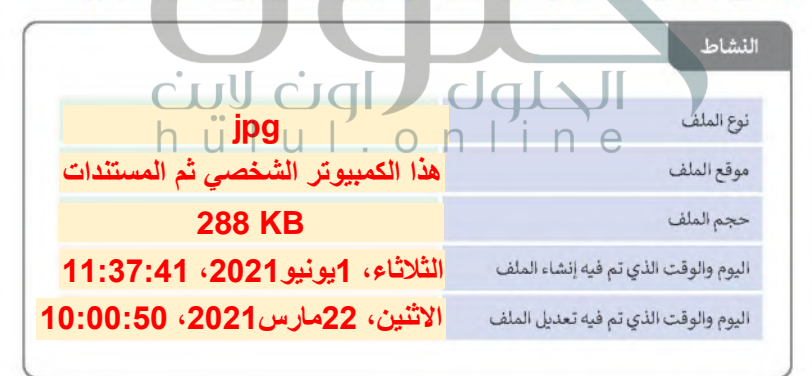

Hippelli

# تدريب 5

وزارة التصليم Ministry of Education

● يتيح لك مايكروسوفت ويندوز التعامل مع العديد من البرامج وفتح العديد من الملفات 1444 - 2022<br>والمجلدات في وقت واحد.

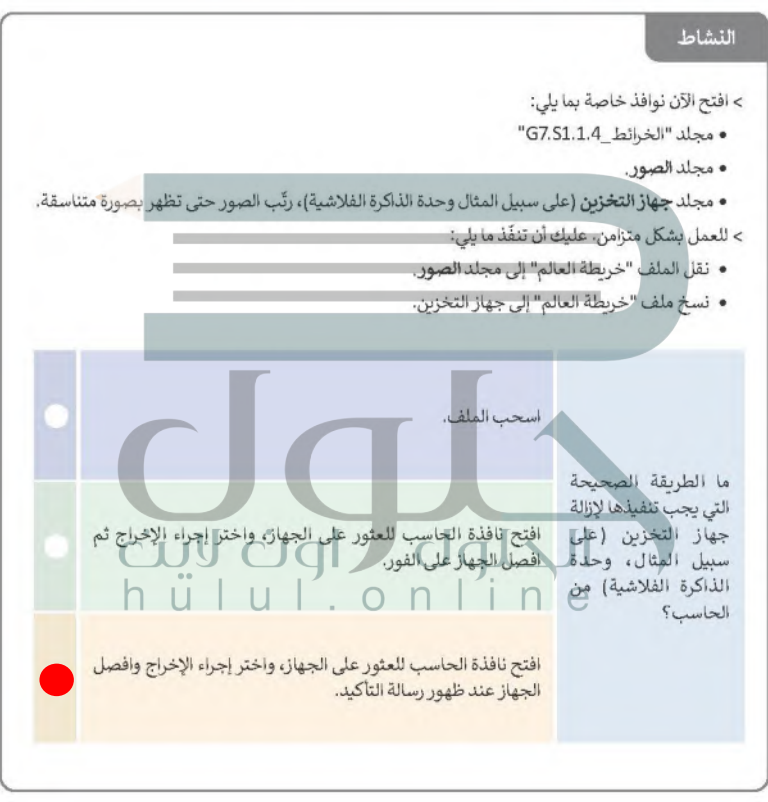

T

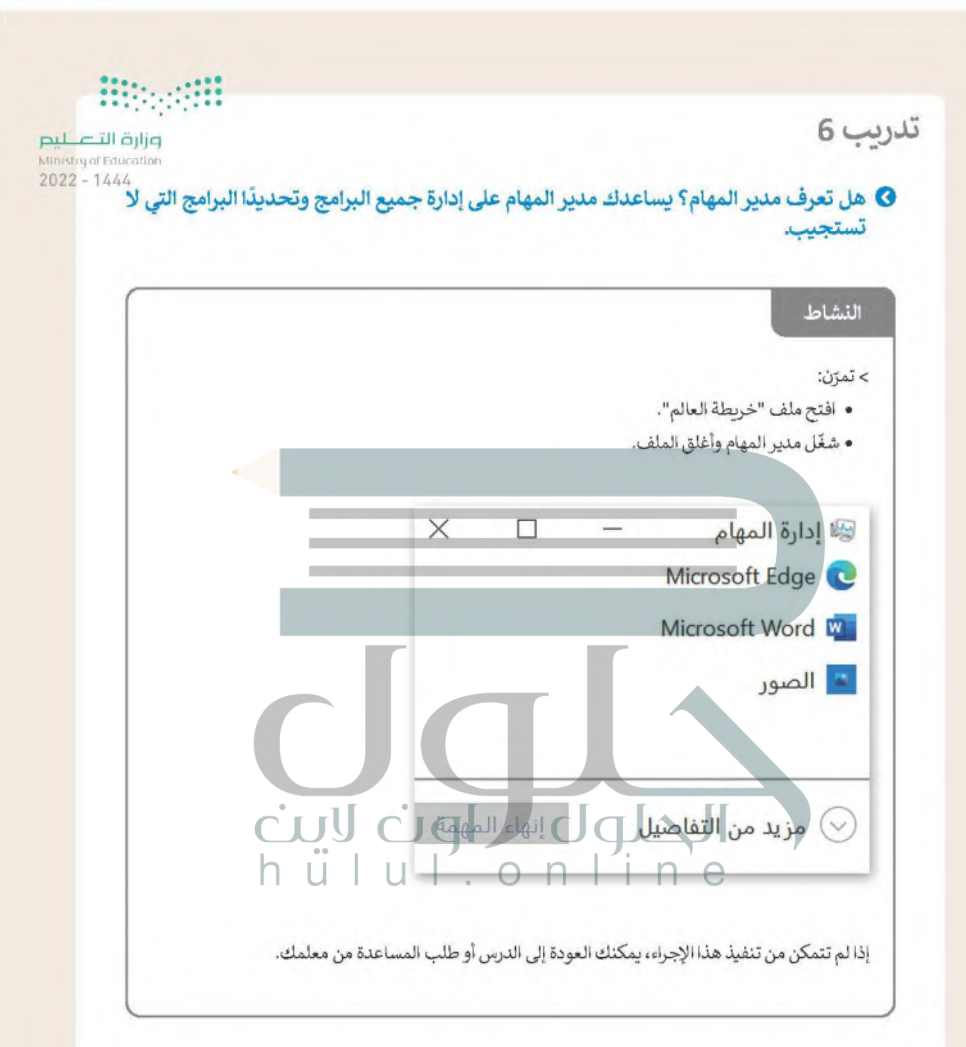

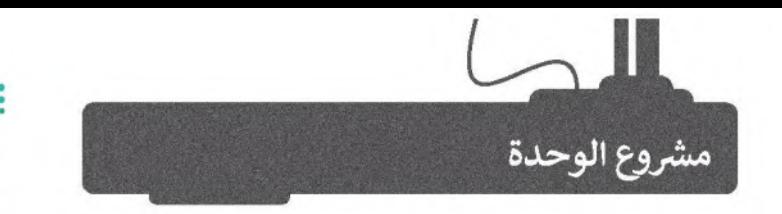

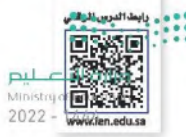

في هذا المشروع ستعتاد على التعامل مع أنظمة التشغيل، ويمساعدة معلمك ستري كيف يمكنك تثبيت نظام تشغيل، ويعد ذلك ستقوم باكتشاف خصائص ويندوز المختلفة وأنظمة التشغيل الأخرى مع زملائك في الصف.

الهدف هنا هو أن تقوم بإعداد الحاسب الجديد الخاص بك في صفك. كل ما عليك فعله هو تثبيت نظام التشغيل وتغيير الاعدادات كما تريدها.

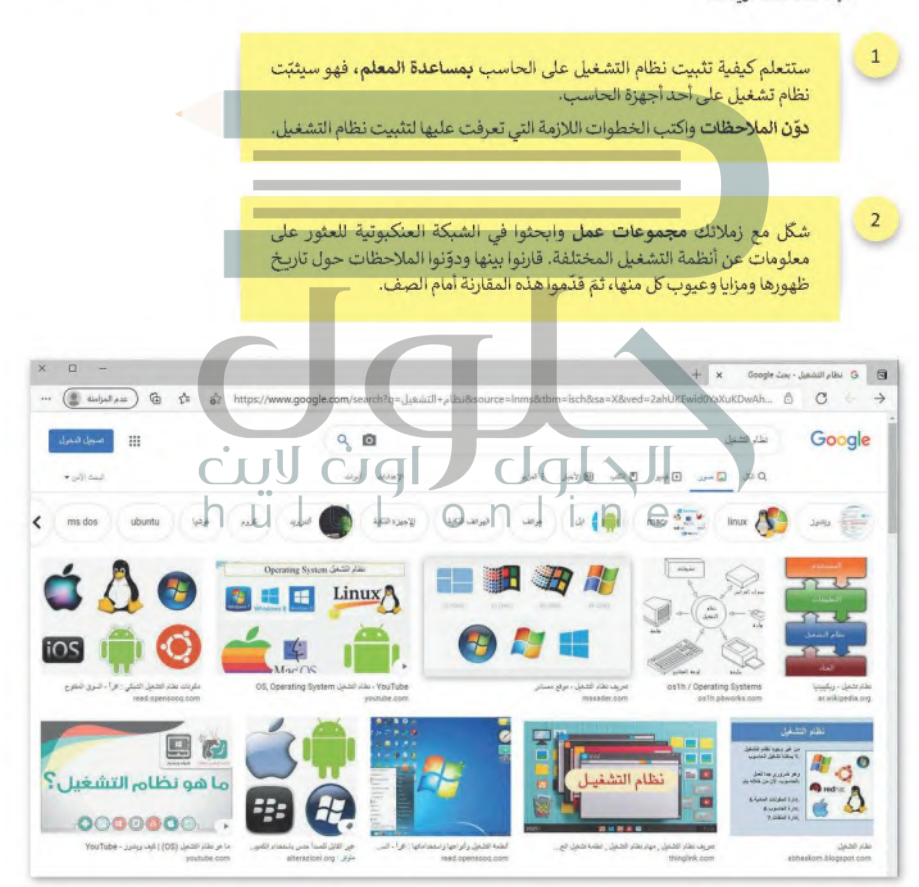

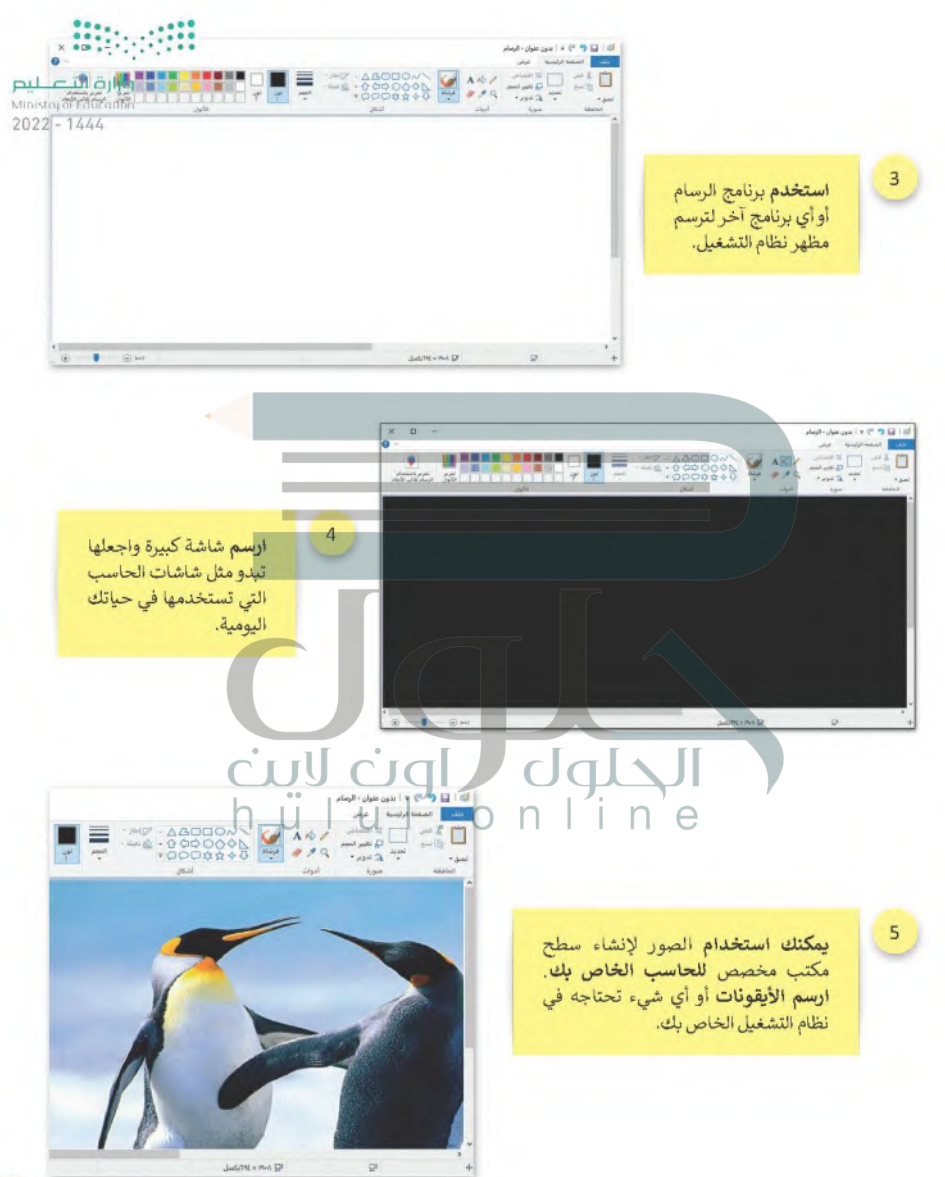

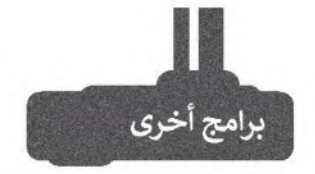

وزارة التاصر Ministry of Education  $2022 - 1444$ 

### جوجل آندرويد (Google Android)

هناك العديد من أنظمة التشغيل التي بمكنك تثبيتها على هاتفك الذكي والأجهزة اللوحية الخاصة بك. أحدها هو جوجل آندرويد. يمزج هذا النظام بين التعامل مع الأيقونات واستخدام عدد قليل من القوائم لتغيير الإعدادات أو فتح الملفات. يحظى نظام التشغيل هذا بشعبية كبيرة ويمكن العثور عليه غالبًا في الهواتف الذكية والأجهزة اللوحية.

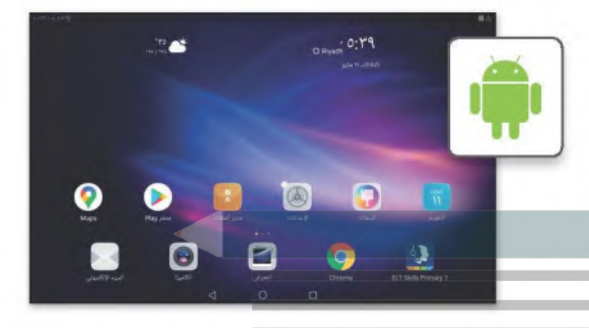

### آی باد أو إس (iPadOS)

بعد نظام تشغيل آي أو إس (iOS)هن أكثر أنظمة التشغيل شيوعًا، وقد ظهر لأول مرة في العام 2007 على أجهزة آيفون (iPhone)، وأصبح يُستخدم أيضًا في أجهزة آي باد (iPad). يعتمد هذا النظام على التعامل مع الأيقونات حيث يظهر كل تطبيق كاختصار مصغر على سطح مكتب الجهاز مع قابلية إنشاء مجلدات لتنظيمها.

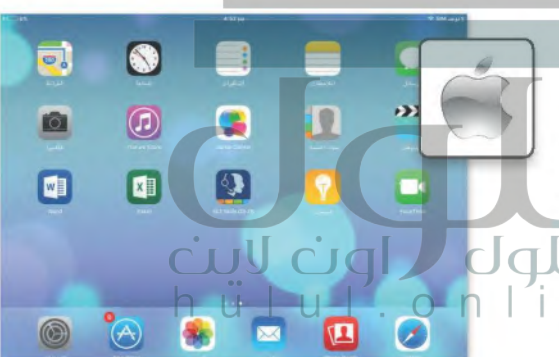

### لينكس (Linux)

لينكس هو نظام تشغيل مفتوح المصدر مما يعني أنه يمكن تعديله وتوزيعه من خلال أي شخص حول العالم. ميزة نظام لينكس أنه مجاني ومتوفر في العديد من الإصدارات التي يمكن اختيارها وفقًا لاحتياجات المستخدم.

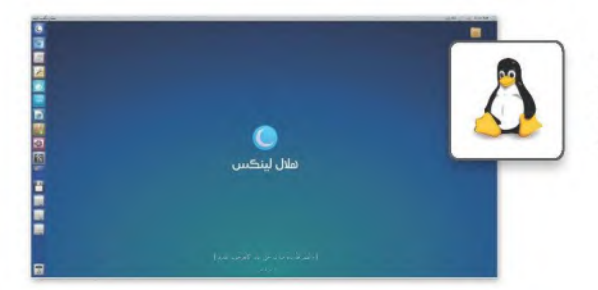

# ِفِي الختام ِ

## جدول المهارات

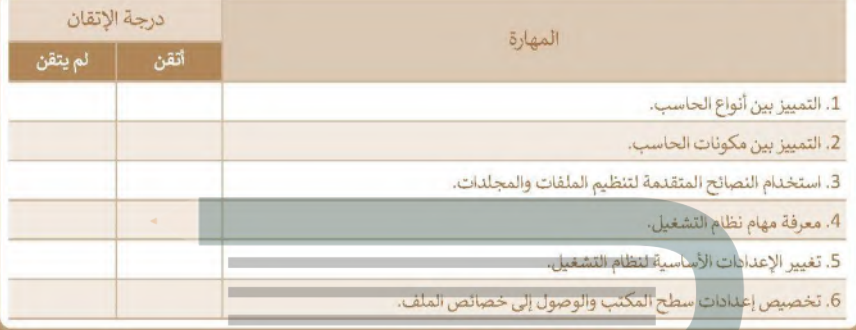

### المصطلحات

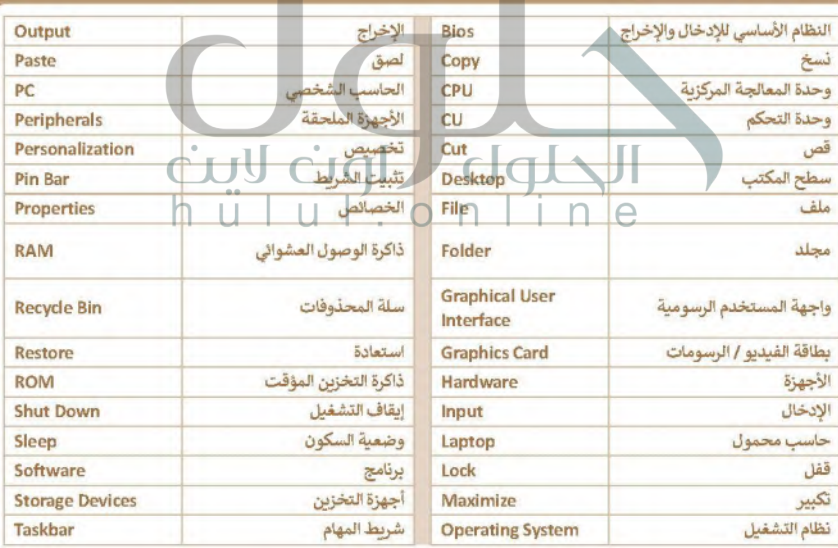

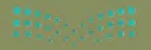

T P P **THEFT** 

hülul.omine

# الوحدة الثانية: معالجة النصوص المتقدمة

ستتعلم في هذه الوحدة كيفية تطبيق التنسيق المتقدم على النصوص والفقرات عن طريق تغيير إعدادات النصوص والفقرات، وستتعلم إضافة صور عبر الإنترنت. بالإضافة إلى كيفية إنشاء وارسال رسائل، أو دعوات أو رسائل بريد إلكتروني متعددة باستخدام دمج المراسلات في مایکروسوفت وورد (Microsoft Word).

### أهداف التعلم

**ستتعلم في هذه ال**وحدة:

> التنسيق المتقدم للنصوص والفقرات.

- > تحسين مظهر النص عن طريق إضافة الصور من الإنترنت.
- > ارسال خطابات ومغلفات رسائل متعددة تلقائبًا.

### الأدوات

> مایکروسوفت وورد (Microsoft Word)

- > ليبر أوفيس رايتر (LibreOffice Writer)
	- > صفحات أبل لنظام آي أو إس (Apple Pages)
- > دوكس توجو لنظام جوجل آندروبد (Docs to Go for Google Android)
	- > مايكروسوفت وورد لنظام آندروبد (Microsoft Word for Android)

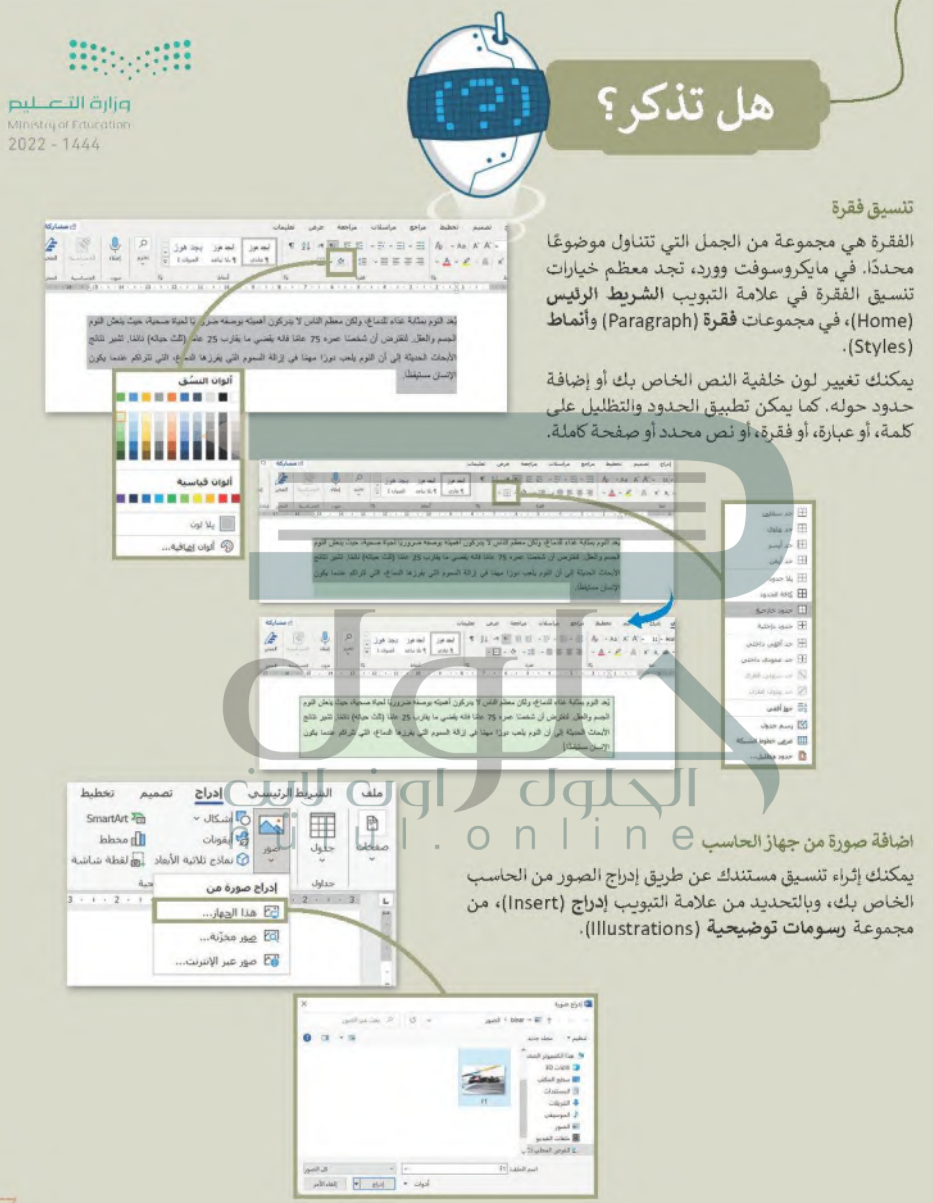

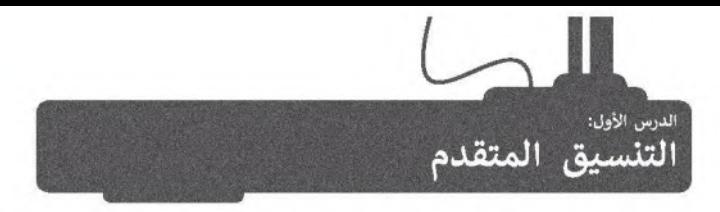

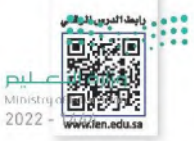

يعد أن تعلمت سابقًا كيفية تطبيق التنسيق الأساسي على النصوص، ستتعرف في هذا الدرس على المزيد من مزايا التنسيق المتقدم للفقرات والنصوص.

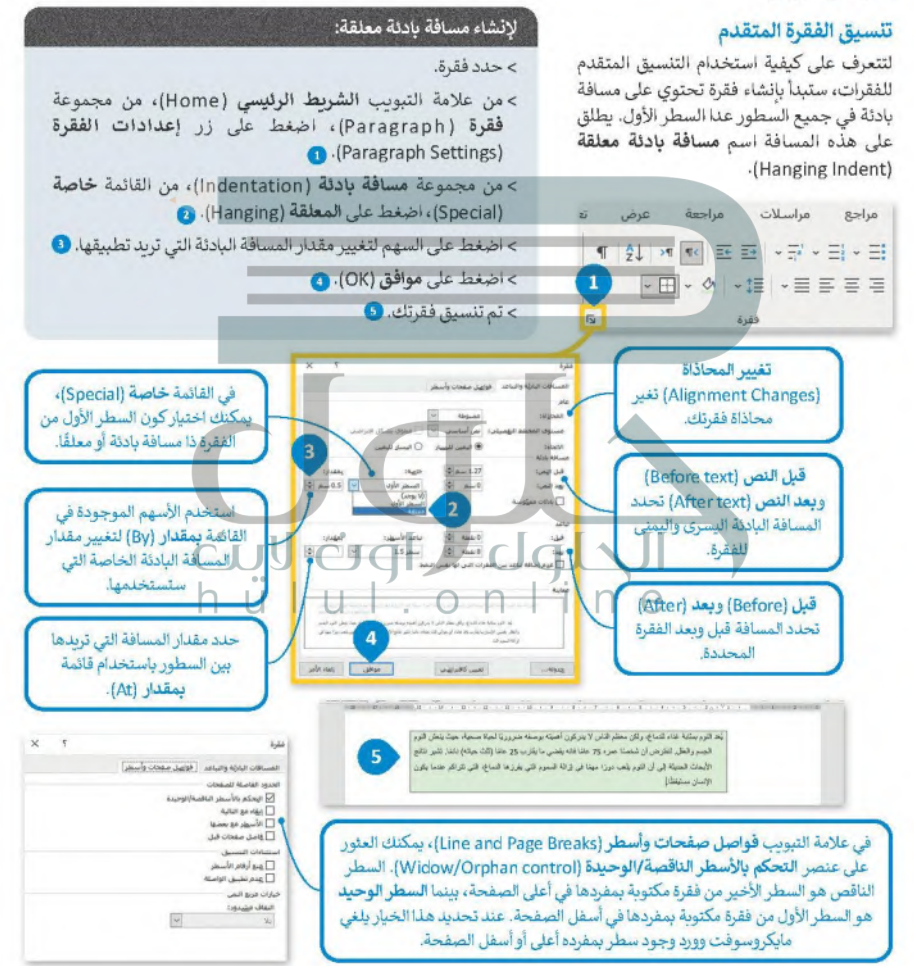

### الحدود والتظليل المتقدم

بمكنك إنشاء حدود وتظليل مخصص وتطبيق أنماط مختلفة من الجدود، وإضافة المزيد من الألوان أو حتى إضافة جدود للصفحات.

### التطبيق حدود فقرة مخصصة:

- > حدد الفقرة، وفي علامة التبويب الشريط الرئيسي (Home)، من المجموعة فقرة (Paragraph)، اضغط على السهم الصغير الموجود بجانب زر حدود (Borders). ٨
- > اضغط على حدود وتظليل (Borders and Shading)، ۞ وستظهر نافذة حدود وتظليل (Borders and Shading)
- > ضمن علامة التبويب حدود (Borders)، من مجموعة الإعداد (Setting)، اضغط على مخصص (Custom Border)، 3
- > من قائمة النمط (Style)، اضغط على الخط المزدوج @، اختر اللون (Color) @ و العرض (Width) الذي تريده. ٢
- > من المجموعة معاينة (Preview) اضغط على الحدود العليا (Top Border) و الحدود السفلي (Bottom border) هُم أضغط على موافق  $\bigodot$ .(OK)

 $\overline{\mathsf{C}}$ 

### لتطبيق حدود الصفحة:

- > افتح نافذة حدود وتظليل Borders) and Shading) واضغط على علامة تبويب حد الصفحة (Page Border) . > من مجموعة الإعداد (Setting)، اضغط على إحاطة (Box). @ > من قائمة رسم/ صورة (Art)، @ حدد
- النقش الذى تربد استخدامه واضغط على موافق (OK). 0
- > ستظهر حدود الصفحة بالنقش المحدد على صفحتك. 3

إن الخطوات التي يجب اتباعها لاضافة حدود مخصصة إلى فقرتك أو صفحتك سهلة للغابة: (أل التلطيلين Ministry of Educa  $2022 - 1444$ 

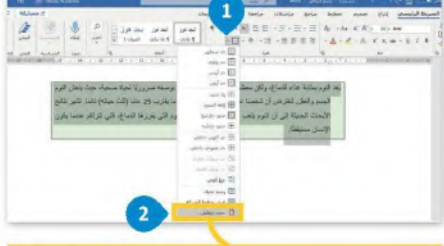

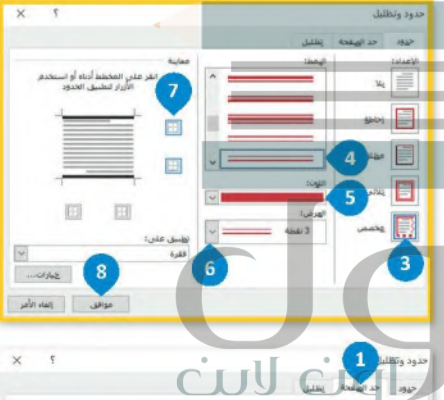

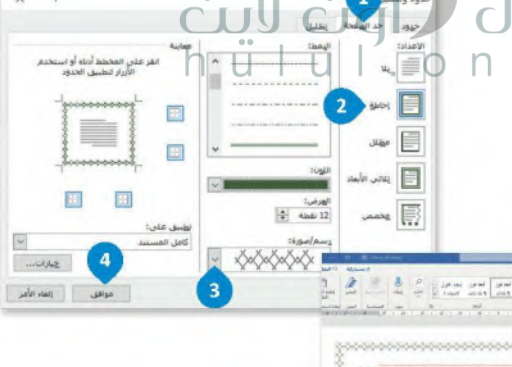

### تنسبق الخط

توجد جميع أدوات تنسبق الخطوط داخل مجموعة **خط (Font)**. كما أن هناك المزيد من الخيارات المتاحة بالإضافة لهذه الهجموعةص ليبط Ministru of Education على سبيل المثال: ماذا تفعل إذا أردت تسطير كلمة بلون أحمر داكن؟ انظر المثال التالي:

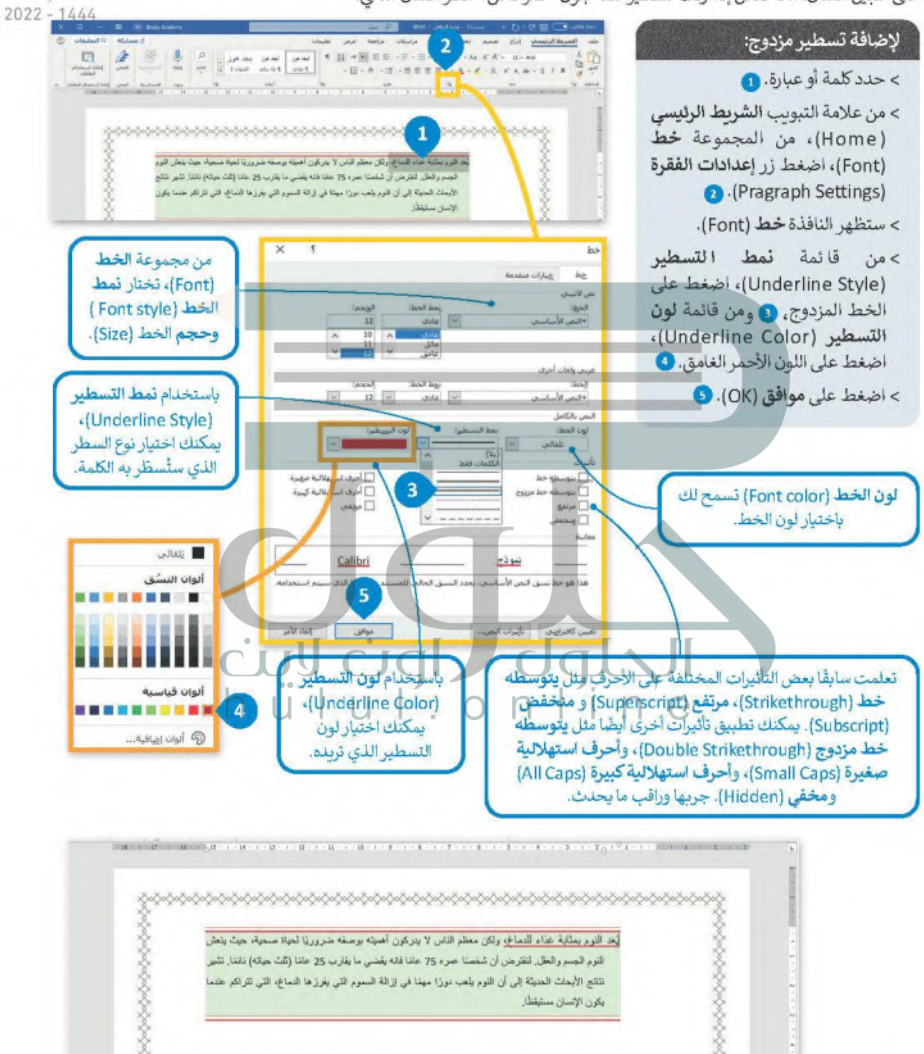

### إضافة صورة من الانترنت

المقال الذي يقتص على النصوص، قد يصيب القارئ بالملل، ولذلك يُنصح بإضافة بعض الصور التي يمكنك الحصول عليهازورن الكلفها البص Ministry of Education الرقمية، أو الهاتف الذكي أو باستيرادها من الانترنت. لنرَ كيف بمكنك إضافة صور من الانترنت:  $2022 - 1444$ لإضافة صورة من الإنترنت: > اضغط على النقطة التي تريد إدراج الصورة فيها. ۞ > ضمن علامة تبويب إدراج (Insert)، ومن مجموعة رسومات توضيحية (Illustrations)، اضغط على صور (Pictures) ثم صور عبر الإنترنت **A** (Online Pictures)

> من النافذة الظاهرة، اكتب كلمة أو عبارة في مريع البحث ثم اضغط على

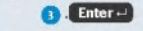

> حدد إحدى الصور @ ثم اضغط على إدراج (Insert) لإدراجها. .

> ستُدرج الصورة المحددة تلقائيًا في مستندك. ۞

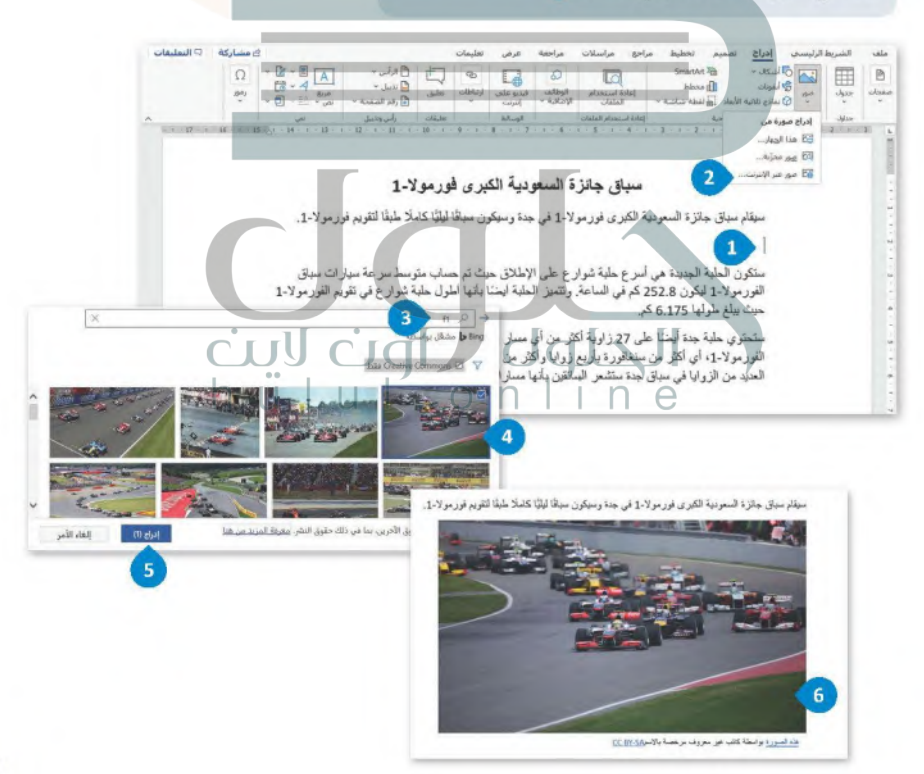

### حفظ مستند بتنسيقات مختلفة

تعلمت بالفعل كيفية حفظ مستند في مايكروسوفت وورد، لكن هل تعرف أنه يمكنك حفظ عملك بتنسيقات مختلفة&يو<u>لغو. اي</u>م مايكروسوفت وورد للمستخدم القدرة على حفظ المستند بتنسيقات أخرى أيضًا كملف PDF أو كصفحة ويب بتنسيق Ministry or Educo:[HTML  $2022 - 1444$ 

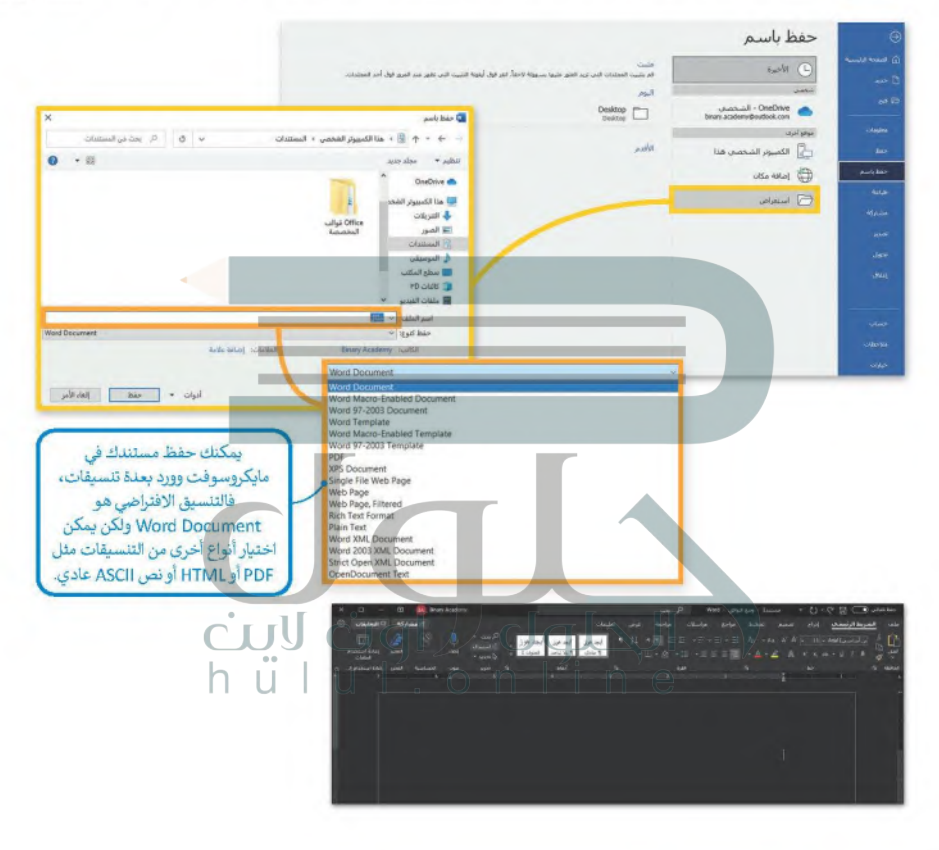

### معلومة

إذا كنت ترغب في تقليل مقدار الضوء الأزرق المنبعث من شاشة الحاسب الخاص بك، يمكنك اختيار نسق داكن. ولتفعيل ذلك يمكنك الإنتقال إلى علامة التبويب **ملف** (File) ثم الضغط على حسا**ب** (Account)، ثم اختيار رمادي داكن (Dark Gray) من قائمة نسق Office Theme) Office)، حيث سيكون أكثر راحة لعينيك.

 $\frac{1}{2}$ 

وزارة التاع ليم Ministry of Education  $2022 - 1444$ 

## تدريب 1

لنطبق معًا

### **۞** يعد أن تعلمت التنسيقات الأساسية للنص، ستكتشف التنسيقات المتقدمة، ويمكنك الوصول إلى المستند النصى من خلال ما يلي:

- > افتح المجلد الفرعي المسمى "الذكاء\_الاصطناعي\_G7.S1.2.1" الموجود في مجلد المستندات، ثم ابحث عن ملف مايكروسوفت وورد باسم "الذكاء\_الاصطناعي\_والمجتمع\_G7.S1.2.1" وافتحه.
- > كما ترى تم تنسيق فقرات النص لتبدو بشكل أفضل. استكشف الآن هذه المساحة المحددة من النص باستخدام مؤشر الفأرة وأكمل الجدول التالي وفقًا لتنسبق كل فقرة.

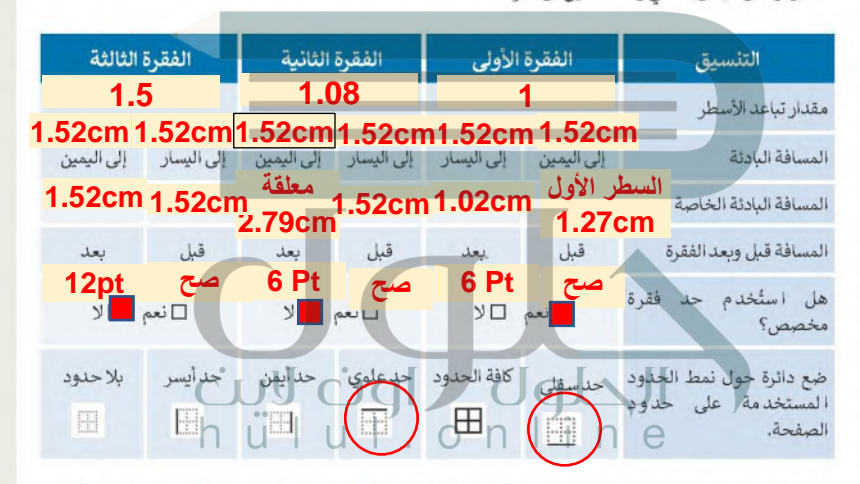

### 0 والآن استكشف النص باستخدام مؤشر الفأرة واملأ الجدول التالي وفقًا لتنسيق الخط المستخدم في النص.

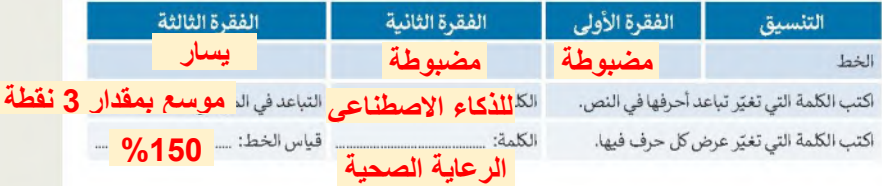

# تدريب 2

# 

م.<br>المصنى:

白启白身

وزارة التاصر Ministry of Education  $2022 - 1444$ 

### **O** لتنسبق نص عليك تنفيذ ما يلي:

- > إنشاء مستند مايكروسوفت وورد فارغ جديد وحفظه باسم "الذكاء الاصطناعي".
- > فتح الملف "الذكاء\_الاصطناعي\_والمجتمع\_G7.S1.2.2" الذي يحتوي على النص المنسق
- > نسخ النص بأكمله ولصقه في المستند الذي أنشأته مسبقًا، ثم تحديد خيار الاحتفاظ بالنص فقط (Keep Text Only).

### **O** ولجعل النص يبدو بشكل أفضل، عليك تنفيذ ما يلي:

- > أَجْرِ تغييرات على النص بِأكمله فيما يتعلق بِالخطء نفذ التالي:
	- غيّر واجهة خط الكلمات أو الفقرات.
		- غيّر حجم الخط.
- طبق التنسيق الذي ترغب فيه: خط عريض، ماثل، تسطير النص.
- غيّر المسافة ومقدار العرض بين أحرف الكلمات التي تريد تمييزها.
	- > نسّق كل فقرة، وذلك يتنفيذ الخطوات التالية:
	- حدد المسافة البادئة اليمنى واليسرى لكل فقرة.
		- حدد المسافة قبل وبعد الفقرات.
		- أنشئ حدود فقرة من اختيارك.

> أنشئ حدود صفحة على المستند بأكمله.

> لا تنس حفظ ملفك.

CUY ملحوظة:  $h \ddot{u}$ بإمكانك العودة إلى الدرس أو طلب المس

تدريب 3

وزارة التاع ليم Ministry of Education

0 اكتب النص التالي باستخدام الحاسب الخاص بك مع تطبيق التنسيقات المناسبة عليه كم<sup>1444</sup>- 2022 بظهر أمامك.

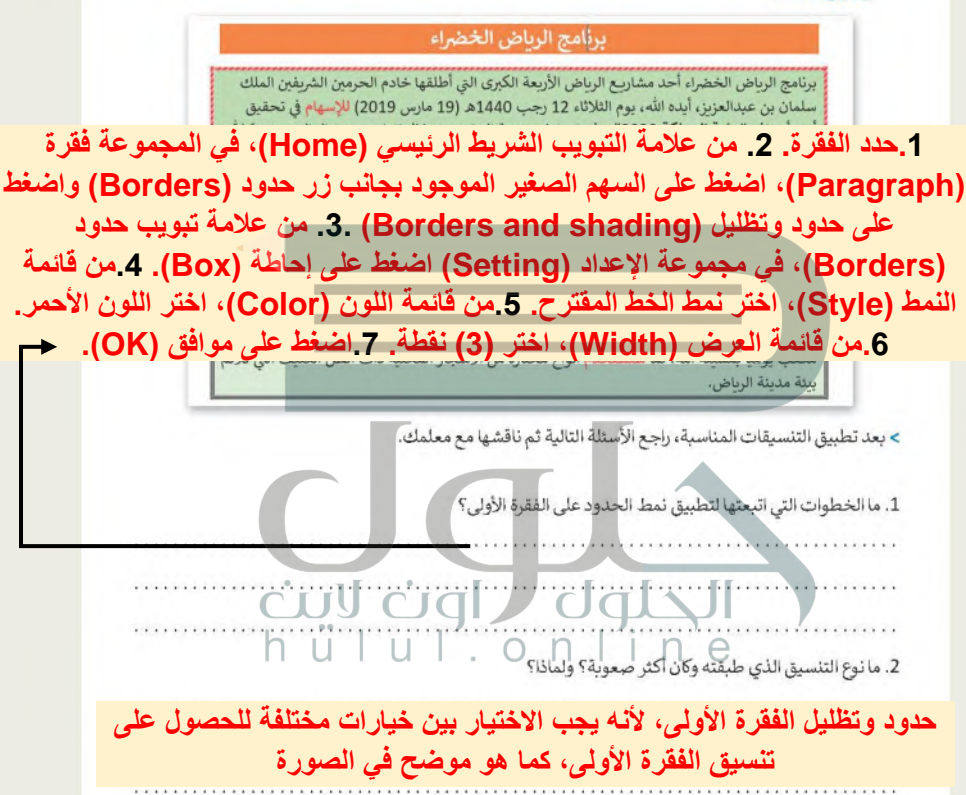

3. ما التنسيقات الإضافية التي ستطبقها لتحسين المظهر العام لهذا المستند؟

### إضافة حد صفحة للفت انتباه القارئ

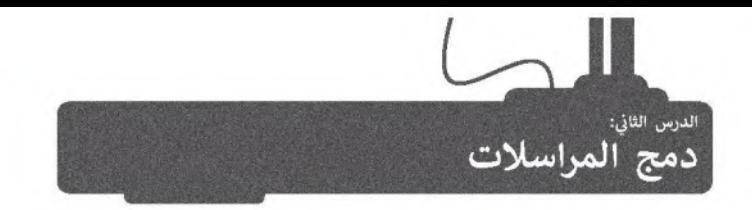

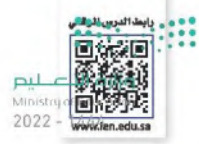

قد ترغب أحيانًا في إرسال دعوة أو خطاب شكر إلى العديد من الأشخاص. للقيام بذلك لست بحاجة إلى إنشاء مستندات مختلفة لجميع الأشخاص حيث يمكنك استخدام دمج المراسلات (Mail Merge).

دمج المراسلات الإلكترونية هو إحدى عمليات معالجة النصوص التي تمكنك من دمج مستند مع ملف قاعدة البيانات.

عند إنشاء وإعداد مستند الدعوة وكتابة رسالتك هناك ست خطوات لإنشاء مستندات دمج المراسلات وهي:

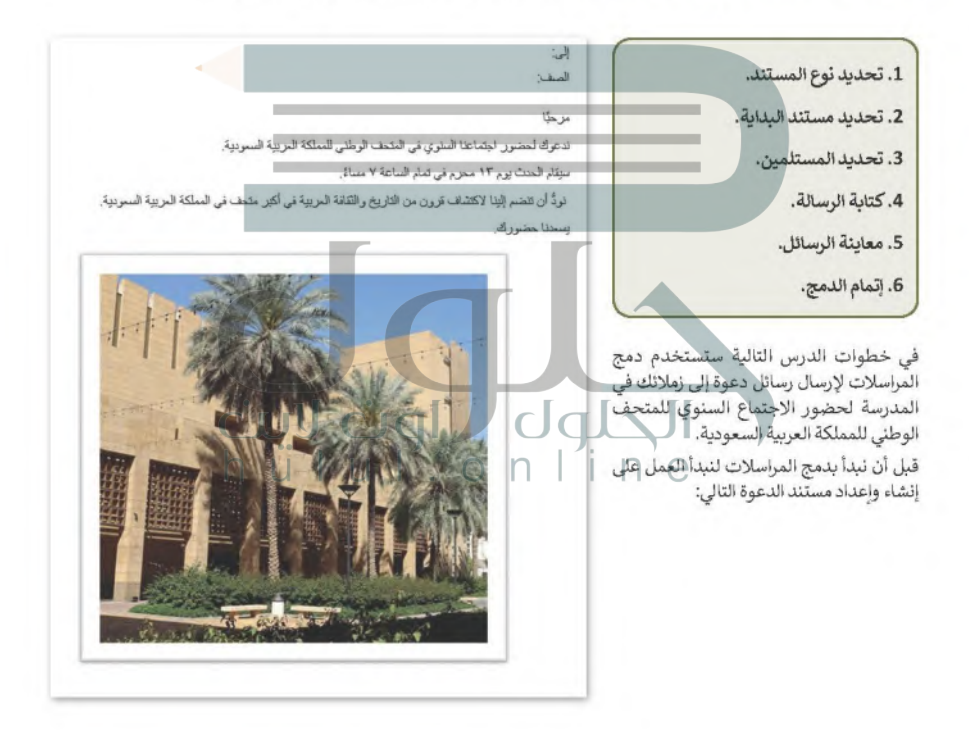

### معالج دمج المراسلات (Mail Merge Wizard)

معالج دمج المراسلات (Mail Merge Wizard) هو تطبيق داخل مايكروسوفت وورد يساعدك على تطبيق دمج المراسلابت<u>ا في 1 اح</u> المستندات بطريقة سهلة كما يوجهك لإكمال عملية الدمج خطوة بخطوة. Ministry of Education  $2022 - 1444$ 

لاستخدام دمج المراسلات (Mail Merge):

- > من علامة التبويب مراسلات (Mailings)، ومن مجموعة بدء دمج المراسلات (Start Mail Merge)، اضغط على بدء دمج المراسلات (Start Mail Merge).
- > من القائمة المنسدلة، اضغط على معالج دمج المراسلات خطوة بخطوة (Step-by-Step Mail Merge Wizard). 1

> ستظهر لوحة المهام **دمج المراسلات (Mail Merge) على ا**لجانب الأسير من النص. 9

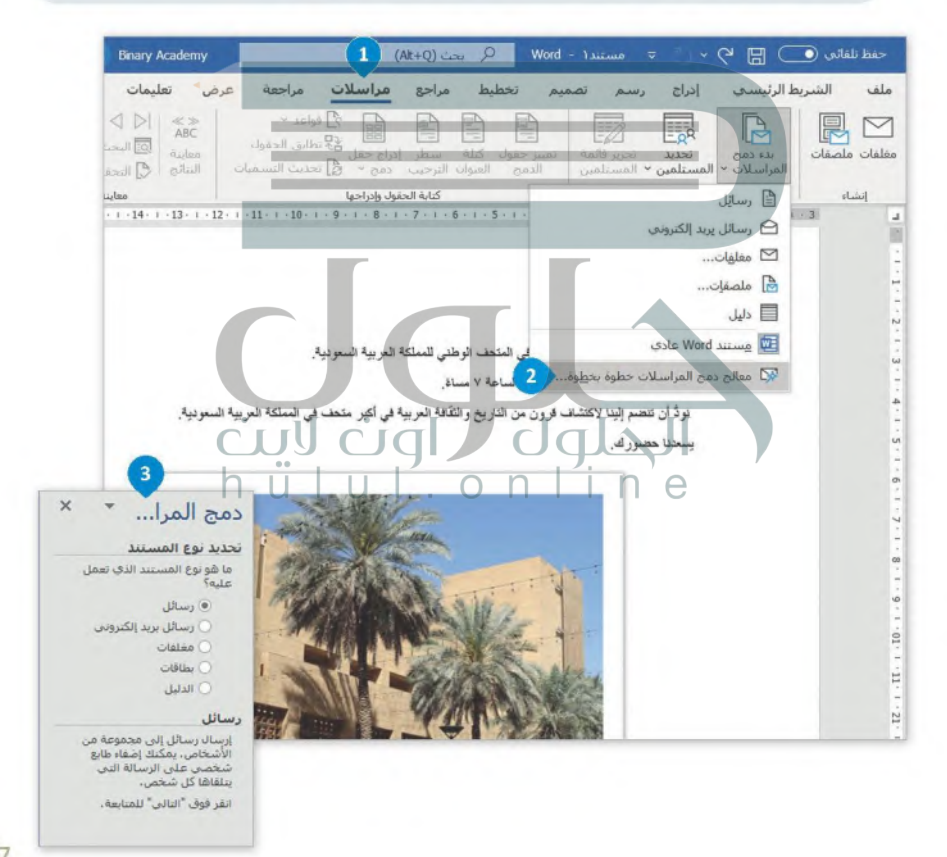

### الخطوة 1: تحديد نوع المستند

في هذا المثال ستختار الرسائل، ولتنفيذ ذلك:

وزارة التاصر Ministry of Education  $2022 - 1444$ 

لتحديد نوع المستند والانتقال للخطوة الثانية:

> اضغط على رسائل (Letters).

> ثم اضغط على التالي: مستند البداية (Next: Starting document). •

> غيّ العرض (View) إلى تخطيط الطباعة (Print Layout) باستخدام الزر الموجود على الجانب الأيسر من شريط مهام في مايكروسوفت وورد. ◘

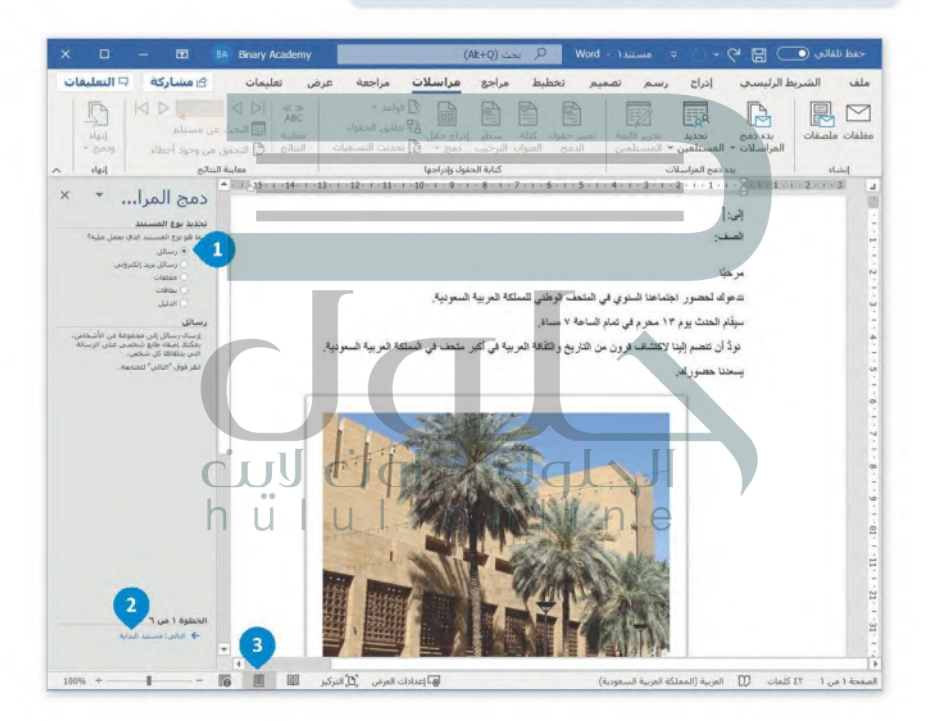

### الخطوة 2: تحديد مستند البداية

بعد اختيار نوع المستند نحدد المستند الذي سيستخدم، وفي هذا المثال ستختار مستند الدعوة الذي أنشأته.

لتحديد مستند البداية والانتقال للخطوة الثالثة:

Ministry of Education  $2022 - 1444$ 

وزارة التصليم

> اضغط على استخدم المستند الحالي (Use the current document). •

> ثم اضغط على التالي: تحديد المستلمين (Next: Select recipients). 2

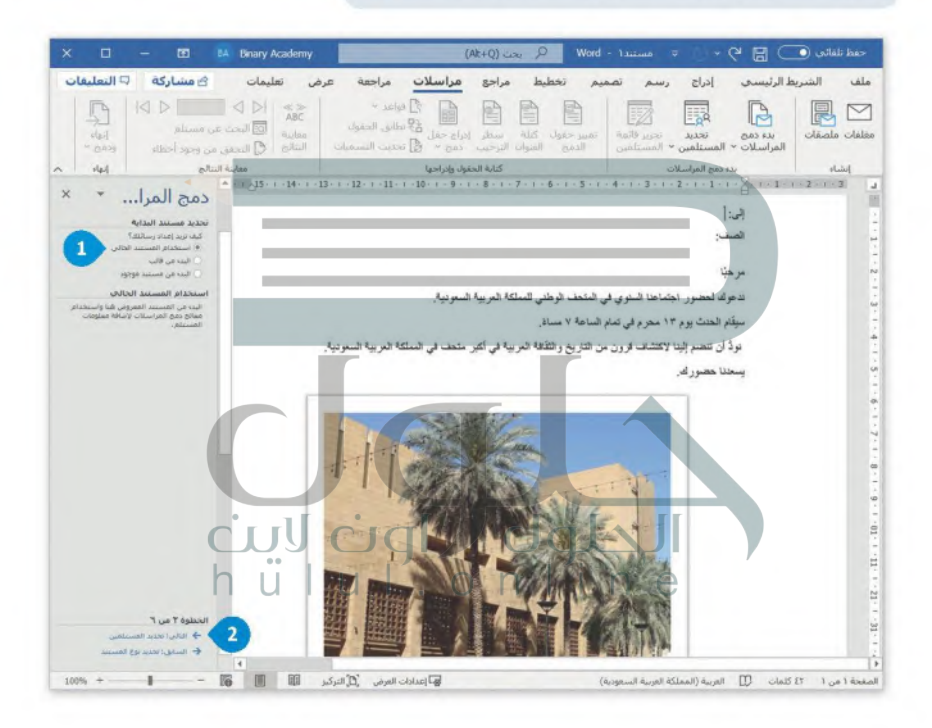

معلومة

يمكنك استخدام دمج المراسلات (Mail Merge) لإنشاء رسائل مخصصة أو مغلفات أو بطاقات أعمال.
### الخطوة 3: تحديد المستلمين

وزارة التصليم Ministry of Education  $2022 - 1444$ 

يمكنك إنشاء قائمة مستلمين جديدة تحتوي على أسماء وألقاب وصفوف زملائك في المدرسة ممن توجه لهم الدعوة.

### لانشاء قائمة المستلمين:

> اضغط على كتابة قائمة جديدة (Type a new list). ♦

> ثم اضغط على انشاء (Create). @

> ستظهر نافذة قائمة عناوين جديدة (New Address List). •

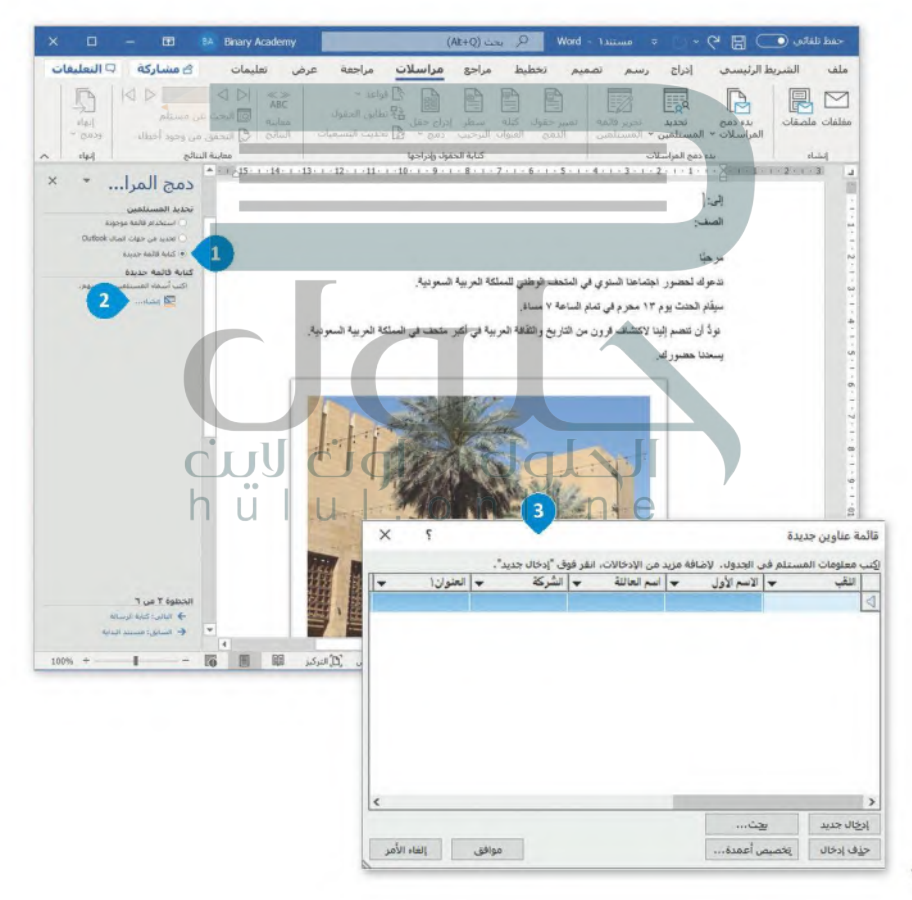

بمكن إنشاء قائمة مستلمين مخصصة كالتالي:

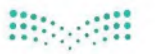

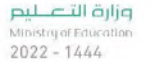

لتخصيص حقول قائمة العناوين: > اضغط على تخصيص أعمدة (Customize Columns)، @ > ستظهر نافذة تخصيص قائمة العناوين (Customize Address List). 2) > ستحتاج فقط إلى حقول الاسم الأول (First Name)، واسم العائلة (Last Name) والمدينة (City)، لذلك اضغط على الحقول الأخرى واحدًا تلو الآخر ۞ ثم اضغط على حلِّف (Delete)، ۞ > اضغط على حقل المدينة (City) ◘ ثم اضغط على إعادة تسمية (Rename)، ◘ > في النافذة التي تظهر، أعد تسمية الحقل إلى الصف (Class) ثم اضغط على موافق (OK)، ۞ > اضغط على موافق (OK).

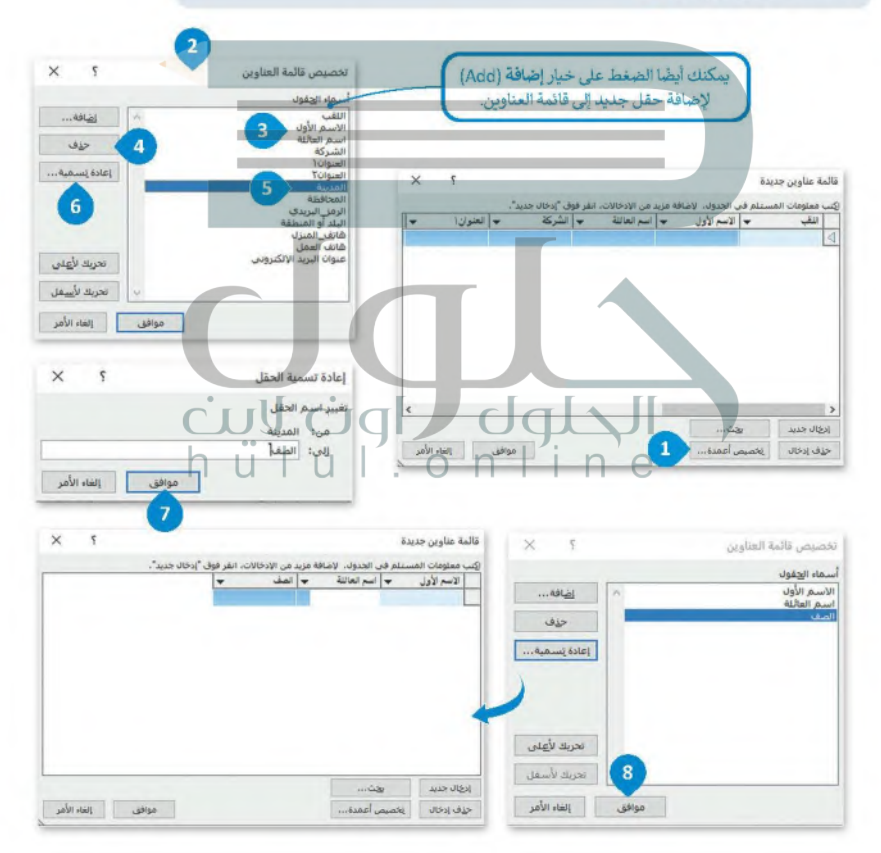

### تعيئة قائمة العناوين بالبيانات

يعد إنشاء قائمة العناوين عليك تعبئتها بالبيانات في المستند الذي تعمل عليه، وذلك بإضافة بيانات المستلمين مثل: الإسهرالأولىمي ابرج Ministry of Education واسم العائلة والصف.  $2022 - 1444$ 

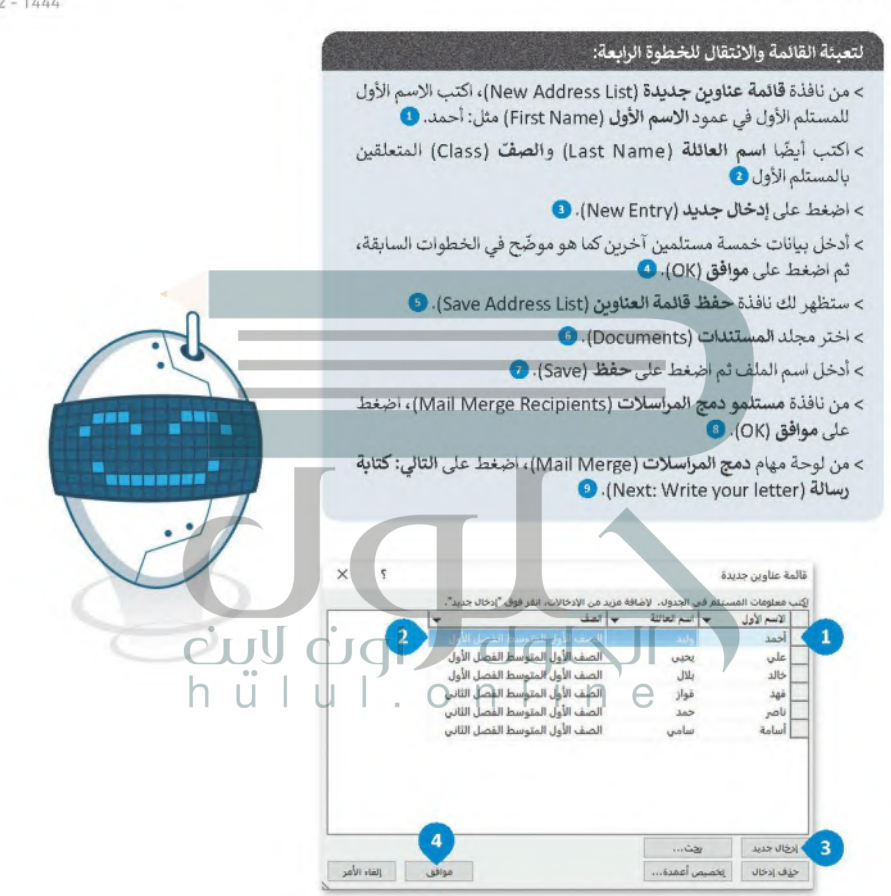

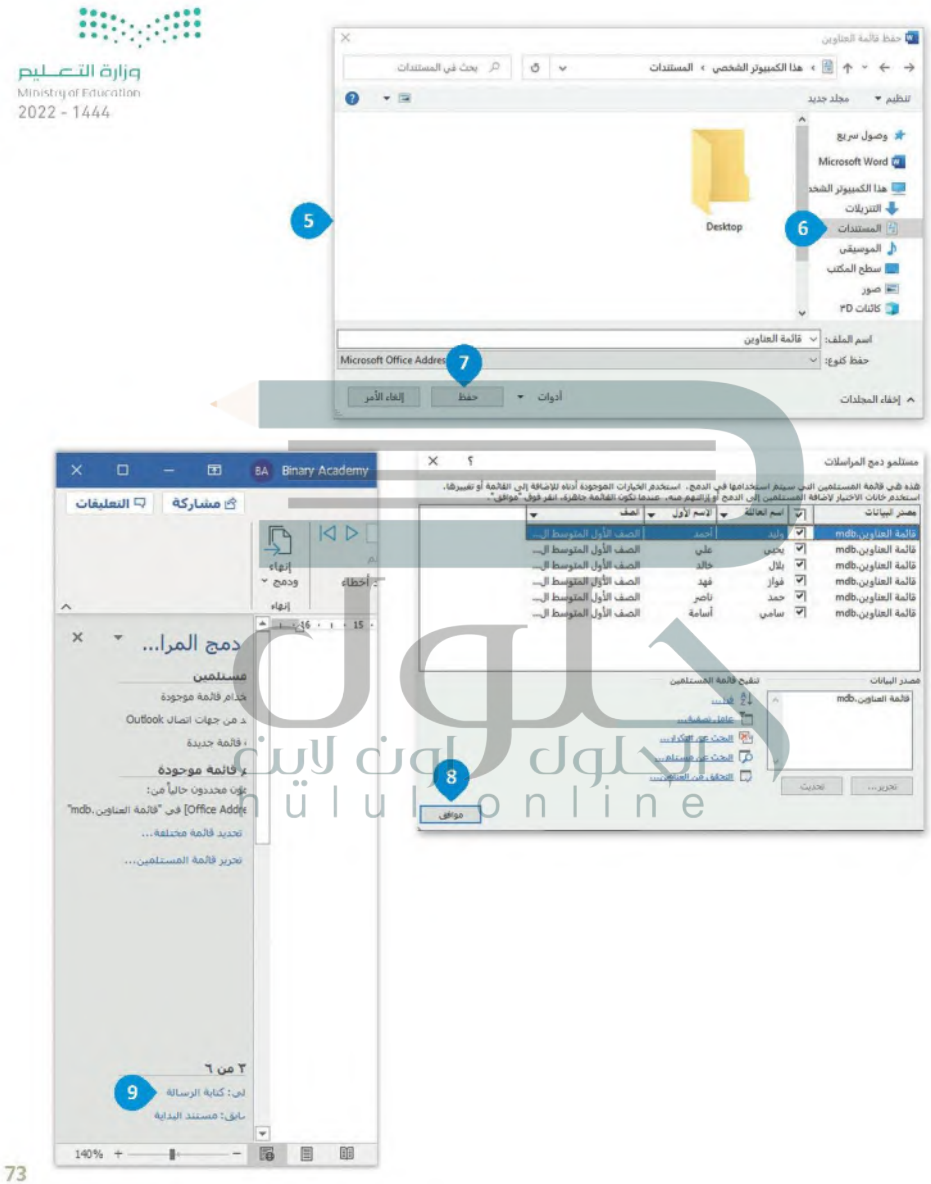

وزارة التاصير Ministry of Education  $2022 - 1444$ 

لنطبق معًا

تدريب 1

O كم عدد الخطوات التي يستغرقها انشاء مستند دمج المراسلات باستخدام معالج دمج **استخدام دمج المراسالت من خالل معالج دمج المراسالت، يحتوي على ست خطوات:**

- **.1 تحديد نوع المستند في الخطوة األولى، يجب على الطلبة تحديد ما سينشئونه باستخدام دمج المراسالت، يمكنهم االختيار بين: رسائل ورسائل البريد االلكتروني ومغلفات وملصقات ودليل.**
- **.2 تحديد مستند البداية: يجب على الطلبة تحديد المستند الذي سيبدؤون به، على سبيل المثال، [الرسالة المراد إرسالها، وإدخال النص األساسي الذي سيكون ثابتاً لجميع المستلمين. يمكنهم](https://hulul.online/)  االختيار بين: استخدام المستند الحالي، البدء من مستند موجود.**
- **.3 تحديد المستلمين: يجب على الطلبة تحديد قائمة المستلمين، ويمكنهم االختيار بين: استخدام قائمة موجودة، أو تحديد من جهات االتصال Outlook( ولكن يجب إعداد آوتلوك واحتوائه على جهات اتصال(، أو كتابة قائمة جديدة. ويجب عليهم إنشاؤها أو ربطها بالمستند الرئيس للمتابعة**
	- **.4 كتابة الرسالة**
	- **.5 معاينة الرسالة** 
		-

**6. إتمام الدمج**<br>- في أي خطوة يجب عليك إضافة معلومات حول مستلمي المستند؟ أشر ح إجابتك

**في الخطوة الثالثة )خطوة معالج دمج المراسالت(، يتعين بعد إنشاء قائمة بالمستلمين حيث يتم دمج الملفين في الخطوة التالية.**

> لماذا يُفضِّل استخدام معالج دمج المراسلات لتطبيق دمج المراسلات؟ اشرح إجابتك.

**يوصى باستخدام معالج دمج المراسالت ألنه يسمح بإنشاء مستندات متعددة في وقت واحد مثل الرسائل، مما يوفر الوقت والجهد إلعادة كتابة نفس الرسالة وتفاصيل كل مستلم بشكل متكرر** 

تدرىب 3

وزارة التاع ليم Ministry of Education  $2022 - 1444$ 

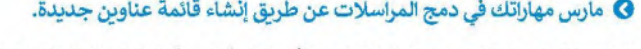

لديك حفلة وتريد استخدام دمج المراسلات لدعوة أصدقائك. كيف يمكنك فعل ذلك؟ طبّق الخطوات التالية:

- 1. أنشئ مستندًا باستخدام مايكروسوفت وورد واكتب نصّ رسالة الدعوة التي سترسلها لجميع المستلمين.
- 2. في بداية الدعوة اكتب "عزيزي .."، وإترك باقي السطر فارغًا. هذا هو المكان الذي ستظهر فيه أسماء المستلمين.
- 3. ابدأ دمج المراسلات، وفي الخطوة رقم 3 حرّر قائمة العناوين وخصّص الحقول، واحتفظ فقط بالحقول التي تريدها (على سبيل المثال: "الاسم الأول"، "اسم العائلة" إلخ).

4. بعد ذلك املأ قائمة العناوين ببيانات الأصدقاء الذين تريد دعوتهم.

5. أحفظ الملف.

بعد إنشاء قائمة العناوين، أجب عن الأسئلة التالية:

> ما الحقول الموجودة في قائمة العناوين الخاصة بك؟

الاسم الأول واسم العائلة والمدينة > كيف تخطط لاستخدام هذه الحقول؟ ولماذا؟ أخطط لإدراجها في الأماكن المناسبة في نص الدعوة لإنشاء دعوات مخصصة تلقائيأكنداإكمال دمج المراسلات وطباعتها واملحها لأصدقانى > ما الخطوات التي ستتبعها لإنشاء حقل إضافي أو حذف حقل آخر من قائمة العناوين التي أنشأتها؟ الحل في الصفحة التالية

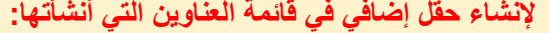

- **.1 سأنتقل إلى الخطوة الثالثة من معالج دمج المراسالت**
- **.2 سأختار استخدام قائمة موجودة )list existing an Use).**
- **.3 سأضغط على تحرير قائمة المستلمين )list recipient Edit).**
- **.4 في نافذة مستلمو دمج المراسالت، سأضغط على اسم ملف المستلمين في حقل مصدر البيانات واضغط على تحرير )Edit).**
- 5. لانشاء حقل إضافي، سأضغط على تخصيص الأعمدة (Customize Columns)
- **.6 سأضغط على نعم )Yes )في نافذة التحذير التي تنصح المستخدمين بحفظ التغييرات في قائمة المستلمين الحاليين**
- **.7 في نافذة تخصيص قائمة العناوين )List Address Customize)، سأضغط على إضافة )Add).**
- **.8 في نافذة إضافة حقل )Filed Add)، سأكتب اسم الحقل وسأضغط على موافق )OK).**

### **لحذف حقل موجود في قائمة المستلمين:**

- **.1 في نافذة تخصيص قائمة العناوين )List Address Customize)، سأختار الحقل الذي أريد حذفه واضغط على حذف )Delete).**
- **.2 [في نافذة المعلومات التي تنبه المستخدمين أنه من خالل استمرار في الحذف سيتم أيضاً](https://hulul.online/)  حذف أي معلومات في هذا الحقل، سأضغط على نعم )Yes).** 
	- **.3 في ثم اضغط على موافق )OK )مرتين في النوافذ المفتوحة.**
	- **.4 في نافذة المعلومات التي تسأل المستخدم عما إذا كان يريد تحديث قائمة المستلمين الخاصة بهم، سأضغط على نعم )Yes).**
		- **.5 أخيرا،ً اضغط على موافق )OK )إلغالق النافذة المفتوحة.**

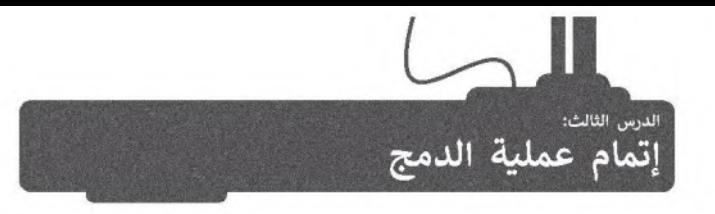

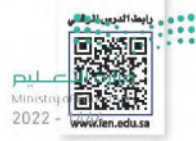

في الدرس السابق تعرفت على بعض خطوات دمج المراسلات كتحديد نوع المستند وتحديد قائمة المستلمين، الآن يتعين عليك إضافة حقول القائمة إلى مستند الدعوة حتى تتمكن خاصية دمج المراسلات من معرفة مكان إدخال البيانات بالضبط.

### الخطوة 4: كتابة الرسالة

تستكمل العمل على مستند الدعوة الذي أنشأته في الدرس السابق وذلك باضافة حقول بيانات المستلمين للمستند حيث تضيف الإسم الأول، واسم العائلة والصف الذي ينتمي إليه المستلمين.

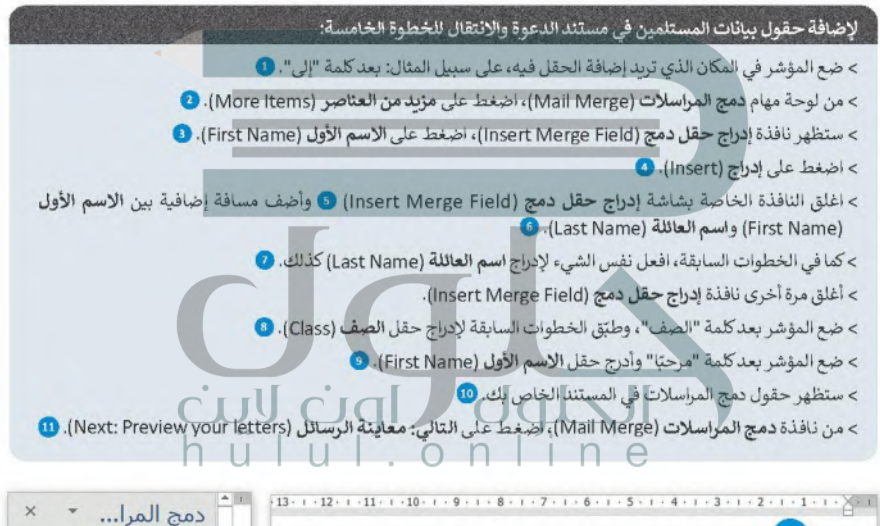

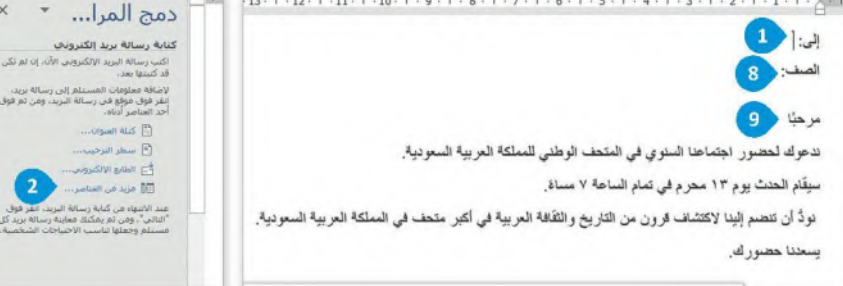

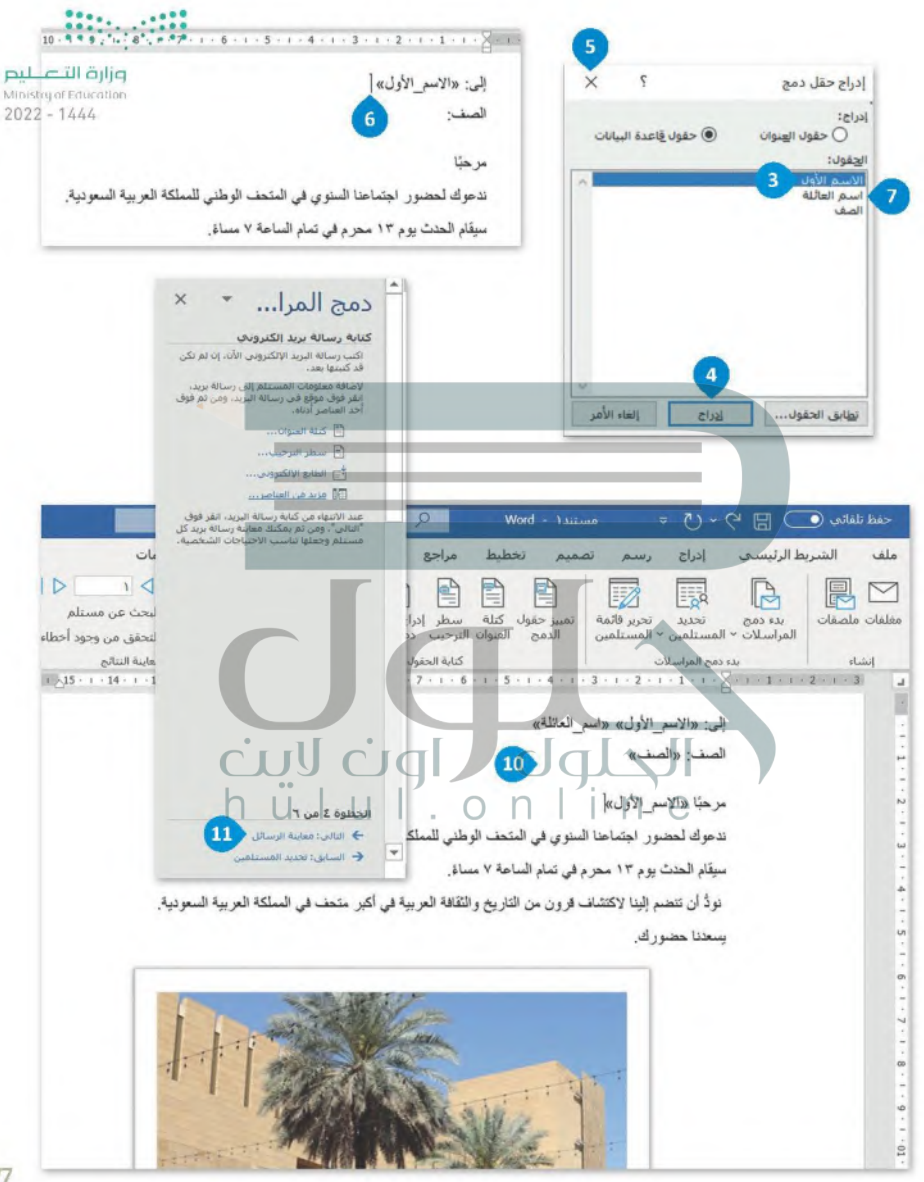

### الخطوة 5: معاينة الرسائل

وزارة التصليم Ministry of Education  $2022 - 1444$ 

ستتمكن في هذه الخطوة من معاينة الرسائل للتأكد من ظهور المعلومات الواردة من قائمة المستلمين بشكل صحيح.

لمعاينة رسائلك والانتقال للخطوة السادسة: > اضغط على الأسهم لعرض جميع الرسائل التي تريد إرسالها. • > ثم اضغط على التالي: إتمام الدمج (Next: Complete the merge). •

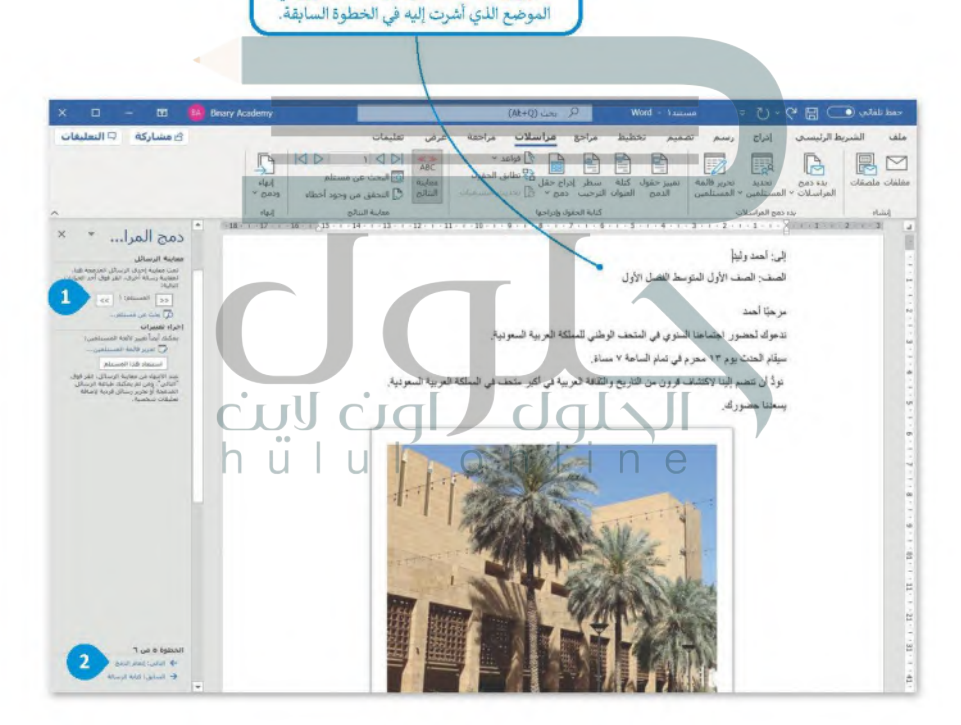

تظهر بيانات المستلمين من قائمة العناوين في

### الخطوة 6: إتمام الدمج

بعد معاينة المستند يمكنك المتابعة لإتمام الدمج. سيؤدي هذا الإجراء إلى إنشاء مستند جديد يحتوي على جميع الدعوابق إلتي الخجه ⊥ير عليك إرسالها مع بيانات كل مستلم. كما يمكنك تحرير أو طباعة هذا المستند. Ministry of Education

 $2022 - 1444$ 

### لإتمام الدمج:

- > من قسم إنهاء (Finish)، اضغط على إنهاء ودمج (Finish & Merge). •
- > ثم اضغط على تحرير المستندات المفردة (Edit Individual Documents). 2
- > من نافذة دمج بالمستند الجديد (Merge to New Document)، اضغط على الكل (All) ثم اضغط على موافق (OK). ●

> سبتم إنشاء مستند جديد بحتوي على جميع الدعوات،

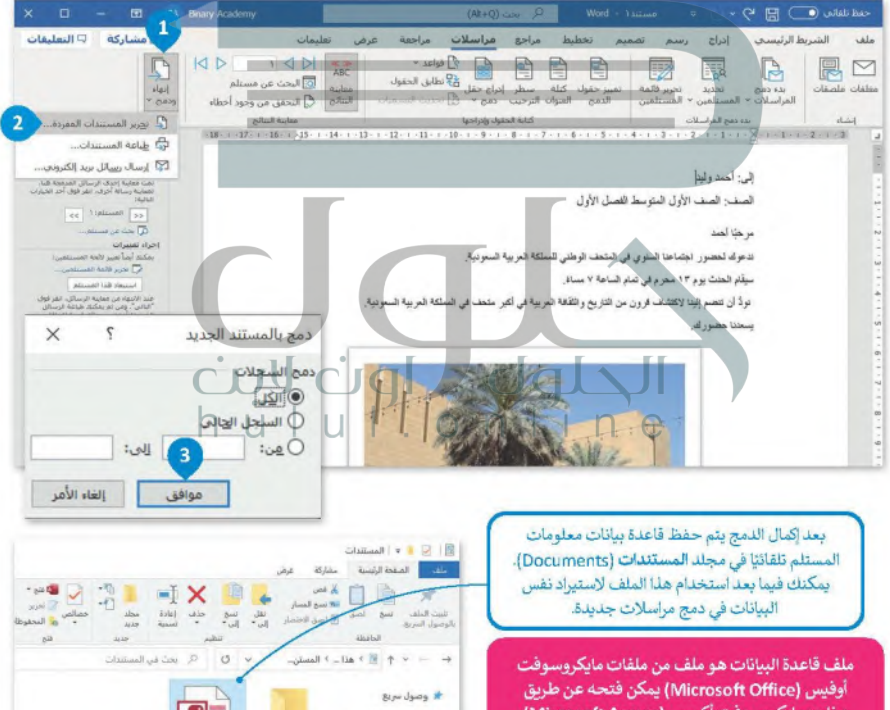

<mark>ف</mark> هذا الكمبيوتر الشخصي **4** littelity

.<br>- المستندات

ال الموسنقن

برنامج مايكروسوفت أكسس (Microsoft Access) ويشتمل على جميع البيانات المنظمة التي أنشأتها عند إدراجك معلومات المستلم أثناء عملية دمج المراسلات.

### انشاء المغلفات

بعد طباعة الدعوات التي أنشأتها من خلال دمج المراسلات، سيكون من المناسب إرسالها إلى المستلمين باستخدام المغلفان إن التسطير

المغلف هو غلاف ورقي مسطح به غطاء قابل للغلق، يمكنك استخدامه لإرفاق خطاب أو مستند. تظهر عادة على الغلاف الأهامي. 2022 للمغلف معلومات المرسِّل (في الزاوية اليسري من أعلى)، والمستلم (في الزاوية اليمني من أسفل).

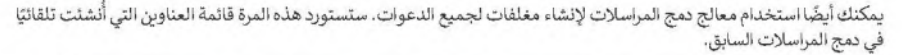

### لإنشاء مغلفات باستخدام دمج المراسلات:

> شغّل معالج دمج المراسلات (Mail Merge Wizard).

> اضغط على مغلفات (Envelopes) ◘ ثم اضغط على التالي: مستند البداية (Next: Starting Document)، ۞

> تأكد من الضغط على **تغيير تخطيط مستند (**Change document layout)، ثم اضغط على خيارات المغلفات **B**.(Envelope Options)

> في النافذة التي تظهر حدد الحجم المناسب للمغلف واضغط على موافق (OK). ●

> اضغط على التالي: تحديد المستلمين (Next: Select recipients)، @

> اضغط على استخدام قائمة موجودة (Use an existing list) ۞ واضغط على استعراض (Browse). ۞

> حدد قاعدة البيانات التي صُدِّرت مسبقًا في المستثنات (Documents) ثم اضغط على فتح (Open)، ©

> من النافذة التي تظهر بمكنك التحقق من صحة البيانات الموجودة في القائمة. ۞

> اضغط على التالي: ترتيب المغلف (Next: Arrange your envelope). 10

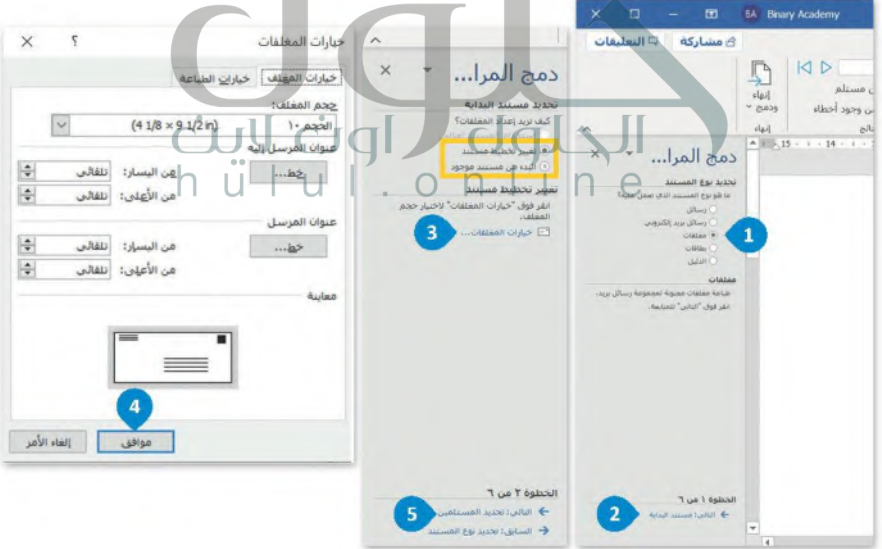

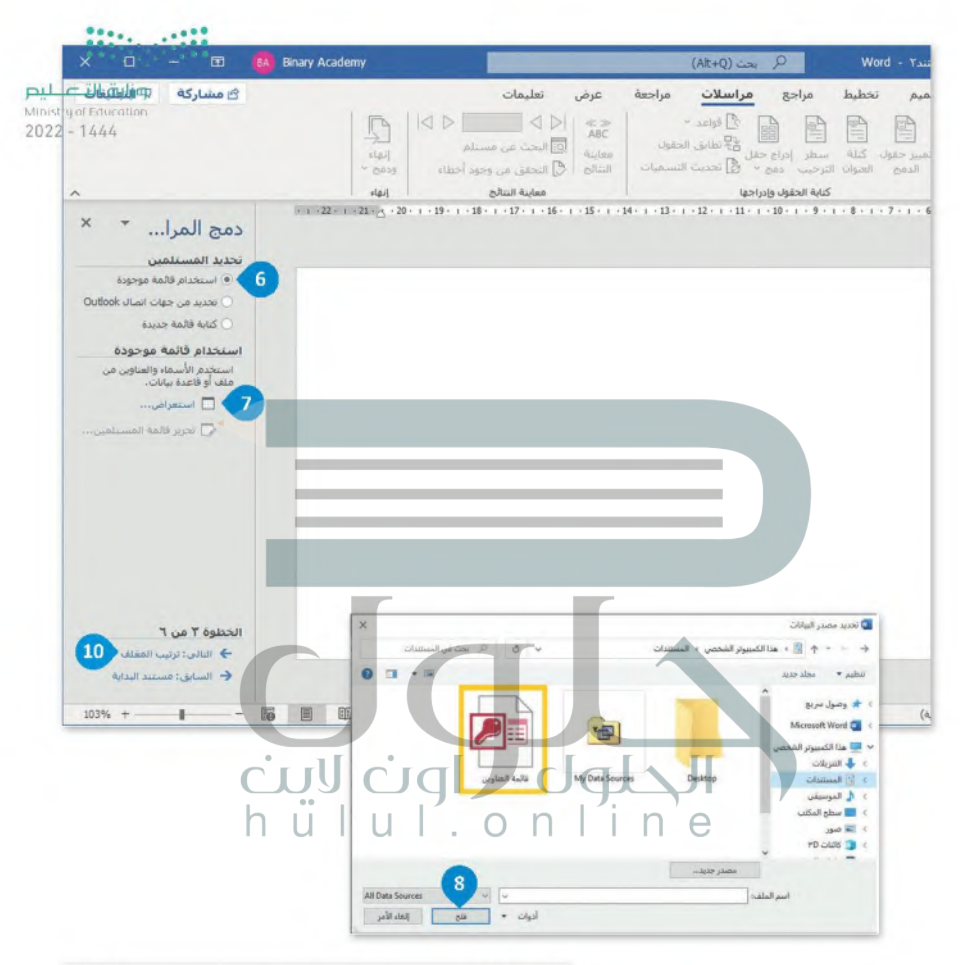

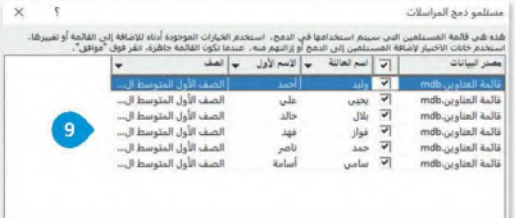

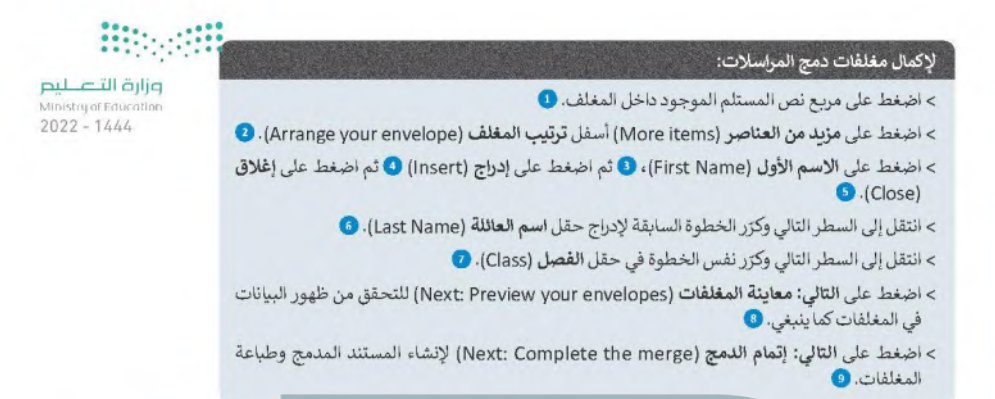

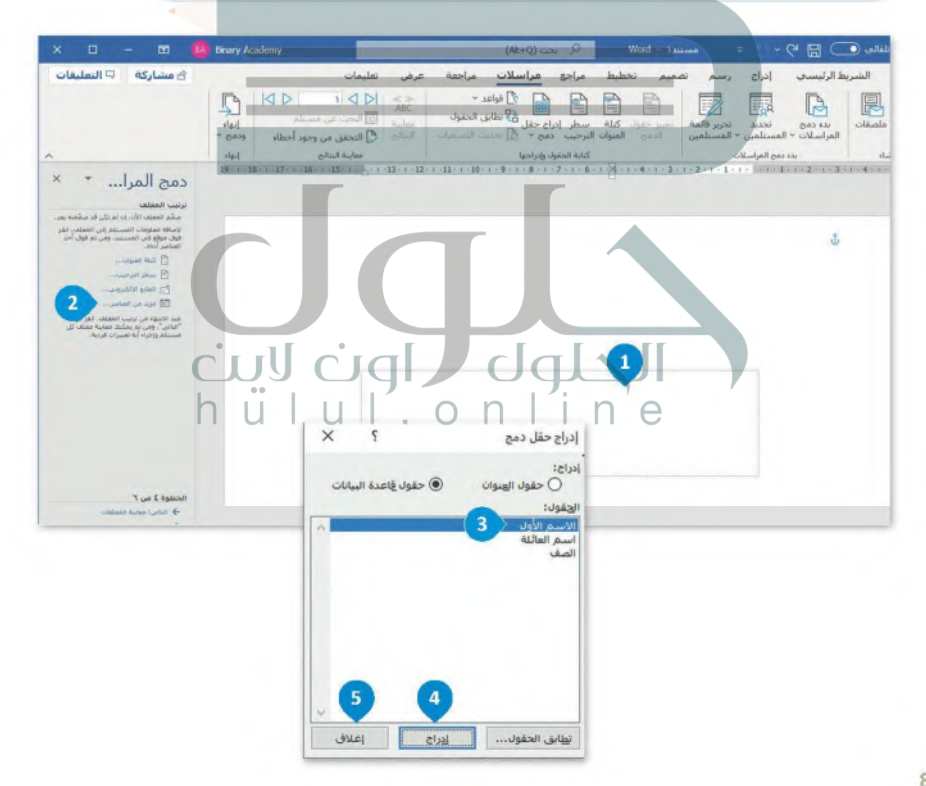

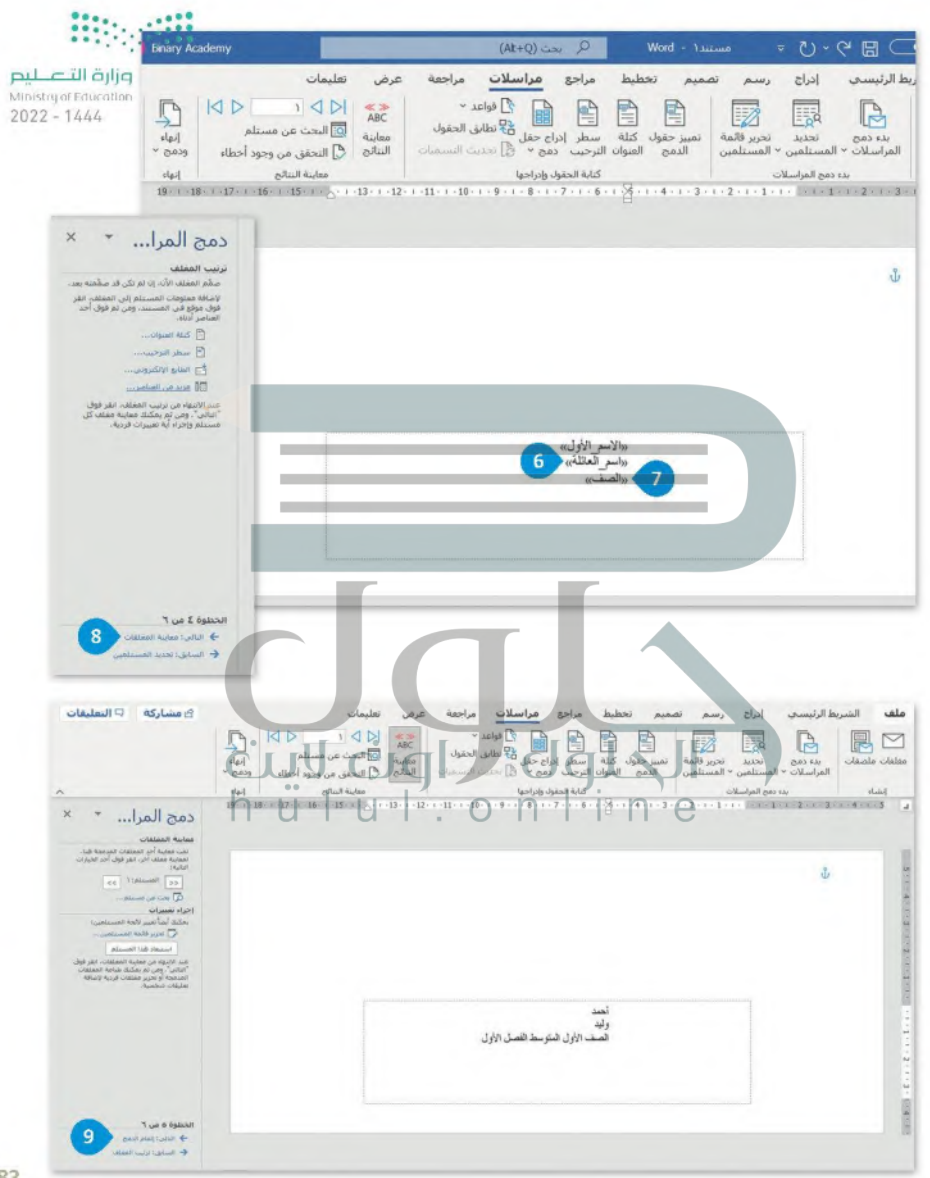

لنطبق معًا

..................................

وزارة التاصير Ministry of Education  $2022 - 1444$ 

### تدريب 1

**۞** في هذا التدريب، سيضمّك المعلم إلى مجموعة من زملائك لإنشاء مغلفات تحتوي على أسماء جميع الطلبة، ووضعها أمام مكتبك في الصف. لتنفيذ ذلك، اتبع الخطوات أدناه.

- 1. ابناً دمج المراسلات من أجل إنشاء مغلفات واختر الحجم المناسب وفقًا للغرض من المغلف. يمكنك أن تطلب اقتراحات من معلمك.
	- 2. حرّر واملأ قائمة العناوين بحيث تحتوي فقط على "الاسم الأول" "واسم العائلة" الخاص بأعضاء مجموعتك.
- 3. أكمل دمج المراسلات بنقل البيانات من قائمة العناوين إلى المستند. يجب محاذاة الأسماء في وسط المستند. اطلب من معلمك التوجيه وطبّق أي تغييرات لازمة.

4. تحقق من النتائج النهائية واطبع المغلفات.

تدربب 2

. . . . . . . . .

0 افتح الملف الذي أنشأتِه وحفظته في الدرس السابق بخصوص الدعوة إلى حفلة. استمر في عملية دمج البريد حتى الانتهاء منها، ثم قدم المستند المدمج إلى معلمك وأجب عن الأسئلة التالية:

1.ما الحقول التي وضعتها في المستند؟ أين وضعتها؟

لقد تم وضع حقول للاسم الأول واسم العائلة والمدينة في المستند الرئيس. تم وضعهم في أعلى المستند، كل منها بجوارا النص المقابل: الإسم الأول، وإسم العائلة، والمدينة، مع ترك المسافات المصافات المطلوبة بين النص والحقول<br>2. ناقش مع معلمك اي تغييرات مطلوبه، تم دون هذه التغييرات.

> ابدأ مرة أخرى في دمج المراسلات، لكن هذه المرة لعمل مغلفات للدعوات التي أنشأتها. ما الحقول التي ستظهر في المغلف؟

### الاسم الأول، الاسم الأخير، المدينة

> أكمل عملية النمج ثم قدم عملك إلى معلمك.

وزارة التاصير تدريب 3 Ministry of Education  $2022 - 1444$ ● يمكن استخدام دمج المراسلات لإرسال الرسائل، أو رسائل البريد الإلكتروني أو المغلفات المتعددة. كيف تستخدمه في كل حالة من هذه الحالات؟ فكَّر في الخطوات المطلوبة لكل استخدام خاص بدمج المراسلات، ثم دوّنها وناقشها مع معلمك. الرسائل **.1 إنشاء المستند الرئيس. .2 إنشاء ملف مصدر البيانات .3 ربط الملفين بمساعدة دمج المراسالت. .4 استخراج المعلومات من ملف مصدر البيانات وإضافتها إلى المستند الرئيس. .5 معاينة الرسائل. .6 إنشاء ملف جديد مع دمج الرسائل أو طباعة الرسائل المدمجة**  رسائل البريد الإلكتروني **.1 [فتح مستنداً فارغاً في وورد وكتابة نص رسالة البريد االلكتروني المراد إرسالها.](https://hulul.online/) .2 تعيين المستند الحالي كمستند البداية. .3 تحديد المستلمين من جهات اتصال آوتلوك الخاصة بي. .4 إدخال الحقول المطلوبة في نص البريد اإللكتروني.** cull cial **.5 معاينة رسائل البريد اإللكتروني. .6 إتمام الدمج غبر البريد اإللكتروني.** المغلفات **.1 تحديد المغلف كنوع المستند. .2 تحديد حجم المغلف. .3 إنشاء ملف مصدر البيانات أو استخدام قائمة موجودة. .4 أدخل الحقول المطلوبة في المغلف. .5 معاينة المغلفات. .6 إنشاء مستند جديد مع جميع المغلفات المدمجة أو طباعة المغلفات المدمجة.** 

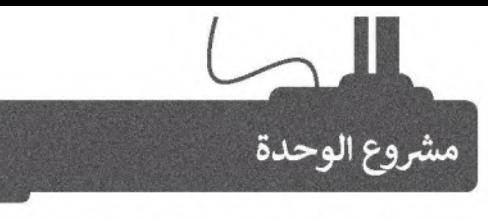

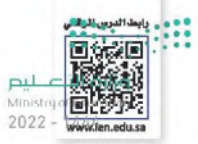

يعكس التسول صورة سلبية عن المجتمع، لذا فإننا بحاجة إلى مزيد من الاهتمام لمواجهته؛ لما له من أخطار اجتماعية واقتصادية وأهنية.

في هذا المشروع ستجرى بحثًا عن موضوع النسول، وستنشئ ملف مايكروسوفت وورد (Word) تناقش فيه الأبعاد التالية:

1. تعريف التسول.

 $\mathbf{1}$ 

- 2. آثار التسول على الفرد والمجتمع:
- تأثير التسول على حركة الأيدي العاملة.
	- تأثير التسول على قطاع السياحة.
- تأثير التسول على التهرف من المدارس.
- ارتفاع نسبة الجريمة في المجتمع، وتعاظم الإرهاب المحلي والدولي.

3. العقوبات المفروضة على التسول.

ثم ستشارك مشروعك مع معلمك وزملائك في المدرسة.

استخدم مايكروسوفت إيدج (Microsoft Edge) للبحث في الإنترنت عن معلومات حول هذا الموضوع، وتأكد من موثوقية المواقع التي تزورها، كما يمكنك الاستعانة بالموقع الرسمي لهيئة الخبراء بمجلس الوزراء، لمزيد من المعلومات على الموقع الإلكتروني: https://www.boe.gov.sa/ar

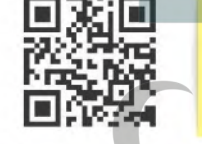

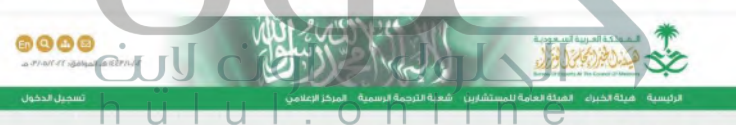

مجموعة الأنظمة السعودية cr المجلد الأول cr أنظمة الأمن الداخلي والأحوال المدنية والأنظمة الجنائية cr نظام مخافحة التسول

الح

### نظام مكافحة التسول

### نبذة عن النظام

**تضمن النظام،** تعريفات، حظر النسول، انقبض على المتسولين، إحالة ممتفن التسول إلى الجِهة المختصة، مسؤوليات وزارة الموارد البشرية والتنمية الاجتماعية، العقوبات، مصادرة الأموال الحاصل عليها المتسول من تسوله، حهة التحقيق في مخالفات النظام، إصدار اللائحة، النشر والنقاد.

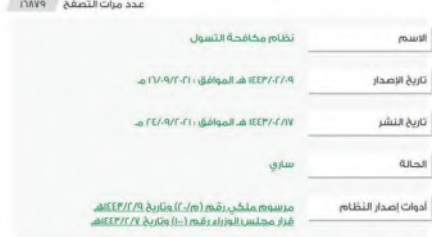

بعد ذلك افتح مايكروسوفت وورد وانقل جميع المعلومات التي جمعتها ونسَق النص بناءً على ما تعلمته في الدرس الأول من هذه الوحدة. زوّد النص بصور من الإنترنت عن طريق مايكروسوفت وورد، وذلك باستخدام الكلمات المفتاحية المناسبة خلال عملية البحث، على سبيل المثال كلمة: التسول، الاستجداء وغيرها. تذكّر توثيق المصادر التي حصلت منها على النصوص أو الصور التي وجدتها على الإنترنت واستخدمتها في المستند. سيُظهر ذلك الاحترام لعمل الآخرين ولحقوق التأليف والنشر المتعلقة يهذه المصادر.

**Lud** 

وزارة التصليم Ministry of Education  $2022 - 1444$ 

3

 $\overline{2}$ 

بعد تنسيق المستند، شاركه مع زملائك في الصف باستخدام دمج المراسلات. يجب أن يحتوي المستند المدمج على معلومات حول "الاسم الأول" و "الصف" و "البريد الإلكتروني" الخاص بالمستلم.

مكر البرية الإلكتروكي. أرسل المستند المدمج يمكنك أن تطلب التوجيه من معلمك حول المظهر العام للمستند. [ وعناوين البريد الإلكتروني التي ستستخدمها في هذا المشروع.

87

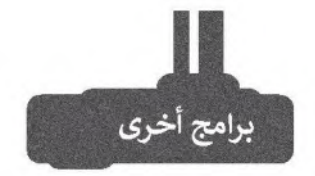

وزارة التاصر Ministry of Education  $2022 - 1444$ 

### صفحات أبل لنظام آي أو إس (Apple Pages)

يُستخدم هذا البرنامج لتحرير النصوص في الأجهزة التي تعمل بنظام تشغيل أبل. تتشابه جميع برامج تحرير النصوص في مزاياها وفي استخدامات الأزرار تقريبًا، فإذا كنت تجيد استخدام أحدها فإنك ستجيد تعلم البرامج الأخرى بسهولة، كما يمكنك في هذا البرنامج أيضًا تطبيق دمج المراسلات على المستندات الخاصة بك.

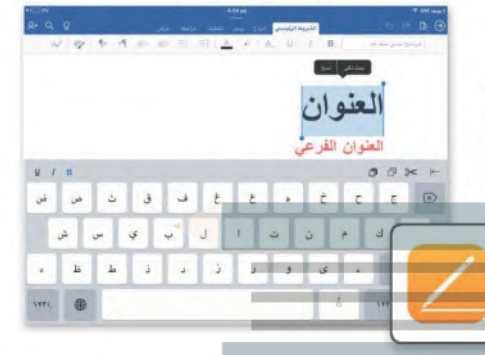

### ليبر أوفيس رايتر (LibreOffice Writer)

ليبر أوفيس هو مجموعة مجانية من البرامج التي يمكنك تنزيلها من الإنترنت وتتضمن كل البرامج الأساسية مثل مايكروسوفت أوفيس. يوفر لك ليبر أوفيس رايتر جميع الميزات الرئيسة لمعالجة النصوص كما يلكم هذا البرنامج ميزة دمج المراسلات.

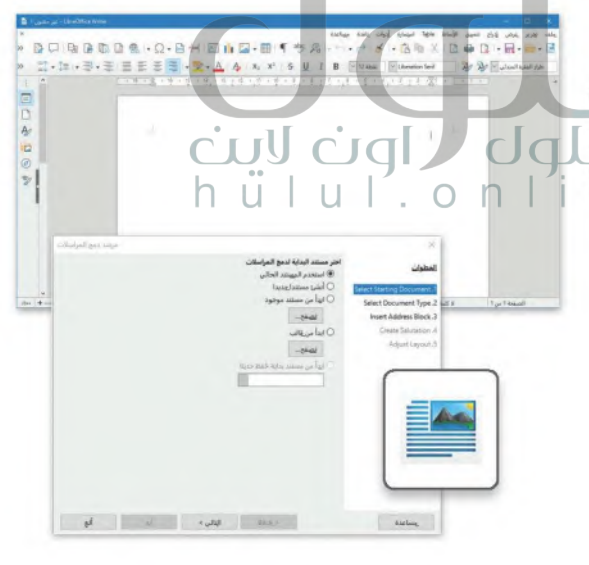

# في الختام.<br>-

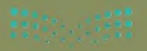

### جدول المهارات

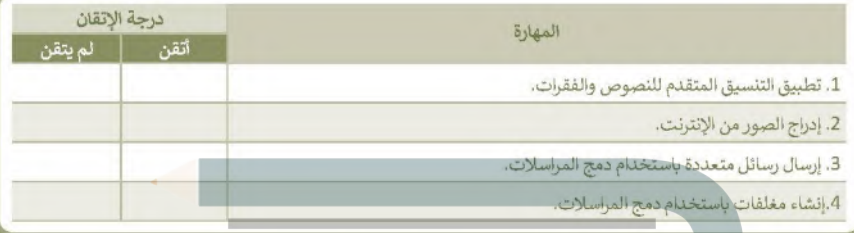

### المصطلحات

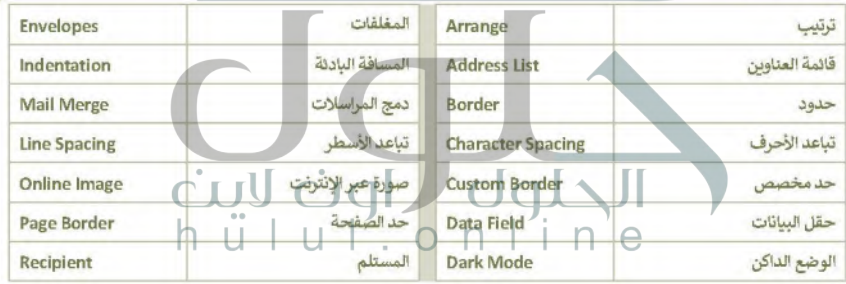

# الوحدة الثالثة: مقدمة في البرمجة

في هذه الوحدة ستتعرف أكثر على البرنامج، وأشكال التعليمات البرمجية بلغات البرمجة المختلفة. كما ستتعلم كيف بمكنك تمثيل الخوارزمية باستخدام المخطط الإنسيابي.

أهداف التعلم ستتعلم في هلّهِ الوحدة: > ماهية لغة برمجة بايثون. > مفهوم الخوارزمية. <u>> كتابة الخطوات الخوارزمية</u> > تقسيم المشكلة إلى مهام أصغر. > مفهوم المخطط الأنسيابي.  $n$   $i$   $n$ > مراحل تكوين البرنامج. . . . . . > التمييز بين أنواع المتغيرات. > تعيين قيم للمتغيرات بطرق مختلفة. > إدخال قيمة للمتغير.

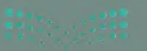

# hülul.o

### الأدوات

> بيئة التطوير المتكاملة للغة بايثون (Python IDLE)

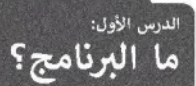

يتعلم الإنسان اتباع القواعد منذ نعومة أظفاره٬ وهكذا يستمر باتباع القواعد طوال حياته. إن ما يقوم الإنسان بعمله عند الإستيقاظ كل صباح هو أيسر مثال على تلك القواعد.

قد لا تكون القواعد واضحة دائمًا، وفي بعض الأحيان قد يحتاج الأشخاص إلى وضع قواعد جديدة وفقًا لمواقف محددة.

لا يمكن لأجهزة الحاسب اتخاذ القرارات بنفسها، بل تتبع تعليمات محددة للغاية.

البرنامج هو مجموعة من الأوامر المكتوبة بلغة برمجة معينة لتنفيذ مهمة محددة.

### كيف أكتب برنامجا؟

يُكتب البرنامج من قبل المبرمج، ويقوم الحاسب بقراءة التعليمات المقدمة له بلغة الآلة وهي اللغة الوحيدة التي يفهمها الحاسب وتتكون من 1 و 0. في الواقع يستحيل على المبرمج كتابة برنامج بلغة الآلة المكونة من 1 و 0، ولذلك يستخدم المبرمجون لغات برمجة "ذات مستوى أعلى" لكتابة البرنامج بكلمات مفهومة تصف التعليمات للحاسب. وبمجرد كتابة البرنامج بلغة برمجة معينة، يستخدم المبرمج أدوات لتحويل هذه التعليمات إلى لغة الآلة التي يمكن تنفيذها بواسطة الحاسب.

# python لا لغة برمجة بايثون

هناك المئات من لغات البرمجة، وستستخدم ل**غة برمجة بايثون (**Python) لكتابة برنامجك الأول.

لغة برمجة بايثون هي لغة عالمية عالية المستوى مفتوحة المصدر وسهلة التعلم، تعتمد على كتابة الأكواد (التعليمات البرمجية). يمكن استخدامها مع مجموعة متنوعة من التطبيقات وتُعد سهلة وممتعة للمبتدئين بالبرمجة.

### لمحة تارىخىة

تم إنشاء بأيثون على يد جويدو فان روسوم عام 1991.

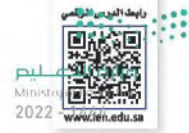

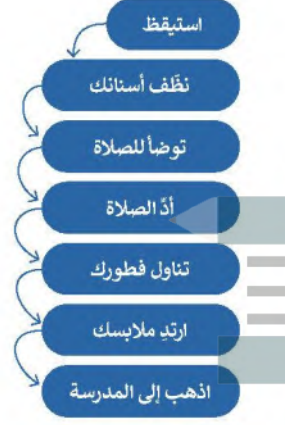

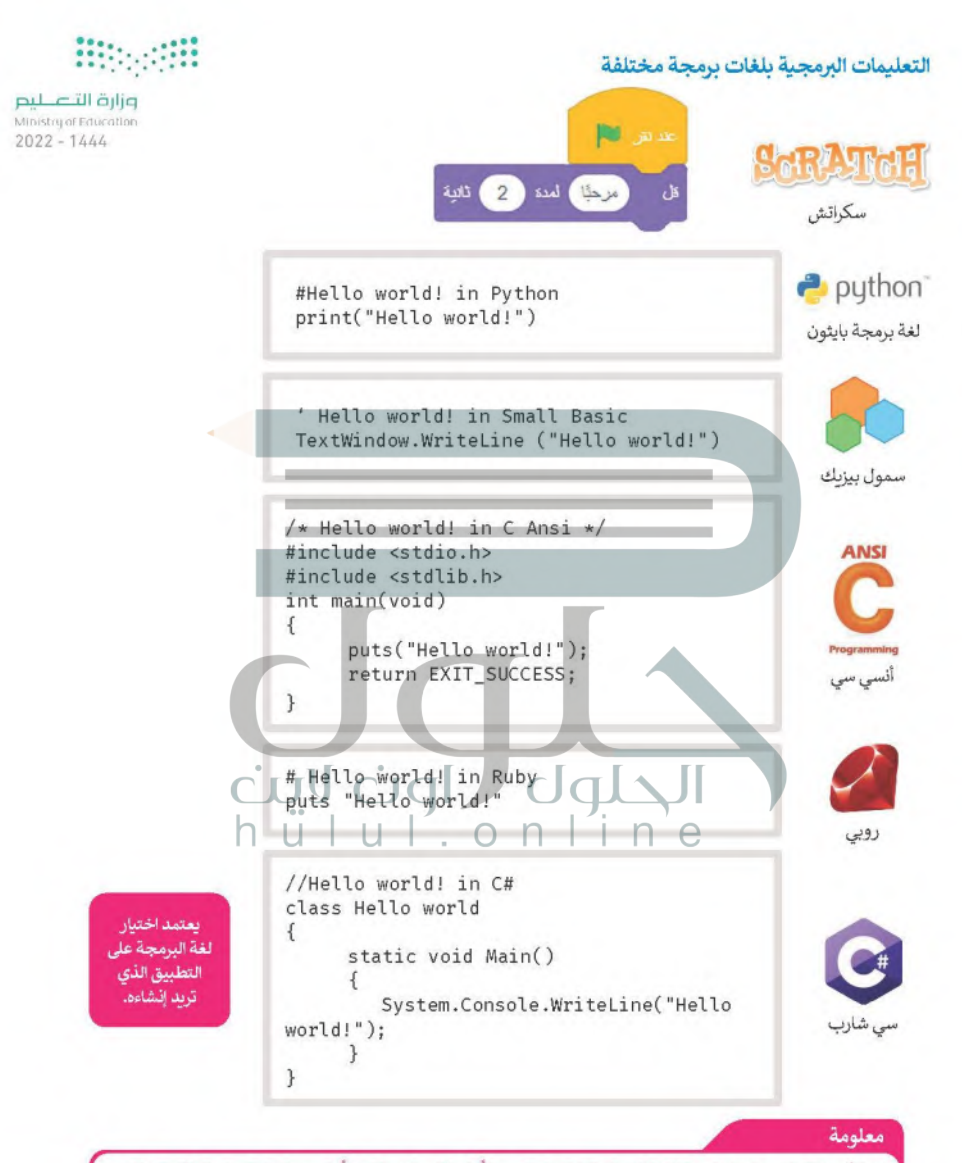

تنفذ أجهزة الحاسب التعليمات، لذلك إذا تم إعطاؤها تعليمات خطأً، فستكون النتيجة خطأً ولن يتم إنجاز العمل بالشكل المطلوب.

قبل بدء البرمجة، يجب أن تتعرف على بعض المفاهيم الأساسية في البرمجة.

### وزارة التصليم

Ministry of Education

### الخوارزمية

تعلمت سابقًا أن الخوارزمية هي قائمة من التعليمات يتم اتباعها خطوة بخطوة لحل مشكلة معينة، ومن المهم أن تكون هذه التعليمات واضحة وسهلة ليتم تنفيذها دون أخطاء.

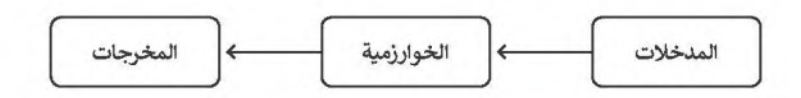

### الخوارزميات فى حياتنا اليومية

تجد الخوارزميات في كثير من شؤون حياتك اليومية. فاتجاهات الوصول إلى المتنزه هي خوارزمية، وكذلك وصفة إعداد الطعام هي خوارزمية، حيث تخبرك بالخطوات التي يجب اتباعها لإعداد طبق لذيذ.

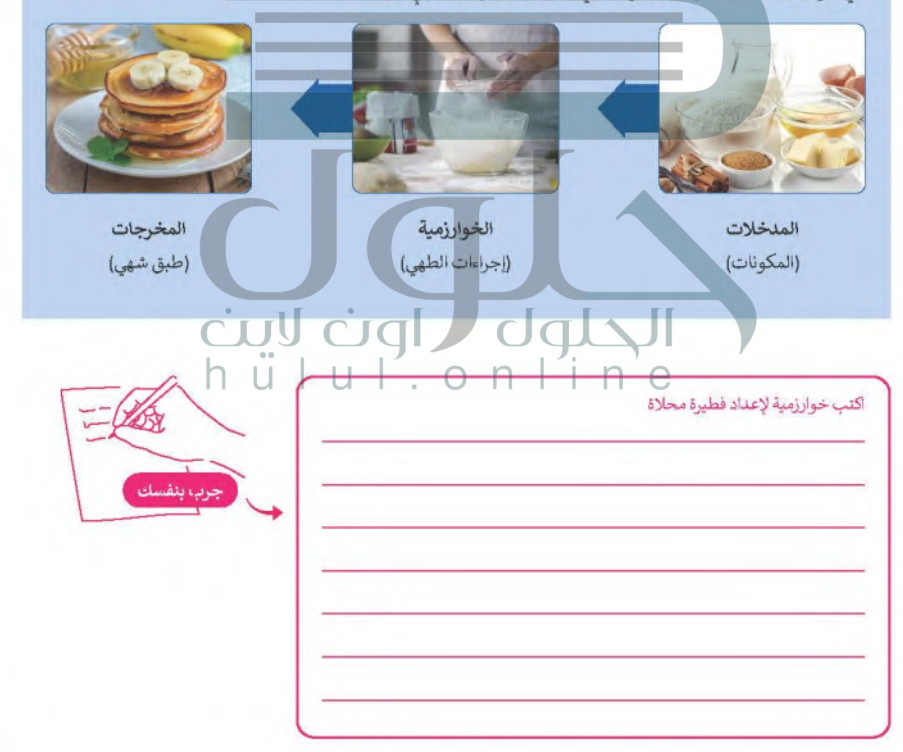

### المخطط الانسيابي (Flowchart)

**March** 

المخطط الانسبابي هو نوع من أنواع المخططات البيانية يستخدم لتمثيل الخوارزمية ويعرض الخطوات التي تحتاج وإنزار إتباهها، البص بالترتيب الصحيح.<br>بالترتيب الصحيح. يقدم هذا المخطط حل المشكلة خطوة بخطوة وبصورة واضحة وذلك بتقسيمها إلى مهام أصغر أو لغائقة Ministry<br>محددة. يمكنك إنشاء مخططات انسيابية لوصف أفكارك حول كيفية حل مشكلة باستخدام الحاسب قبل كتا

يمكنك تمثيل خطوات الخوارزمية برسم أريعة أنواع مختلفة من الأشكال تعكس إجراءاتها المختلفة ثمّ ريط الأشكال بالأسهم لإظهار ترتىيھا.

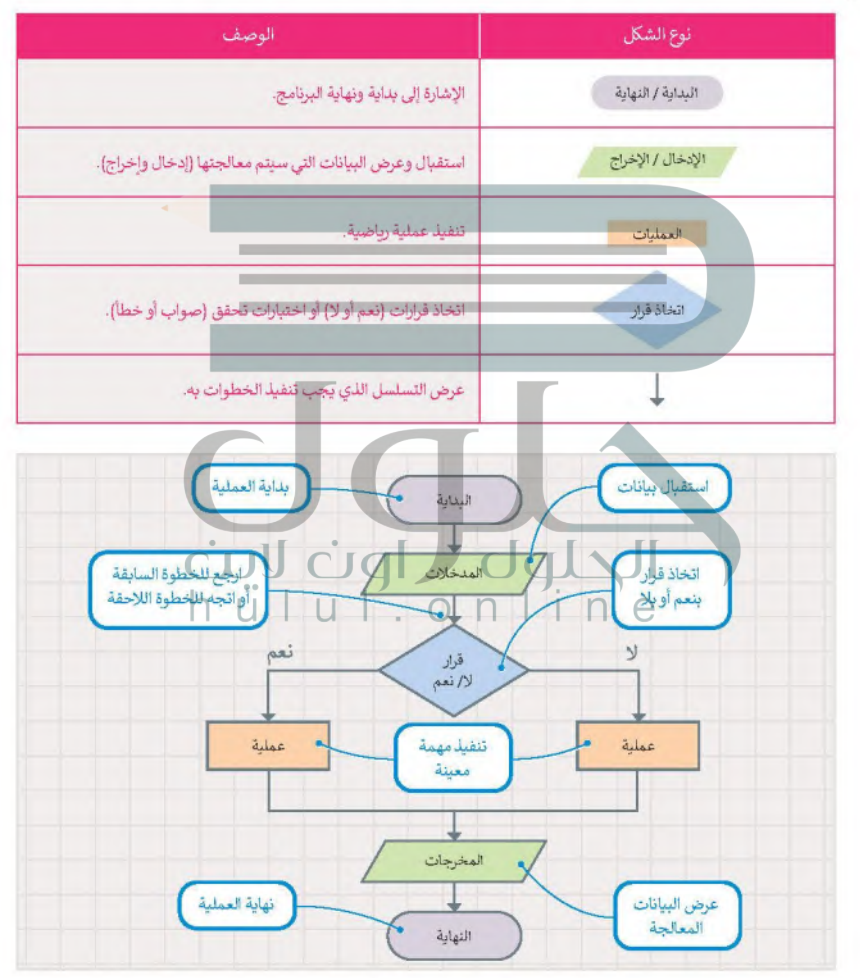

94

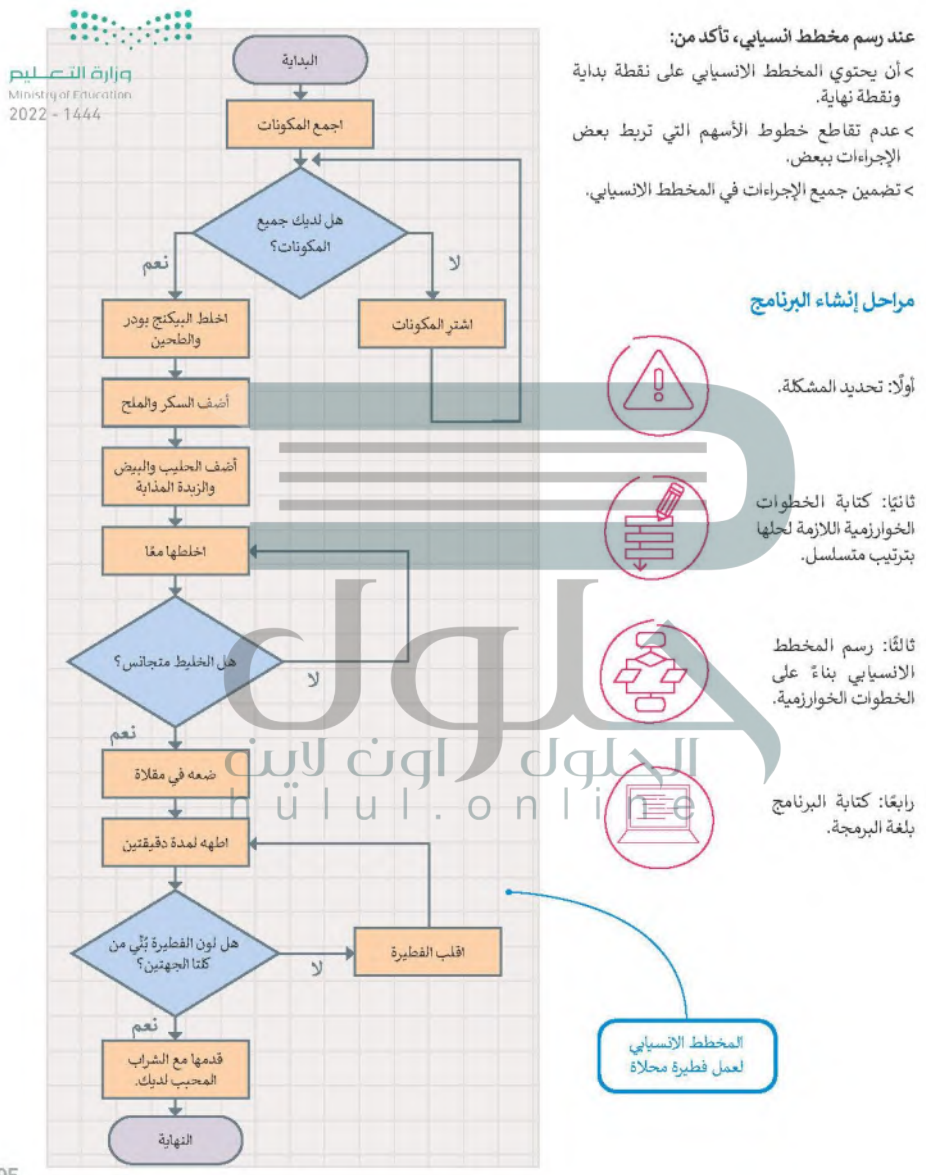

### تعريف المشكلة

قبل البدء بتصميم البرنامج، يتعين عليك فهم المشكلة التي يجب عليك حلها لتحديد المدخلات والمخرجات وما يجب فطهراتقطقيق \_ ليص هدفك. على سبيل المثال، افترض أنك تريد حساب مساحة المستطيل. أولًا، عليك التفكير في الخطوات اللازمة للحظائون الت<br>إما تاريخ على أحد بنا المثال التي يقدم أن كان المكان المساحل المركبة عن من المطلبة التاريخ المساحل المركز المو إجابتك. ستحتاج في هذا المثال إلى معرفة بُعدَى الشكل (العرض والطول). تُستخدم المعادلة التالية لحساب المساحة:

المساحة = الطول × العرض (Area = Width x Length).

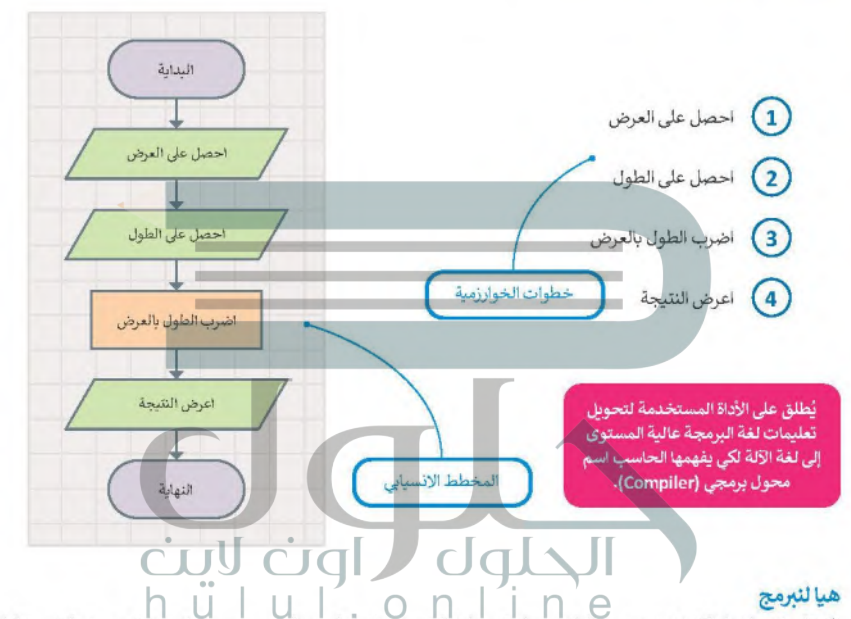

لكتابة برنامجك بلغة البايثون، يجب عليك تحويل المخطط الأنسيابي إلى لغة البرنامج التالي مساحة المستطيل في بايثون. ستتعلم قريبًاكيفية كتابة تعليماتك البرمجية بنفسك.

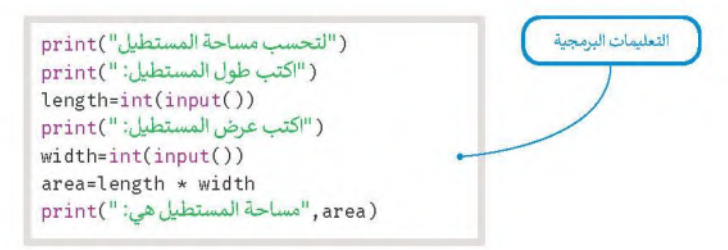

53

وزارة التاصير Ministry of Education  $2022 - 1444$ 

# لنطبق معًا

## تدريب 1

@ طلب منك معلمك إنشاء برنامج لحساب متوسط رقمين، وزودك بالخوارزمية اللازمة ولكنها غير مرتبة، رتب الخطوات بشكل صحيح ثم ارسم المخطط الانسيابي للخوارزمية.

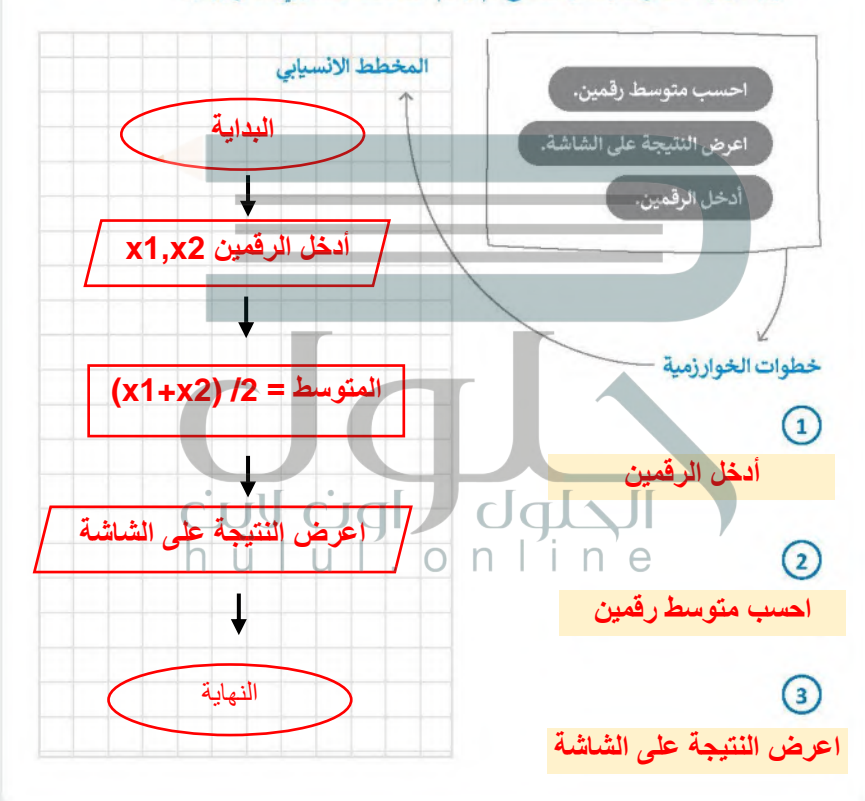

**William** 

### وزارة التصليم

Ministry of Education  $2022 - 1444$ 

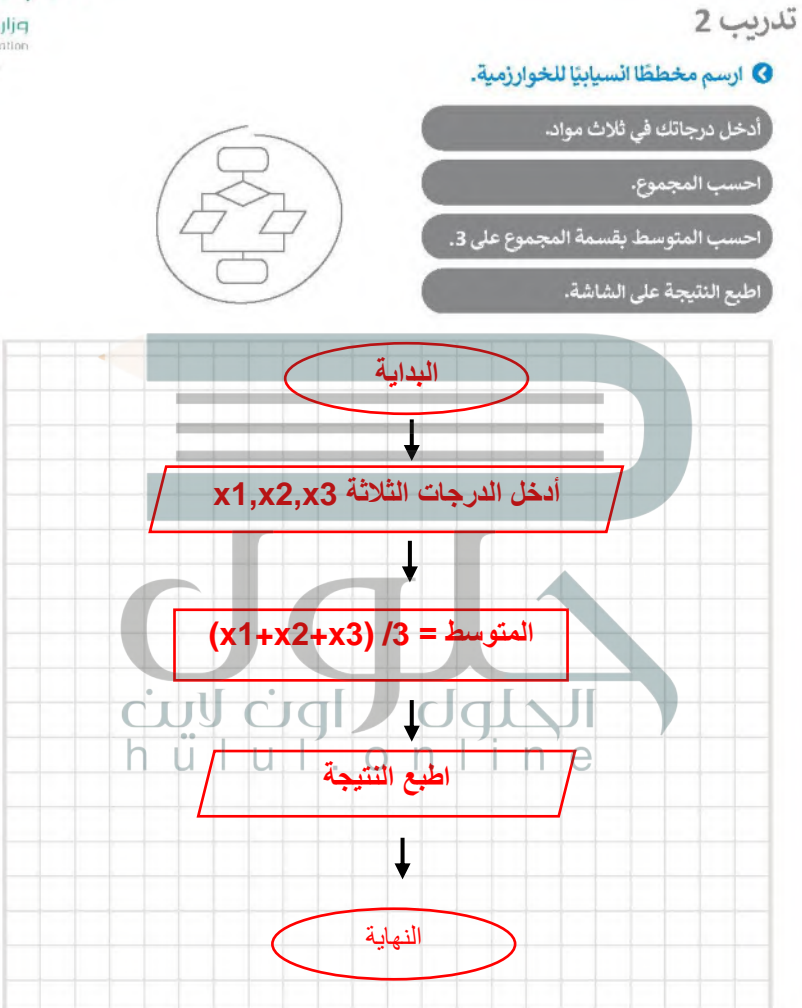

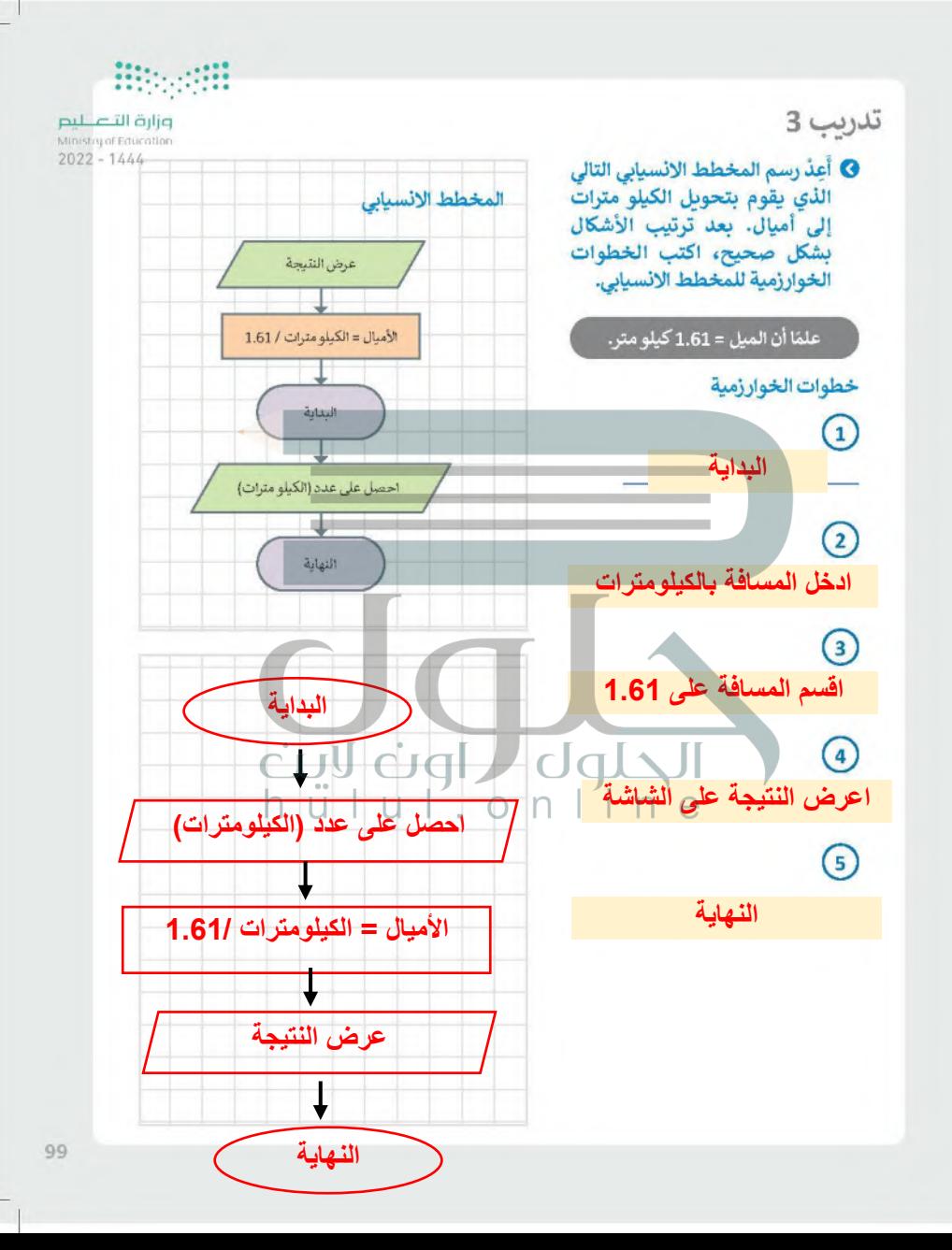

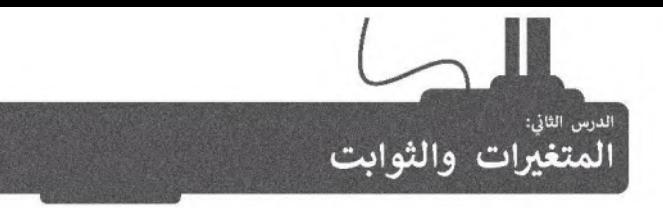

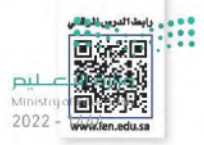

في هذا الدرس ستستخدم بيئة التطوير المتكاملة للغة بايثون (Python IDLE) الموجودة في جهازك، لكتابة وتشغيل برامج بابثون الخاصة بك، كما ستتعلم كيفية إنشاء واستخدام المتغيرات والثوابت في برنامجك.

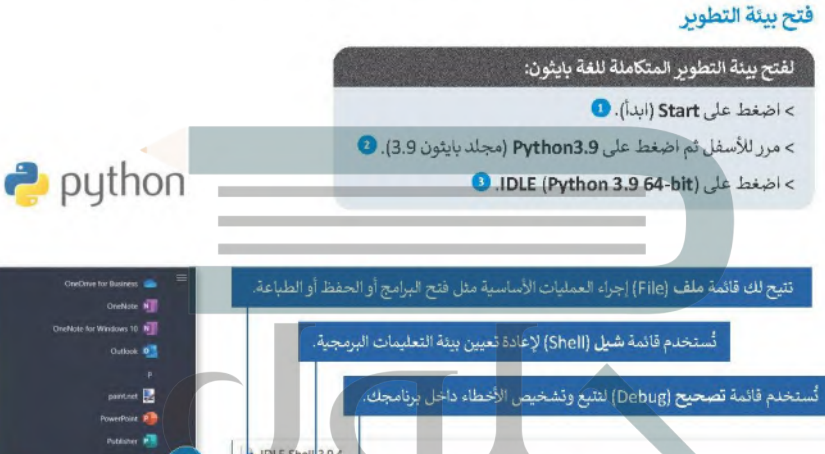

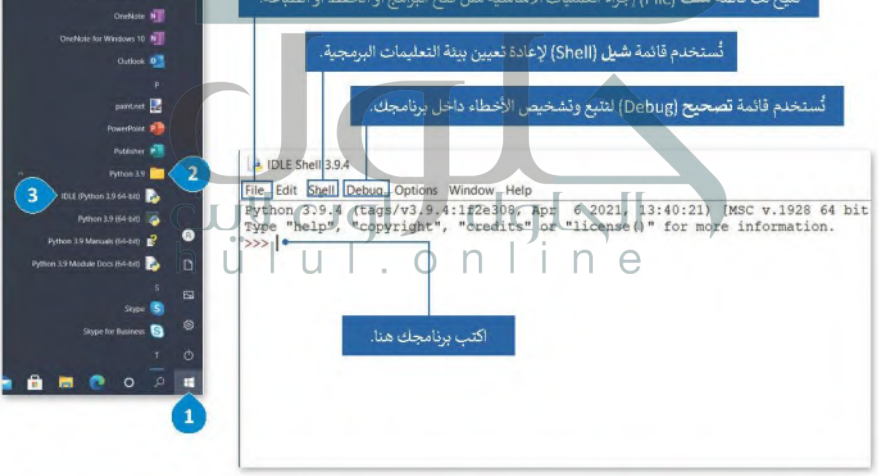

لغة البرمجة عالية المستوى تستخدم كلمات من اللغة الاعتيادية، وتحتوي أيضًا على كلمات ومصطلحات وتراكيب بناء الجملة تحتاج إلى تعلمها. على سبيل المثال: يستخدم بايثون كلمات "print" و "input" من اللغة الإنجليزية لتشكيل التعليمات. في المقابل هناك بعض العبارات والكلمات الرئيسة مثل: "elif" و "def" تستخدم فقط في لغة البرمجة.

ثعذ لغات فيجوال بيسك (Visual Basic) وجافا سكرست (JavaScript) لغات برمجة عالية المستوى.

### انشاء ملف الدمحة

بمكنكِ كتابة التعليمات اليرمجية في بايثون مباشرة من خلال **بيئة التطوير المتكاملة للغة بايثون (Python IDLE)،** أوراش<del>قاتلاهها اعت</del> Ministry of Education لتشغيل البرنامج فقط، ولكن في هذه الحالة لا يمكنك إجراء أي تغييرات على الأوامر التي تم تنفيذها بالفعل.  $2022 - 1444$ 

حل هذه المشكلة عن طريق إنشاء البرنامج في ملف باستخدام محرر النصوص المتوفر في IDLE؛ وحفظه، ثم تشغيله في بيئة IDLE. بهذه الطريقة يمكنك إجراء العديد من التغييرات التي تحتاجها في الملف والإيقاء فقط على بيئة DLE Shell لتشغيل البرنامج فقط.

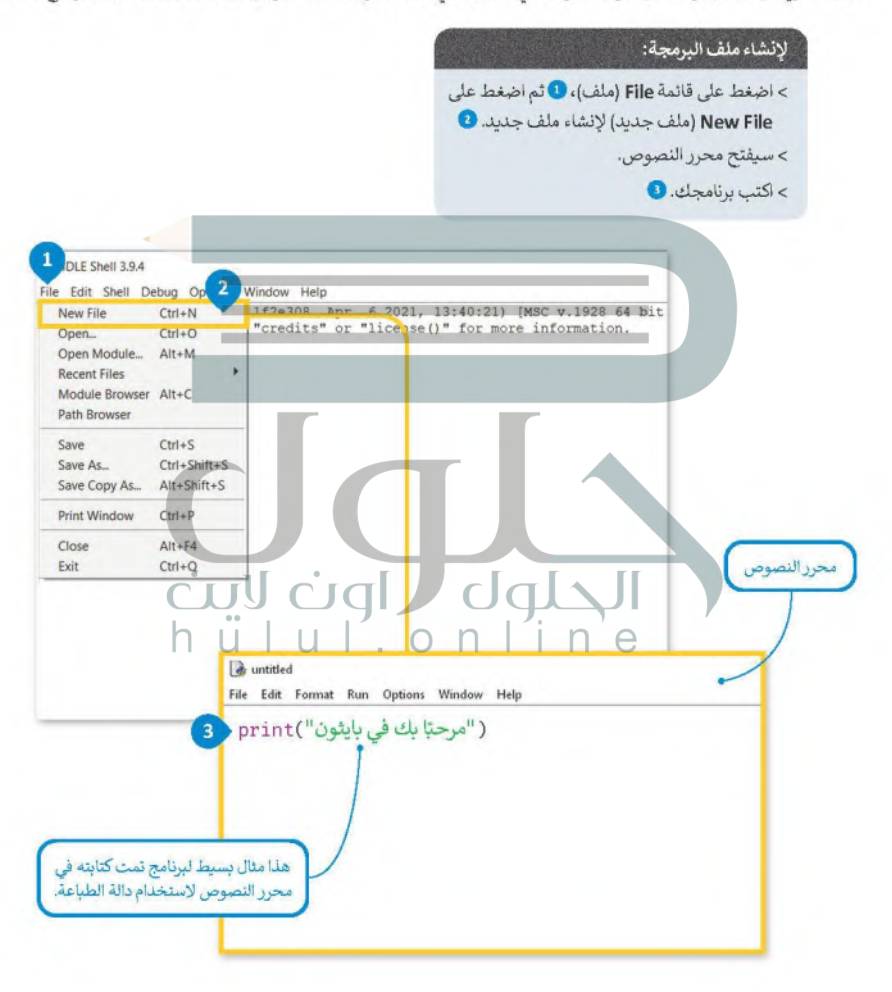

**Hipadi** 

### الآن ويعد أن كتبت السطر الأول من التعليمات البرمجية، إحفظ برنامجك ويذلك بكون جاهرًا لتشغيله.

وزارة التصليم Ministry of Education  $2022 - 1444$ 

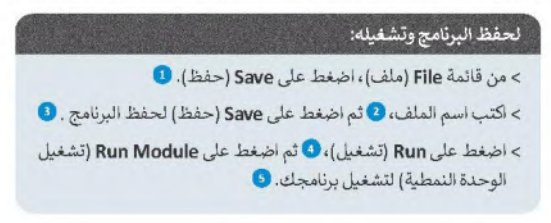

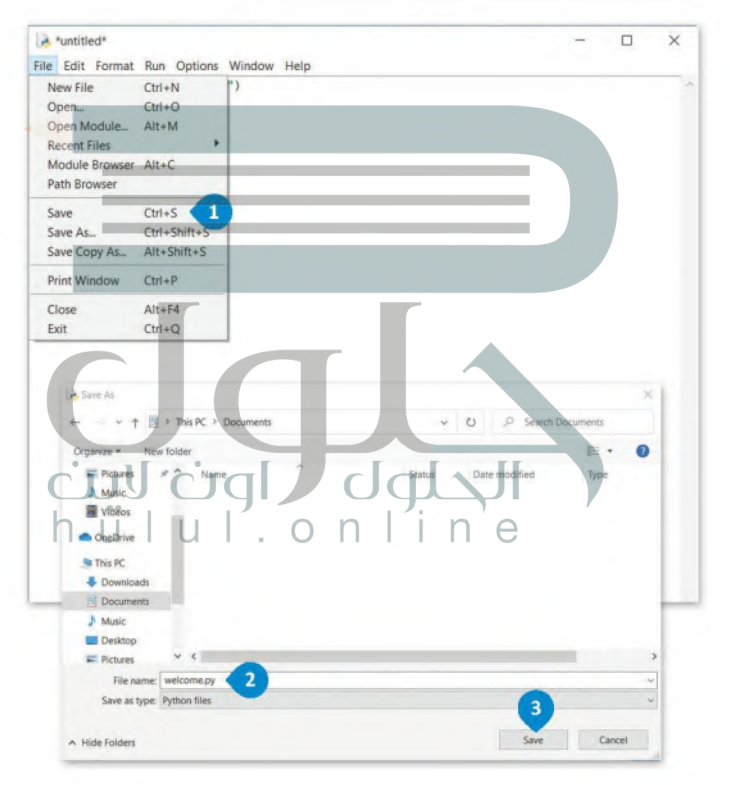

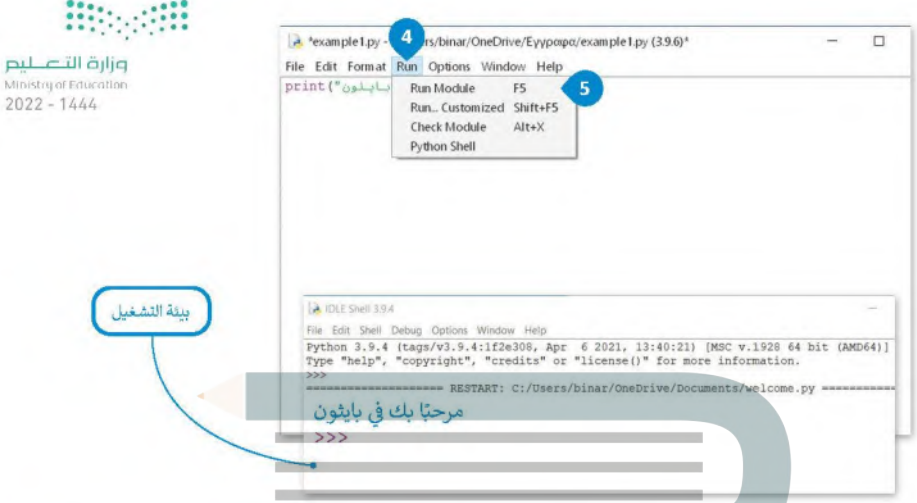

كما رأيت في المثال السابق، فإن أبسط أمر يمكن كتابته في بايثون أمر طباعة نص على الشاشة. الدالة التي يتم استخدامها لعرض النص على الشاشة في بايثون هي دالة الطباعة [] print. إذا أردت كتابة نص معين، يتعين عليك وضعه داخل علامتي تنصيص.

يستخدم برنامج بايثون دوال مدمجة ودوال يُعرفها المستخدم. الدالة المدمجة يتم تحديدها بالفعل في البرنامج ويمكن للمستخدمين استخدامها مباشرة في برامجهم. تعد دوال print () و input () بعضًا من هذه الدوال التي ستستخدمها في هذا الدرس.

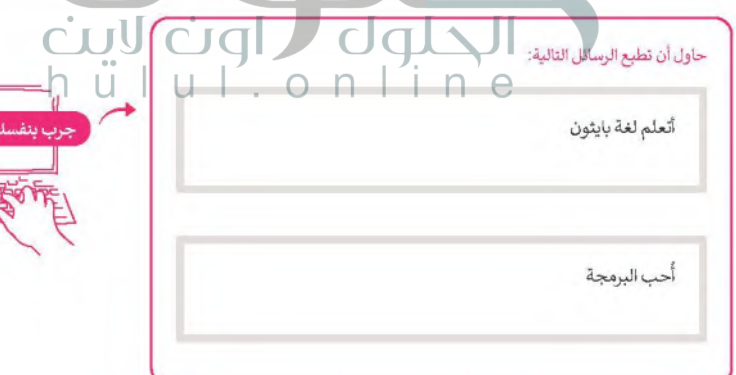

### مثال تطبيقي: لعبة السباق الثلاثي.

ستنشئ في هذا الدرس برنامجًا خاصًا بلعبة السباق الثلاثي، سيسأل البرنامج المستخدم عن اسم الرياضي ونتائجه في إلى إطلاعه \_\_\_\_\_\_\_\_\_\_\_\_ Ministry of Education الثلاث، بعد ذلك ستُحسب النتيجة النهائية للرباضي وأفضل أداء له.  $2022 - 1444$ 

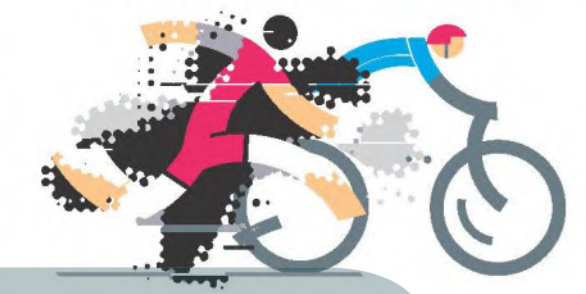

السباق الثلاثى هو سباق تحمل يقوم فيه الرياضيين بالمنافسة على ثلاث رباضات متواصلة (السباحة ثم ركوب الدراجة ثم الجرى) ويتم حساب الوقت لكل رباضة، ثم الإجمالي لكل الرياضات.

orint("لعبة السباق الثلاثي)

### المتغدات

المتغير هو مكان محجوز في ذاكرة الحاسب يُستخدم لتخزين قيمة يتم إدخالها. تمثل المتغيرات أنواعًا مختلفة من البيانات، ويمكن أن تتغير قيمة المتغير أثناء تنفيذ البرنامج. تنقسم المتغيرات إلى فئتين رئيستين هما الأرقام والنصوص. تدعم بايثون نوعين من الأرقام: الأعداد الصحيحة والأعداد بفاصلة عشرية (العشرية). وكما في س**كراتش (**Scratch) فإن المتغيرات النصية تُسمى سلسلة نصية (String)

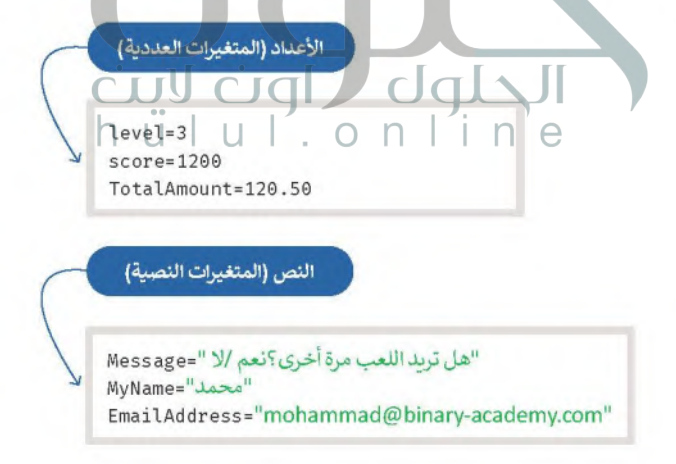
أسماء المتغيرات

قد يكون للمتغير اسم قصير مثل X أو Y، أو اسمًا وصفيًا مثل age ‹carname ‹total\_volume. الشروط الواجب توفرها في إسم المتغير: > أن يبدأ يحرف أو يشَرطة سفلية. > ألا يبدأ برقم.

> يمكن استخدام الأحرف الإنجليزية والأرقام والشرطة السفلية (أرقام من 9-0، أحرف كبيرة من A-Z، أحرف صغيرة a-z، ). > حالة الحروف الإنجليزية مهمة، فمثلًا تعتبر الأسماء التالية age ،Age ،AGE بمثابة ثلاثة متغيرات مختلفة. > يفضل إعطاء أسماء للمتغيرات تمثل المحتوى وذلك لفهم ما يمثله كل متغير داخل التعليمات البرمجية.

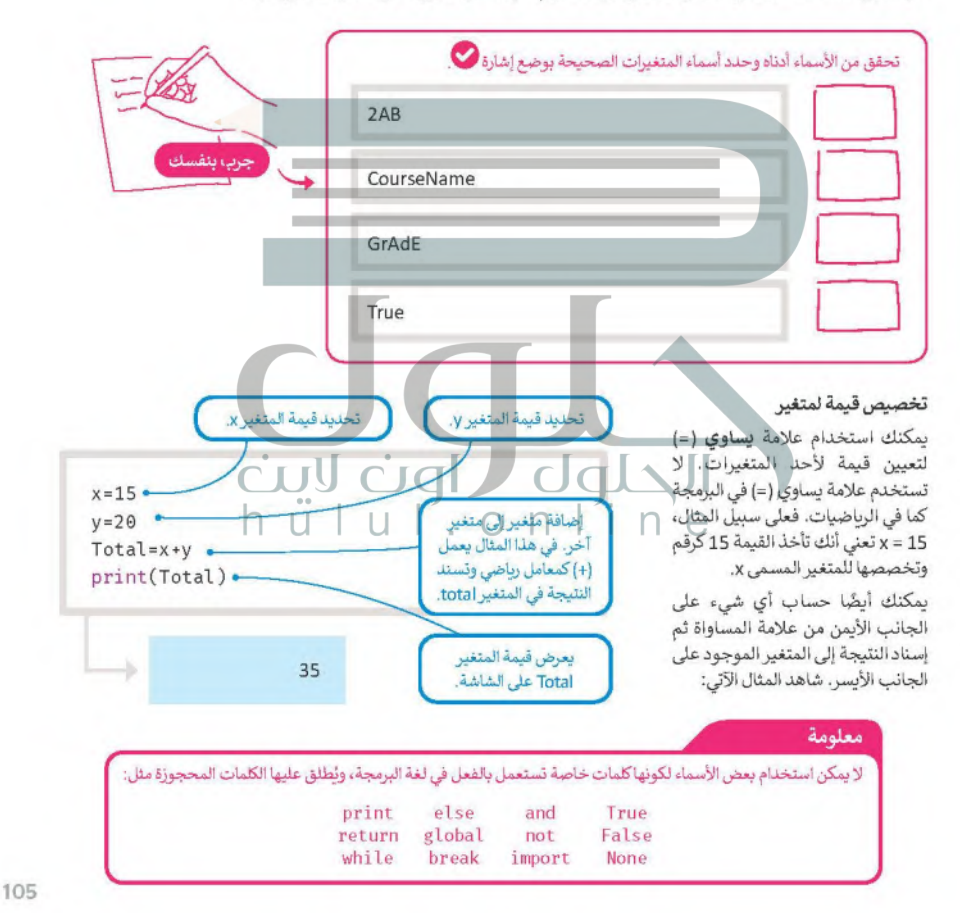

وزارة التاصر Ministry of Education  $2022 - 1444$ 

## المتغيرات النصية

كما ذكر سابقًا؛ لا يقتص استخدام المتغيرات على تخزين الأرقام فقطء بل يمكن استخدامها لتخزين النصوص أيضًا، المتغيرات المتخلاف الس النص تسمى متغيرات من نوع String. ولتحويل النص إلى متغير معين كل ما عليك فعله هو وضع النص داخل علامتي تنصيص@Graumw .<br>2022 - 1444

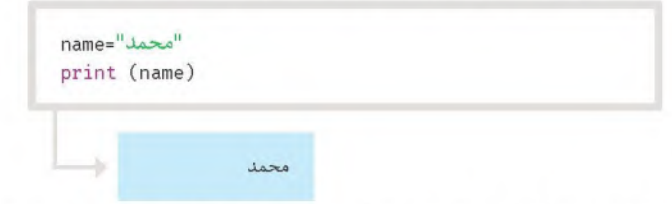

يجب استخدام الفواصل إذا أردت إضافة المزيد من العبارات واذا كنت ترغب في جعل المعلومات التي تعرضها واضحة وقابلة للاستخدام بشكل أكبر ، فأنت بحاجة إلى تغيير التعليمات البرمجية كالتالي:

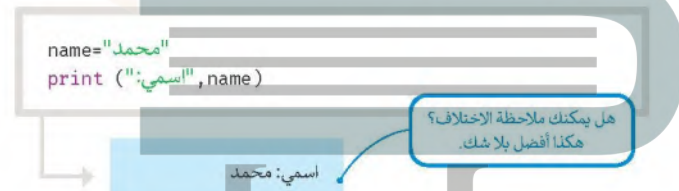

## التعليقات

106

تُستخدم التعليقات لإضافة تلميحات حول التعليمات البرمجية ولا تُعد من خطوات البرنامج. قد تحتاج إلى مراجعة التعليقات في المستقبل إذا رغبت باجراء أي تغييرات على برنامجك. يمكنك إضافة ماتريده من تعليقات باستخدام علامة (#) في بداية العبارة،

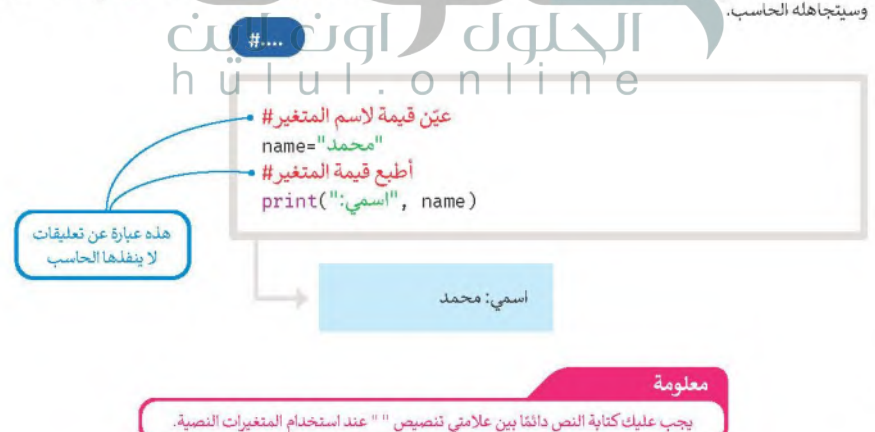

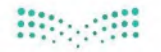

### وزارة التصليم Ministry of Education

 $2022 - 1444$ 

مثال تطبيقي: لعبة السباق الثلاثي. لتطبق ما تعلمته في لعبة السباق الثلاثي.

("لعبة السباق الثلاثي")print SwimmingScore=70 CyclingScore=40 RunningScore=60 احسب نتيجة الرياضي في لعبة السباق الثلاثي# TriathlonScore=SwimmingScore+CyclingScore+RunningScore ("لعبة السباق الثلاثي") print print(TriathlonScore,"; السباق الثلاثي)

> لعبة السباق الثلاثى مجموع نقاط لعبة السباق الثلاثي: 170

## الثوابت

قد تحتاج أحيانًا إلى متغير ذي قيمة ثابتة أثناء البرمجة، ولتحقيق ذلك يمكنك استخدام المتغيرات الثابتة. على سبيل المثال: إذاكنت تريد حساب مساحة الدائرة فإن برنامجك يحتاج إلى استخدام قيمة باي والتي تساوي 3,14، وبالنظر إلى أن القيمة لا تتغير أبدًا فيمكن تخزينها بصورة ثابتة باسم باي (pi).

عادة ما يتم تخزين الثوابت في ملف مختلف عن البرنامج الرئيس ويجب عليك استيرادها لاستخدامها.

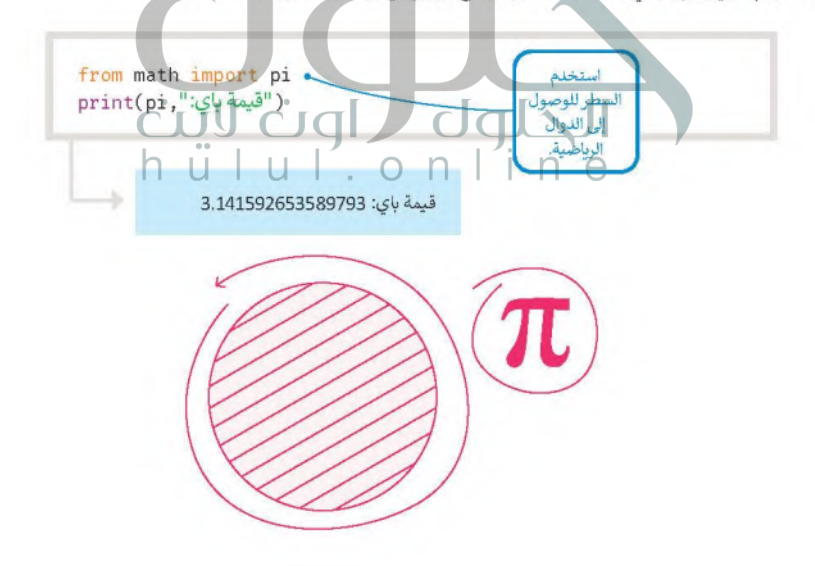

### وزارة التصليم Ministry of Education

 $2022 - 1444$ 

# <mark>لنطبق معًا</mark><br>-<br>تدریب 1

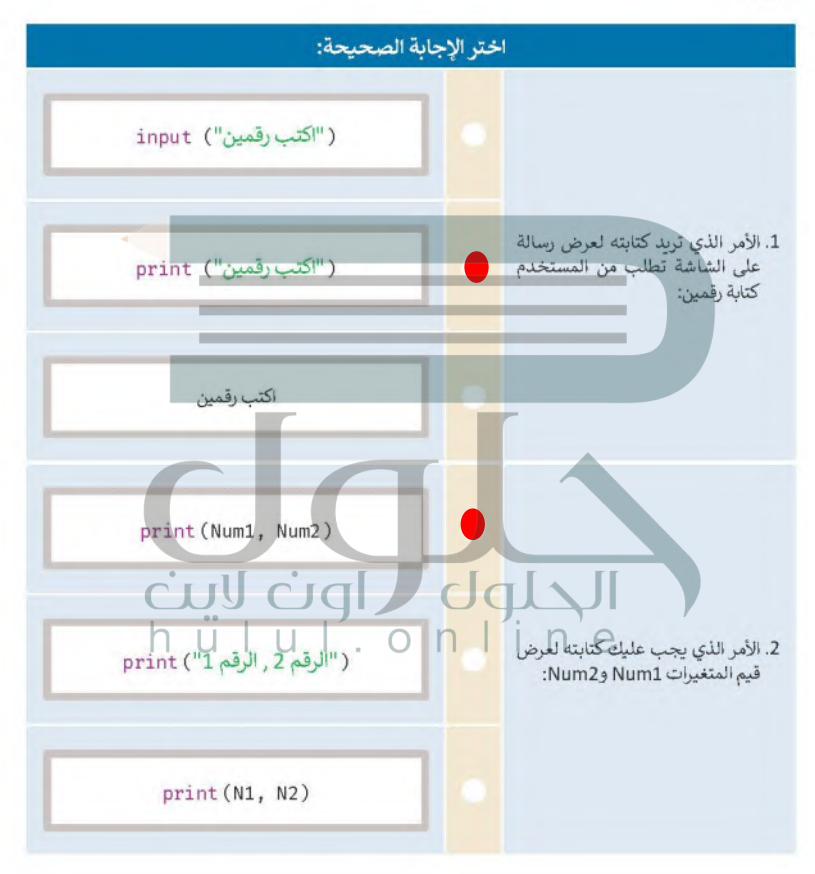

## وزارة التاصر

Ministry of Education  $2022 - 1444$ 

تدريب 2

@ اكتب مقطعًا برمجيًا لإضافة درجتك في الرباضيات في المتغير myGrade، ثم اطبع درجتك على الشاشة.

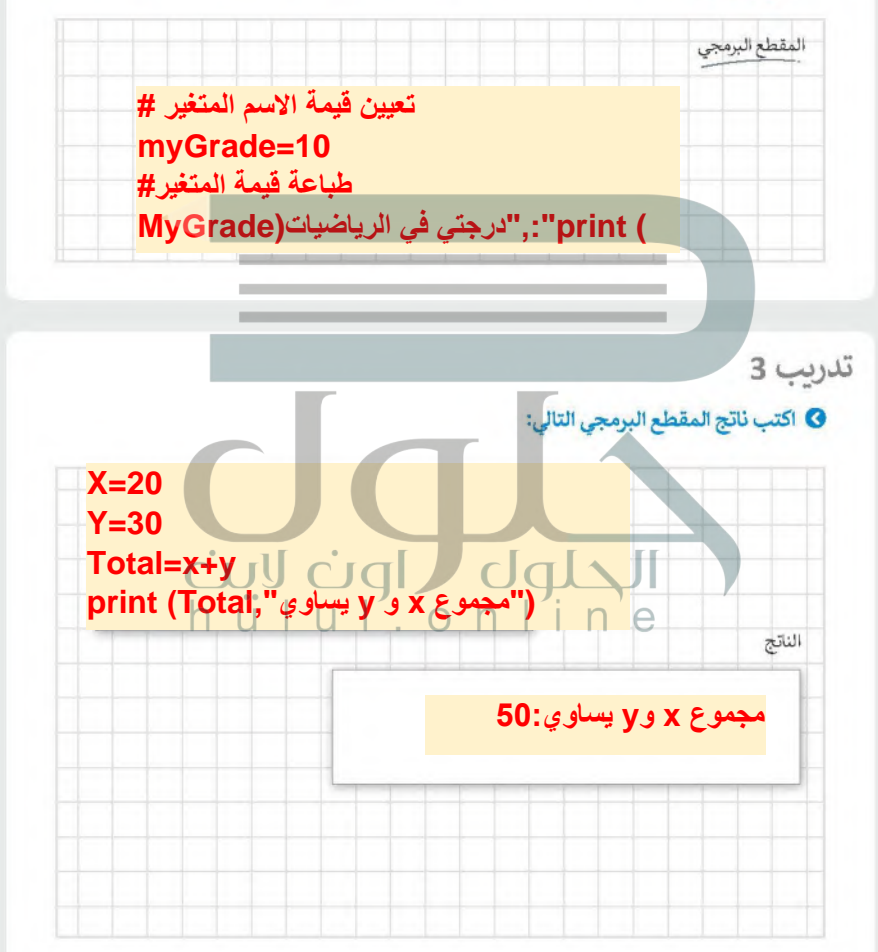

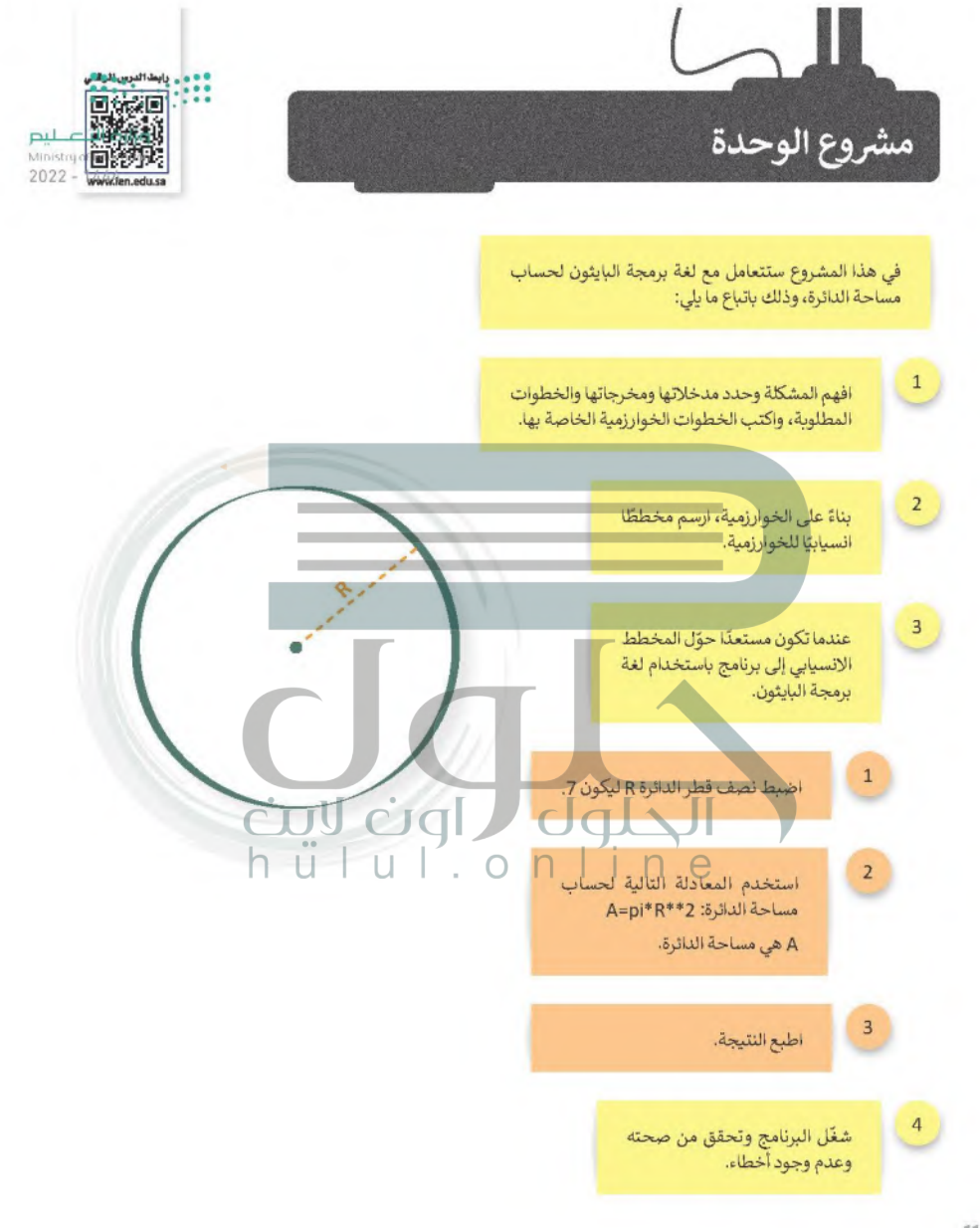

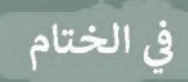

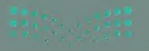

# 

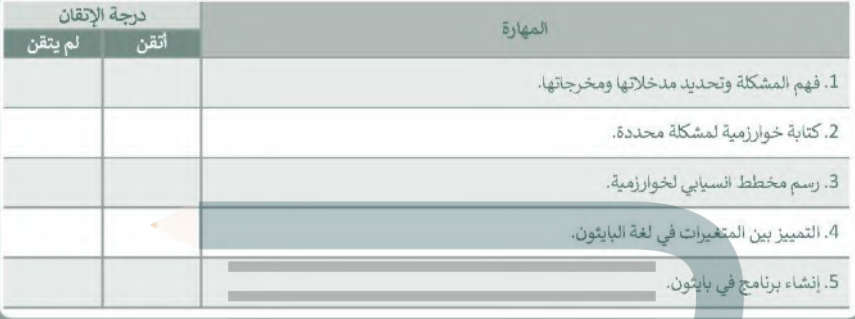

## المصطلحات

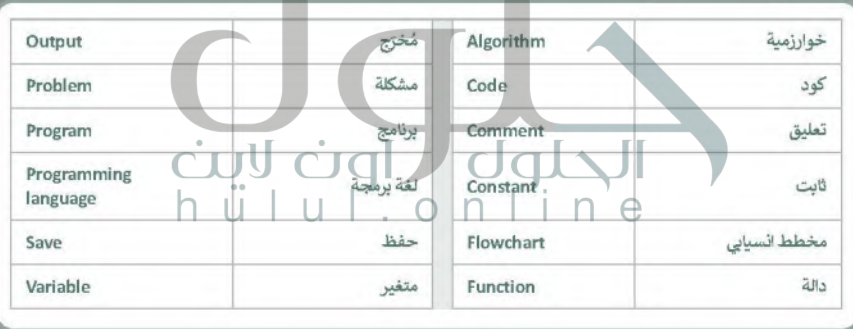

**College** 

# **أختبر نفسك )**<br>السؤال الأول

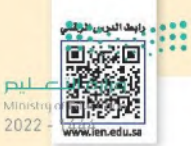

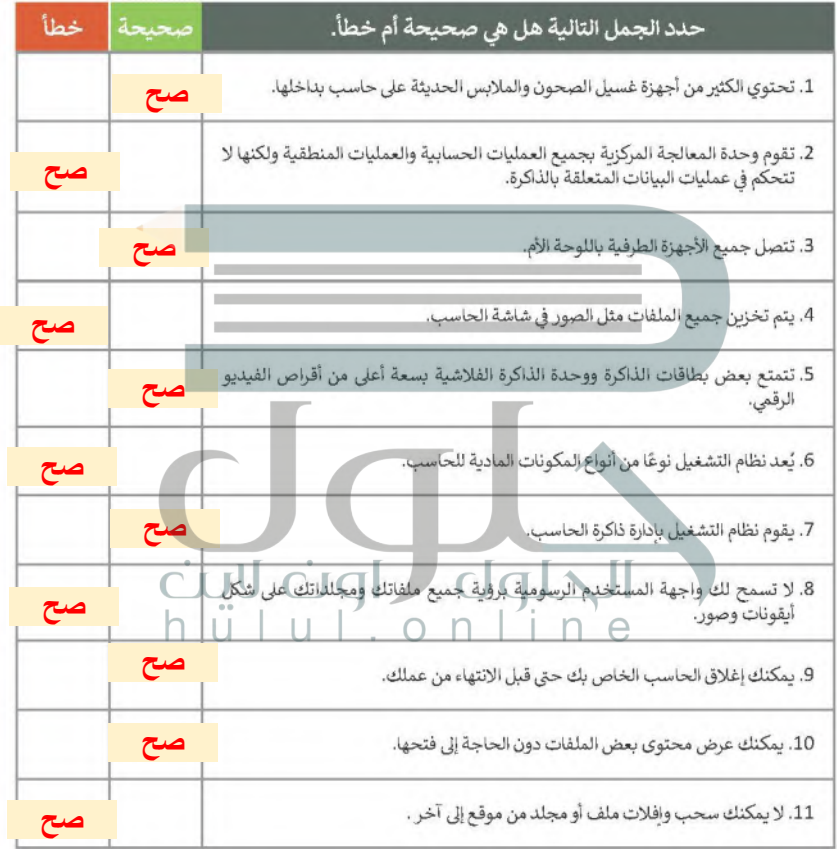

# السؤال الثاني

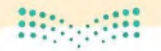

## وزارة التاصير

Ministry of Education

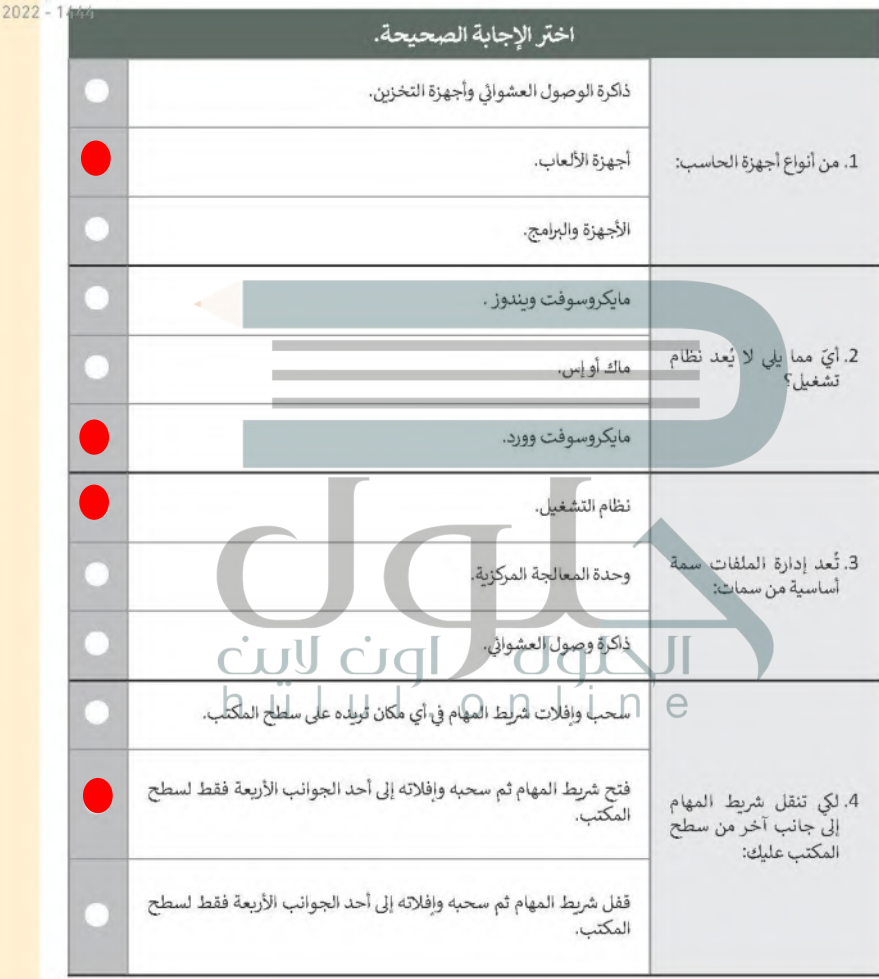

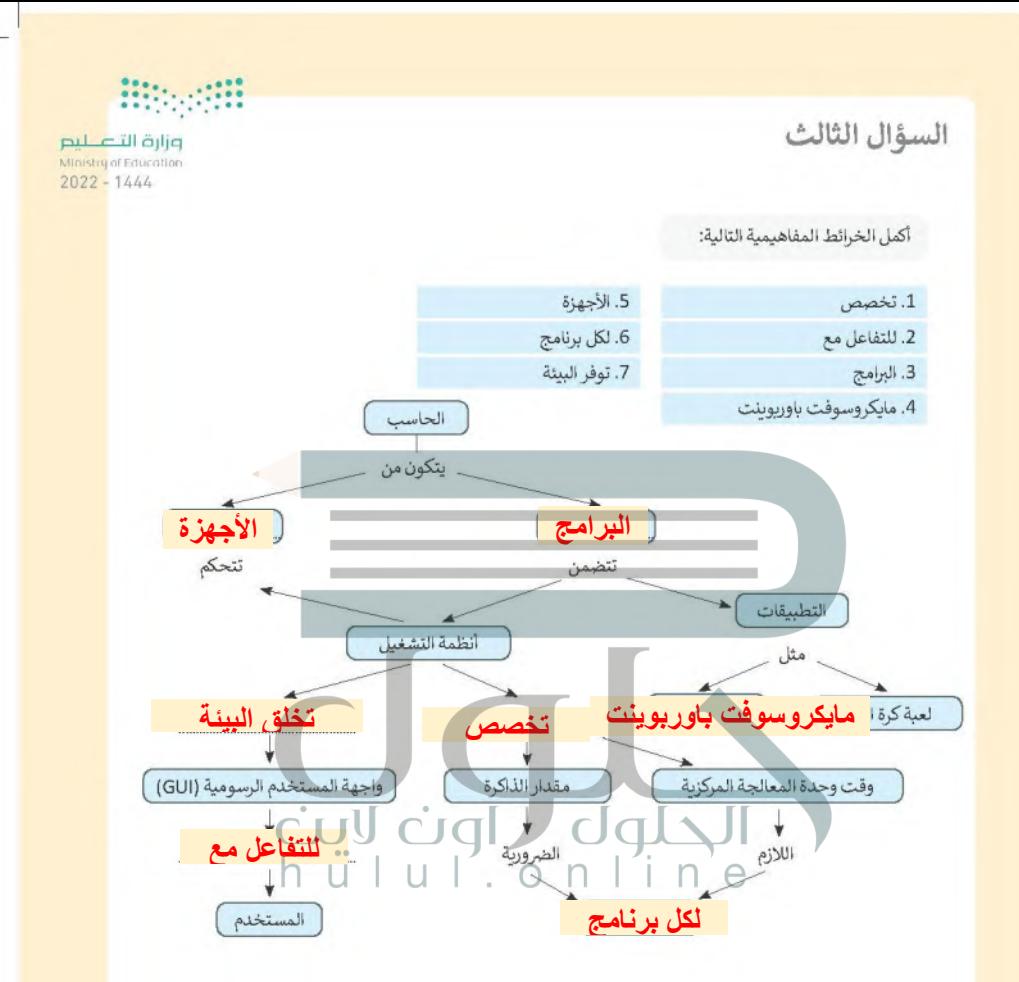

# السؤال الرابع

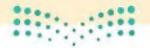

وزارة التصليم<br>Ministry of Education

 $\overline{2}$ 

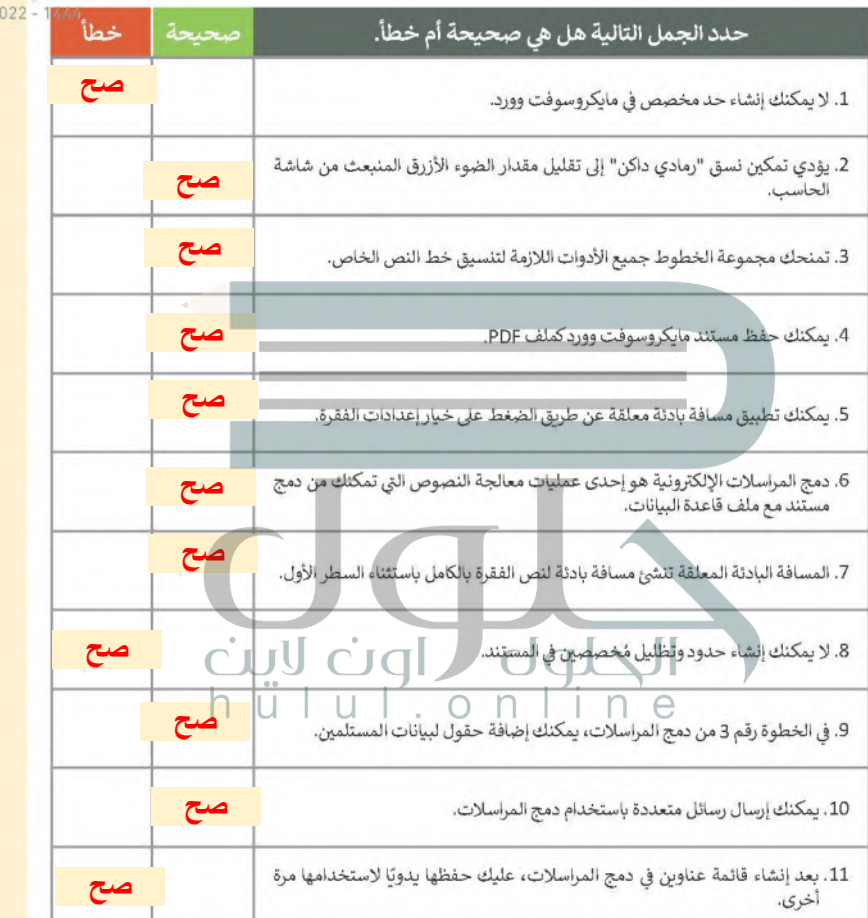

## السؤال الخامس

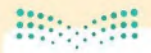

## وزارة التصليم

Ministry of Education  $2022 - 1444$ 

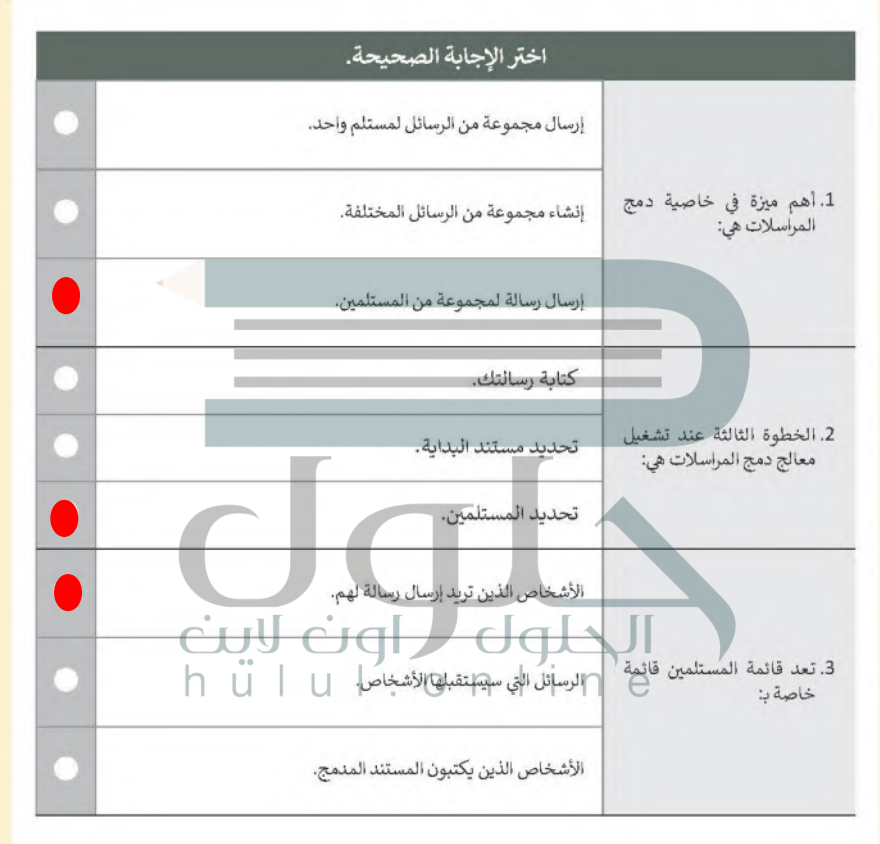

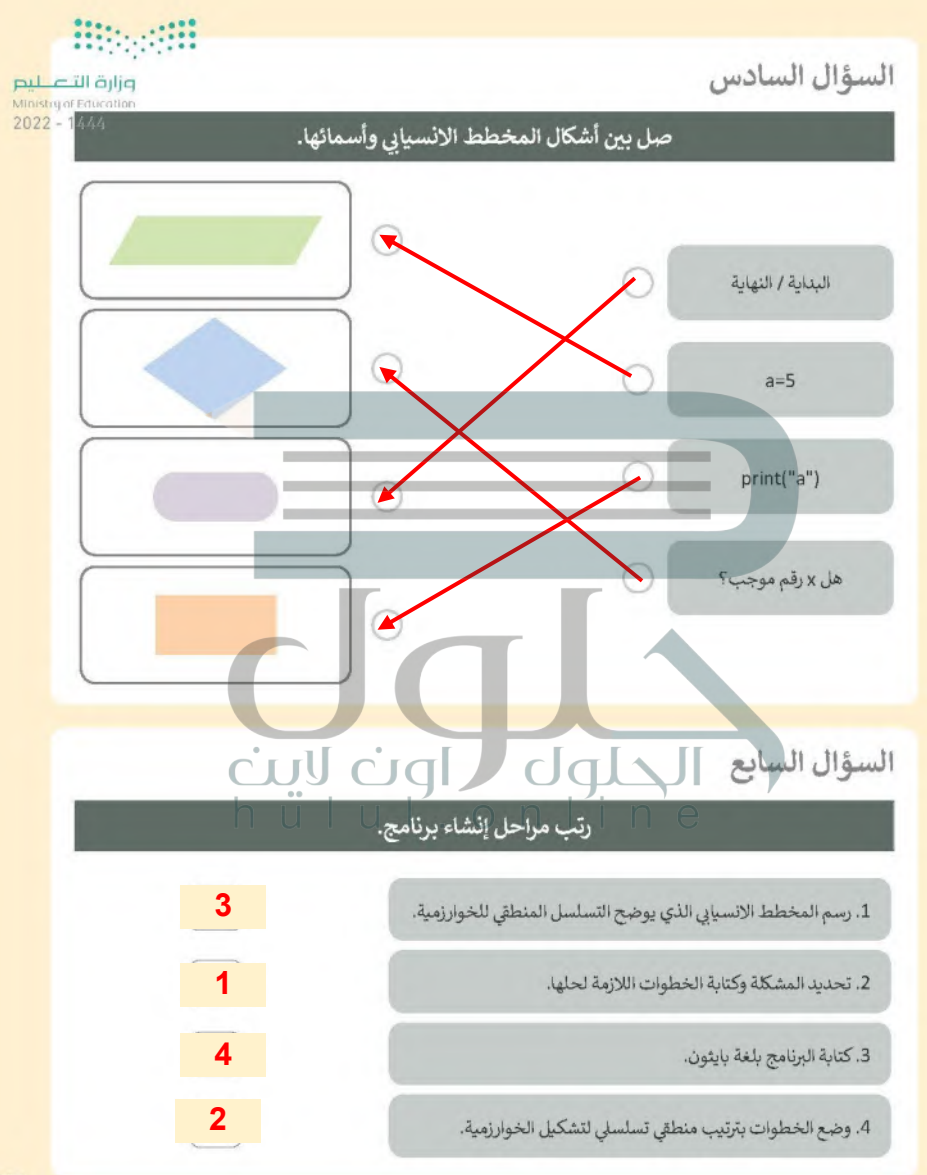

## السؤال الثامن

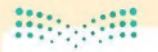

## وزارة التصليم

Ministry of Education

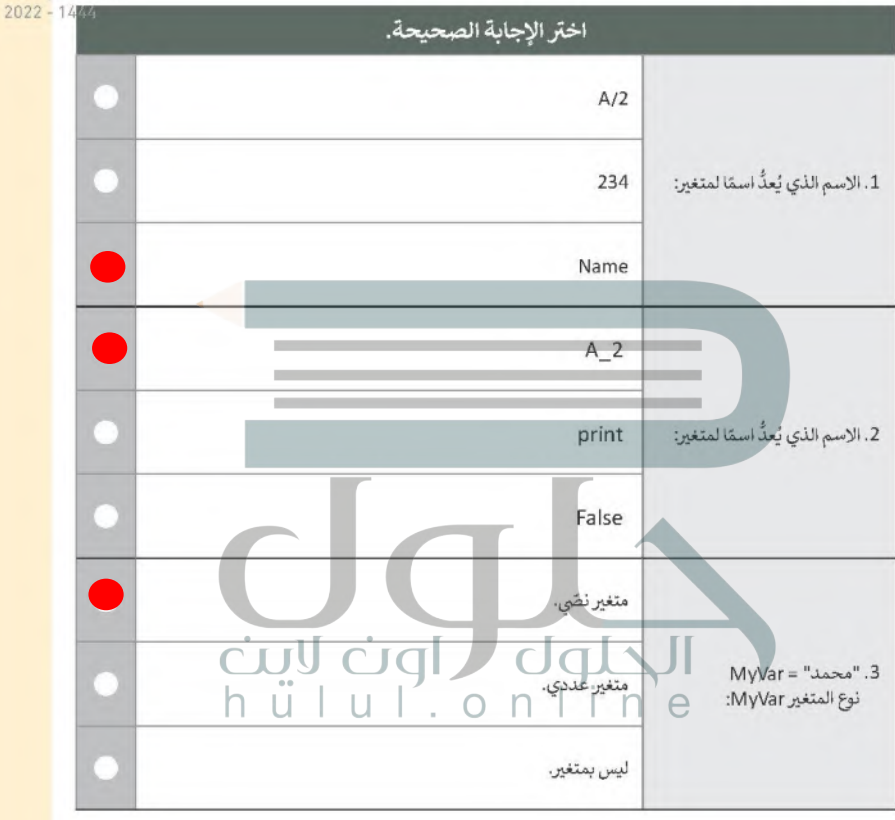

**Biogetti** 

# وزارة التصليم<br>Ministry of Education

 $2022 - 1444$ 

# السؤال التاسع

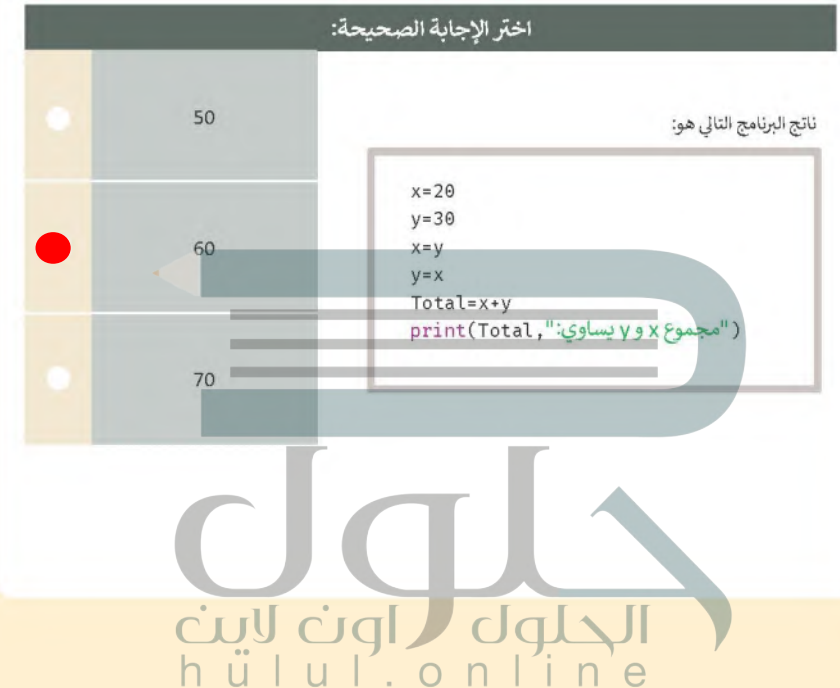